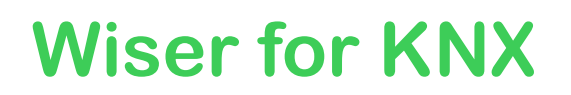

# **LSS 100100**

# **User guide**

**01/24 – Firmware R 3.0.0**

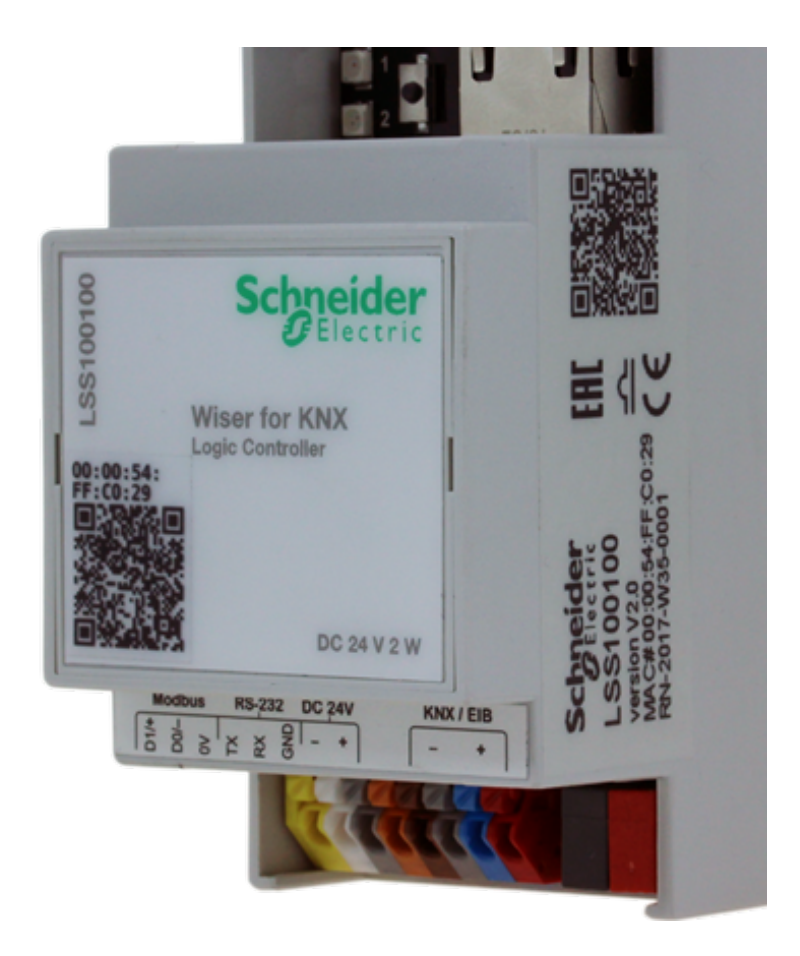

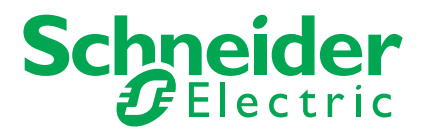

# **Legal information**

The Schneider Electric brand and any trademarks of Schneider Electric SE and its subsidiaries referred to in this guide are the property of Schneider Electric SE or its subsidiaries. All other brands may be trademarks of their respective owners.

This guide and its content are protected under applicable copyright laws and furnished for informational use only. No part of this guide may be reproduced or transmitted in any form or by any means (electronic, mechanical, photocopying, recording, or otherwise), for any purpose, without the prior written permission of Schneider Electric.

Schneider Electric does not grant any right or license for commercial use of the guide or its content, except for a non-exclusive and personal license to consult it on an "as is" basis. Schneider Electric products and equipment should be installed, operated, serviced, and maintained only by qualified personnel.

As standards, specifications, and designs change from time to time, information contained in this guide may be subject to change without notice.

To the extent permitted by applicable law, no responsibility or liability is assumed by Schneider Electric and its subsidiaries for any errors or omissions in the informational content of this material or consequences arising out of or resulting from the use of the information contained herein.

# **Trademarks**

Other brands and registered trademarks are the property of the relevant owner.

# **Safety information**

Read these instructions carefully and look at the equipment to become familiar with the device before trying to install, operate, service, or maintain it. The following special messages may appear throughout this manual or on the equipment to warn of potential hazards or to call attention to information that clarifies or simplifies a procedure.

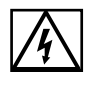

The addition of either symbol to a "Danger" or "Warning" safety label indicates that an electrical hazard exists which will result in personal injury if the instructions are not followed.

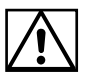

This is the safety alert symbol. It is used to alert you to potential personal injury hazards. Obey all safety messages that accompany this symbol to avoid possible injury or death.

# **A A DANGER**

**DANGER** indicates a hazardous situation which, if not avoided, **will result in** death or serious injury.

**Failure to follow these instructions will result in death or serious injury.**

# **WARNING**

**WARNING** indicates a hazardous situation which, if not avoided, **could result in** death or serious injury.

# **CAUTION**

**CAUTION** indicates a hazardous situation which, if not avoided, **could result in** minor or moderate injury.

**NOTICE**

**NOTE** is used to address practices not related to physical injury.

# **Symbols**

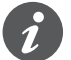

Additional information

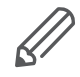

The information provided has to be complied with. Otherwise, program or data errors may occur.

# **Table of contents**

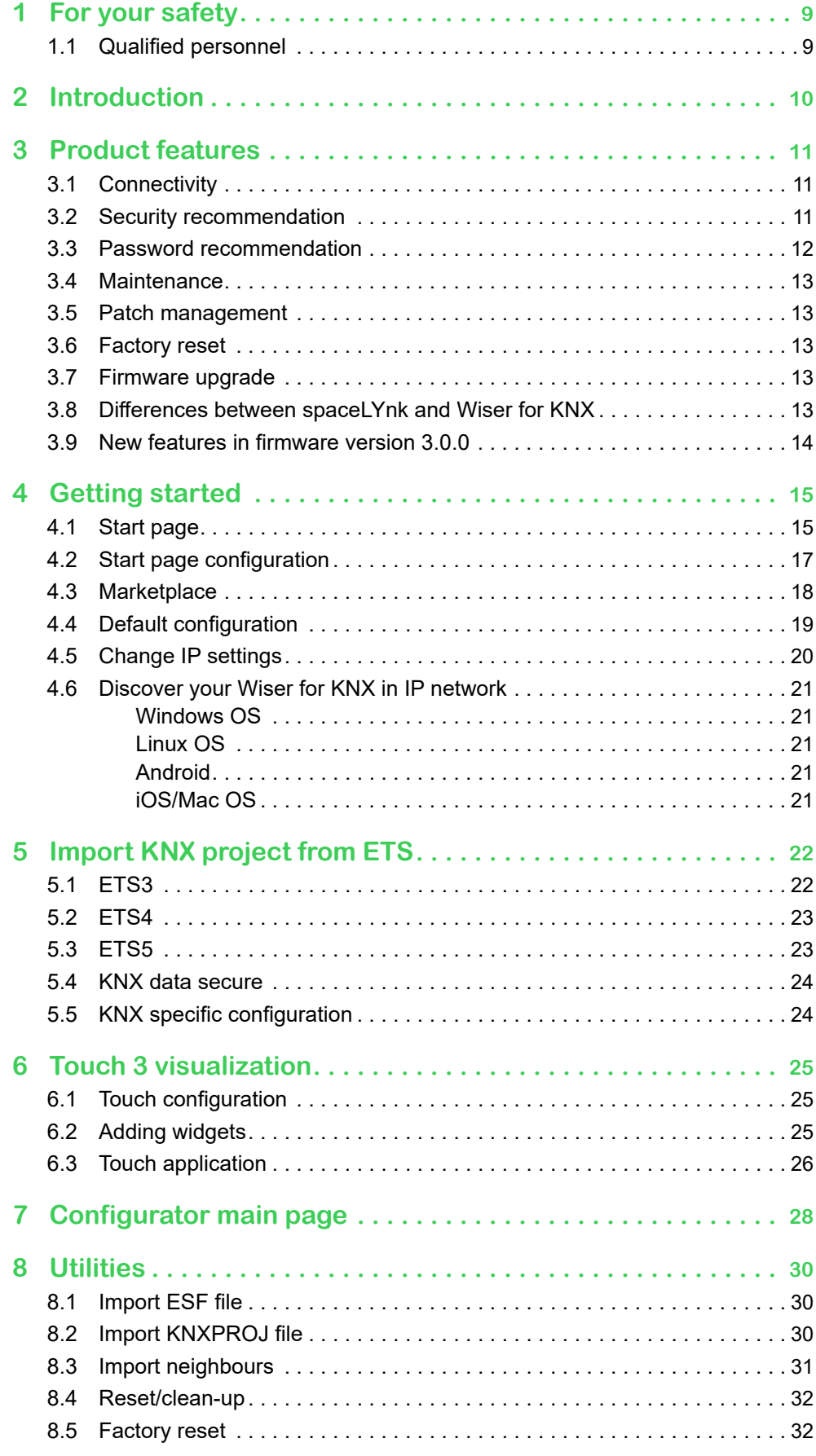

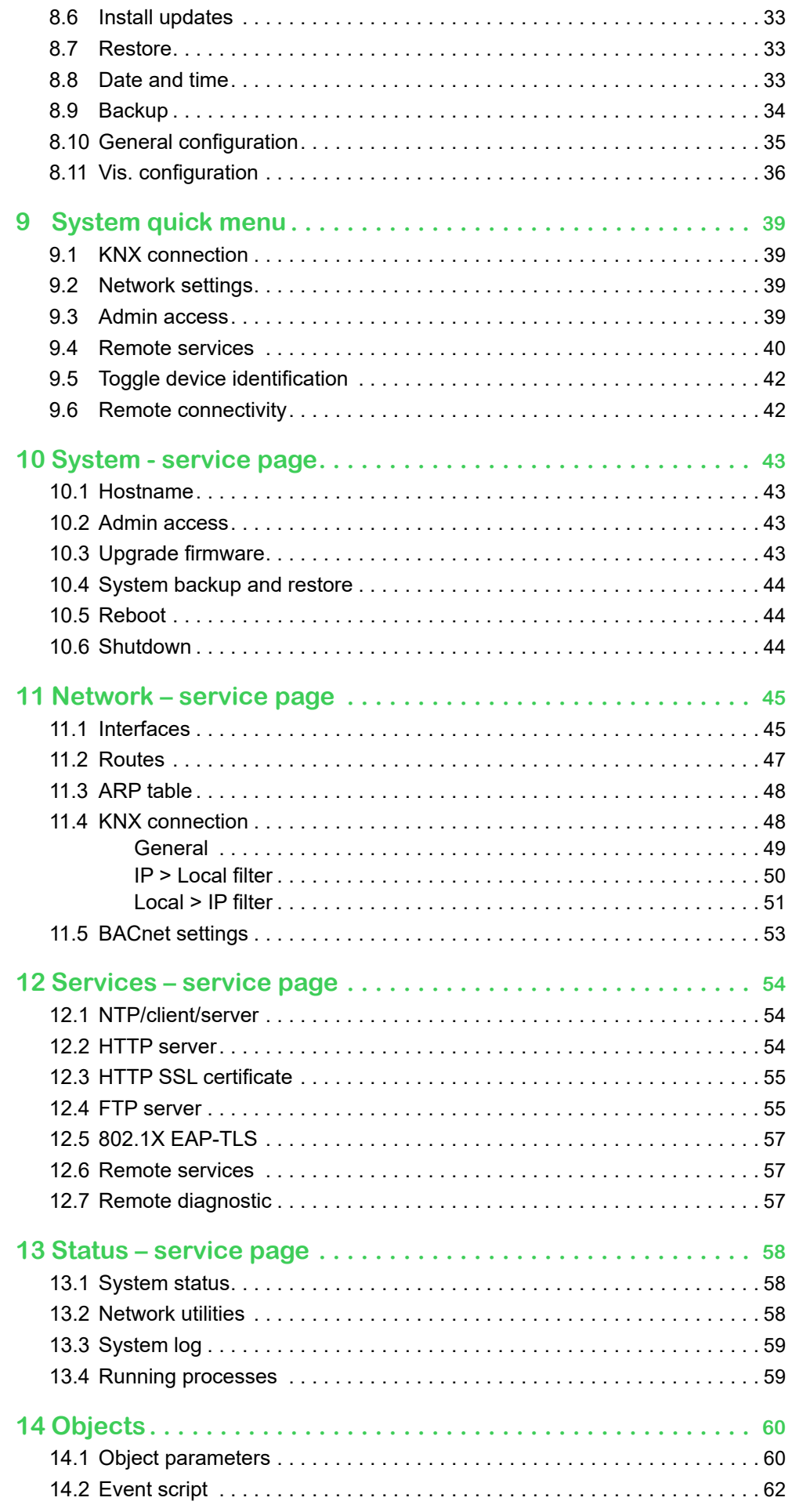

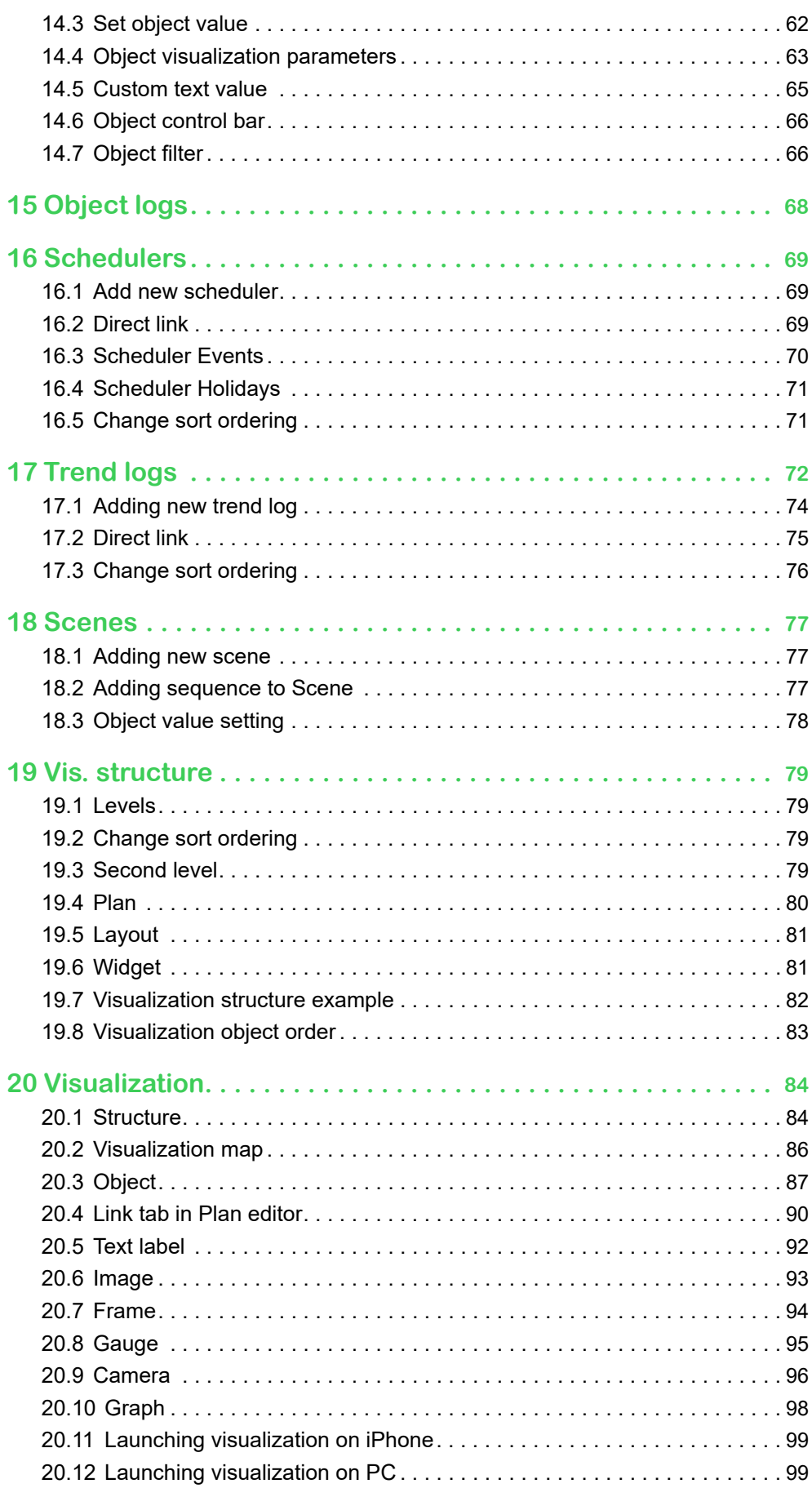

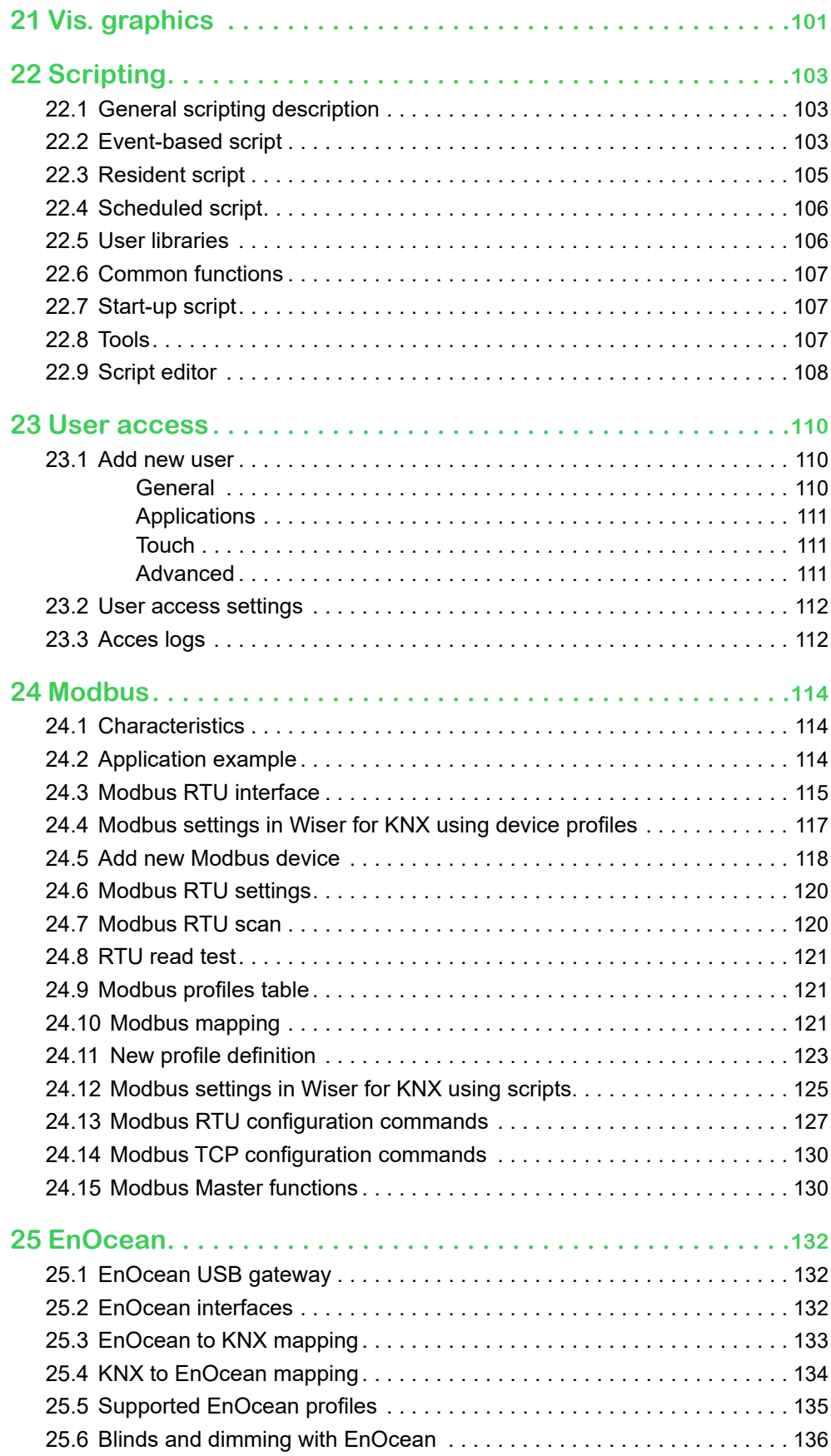

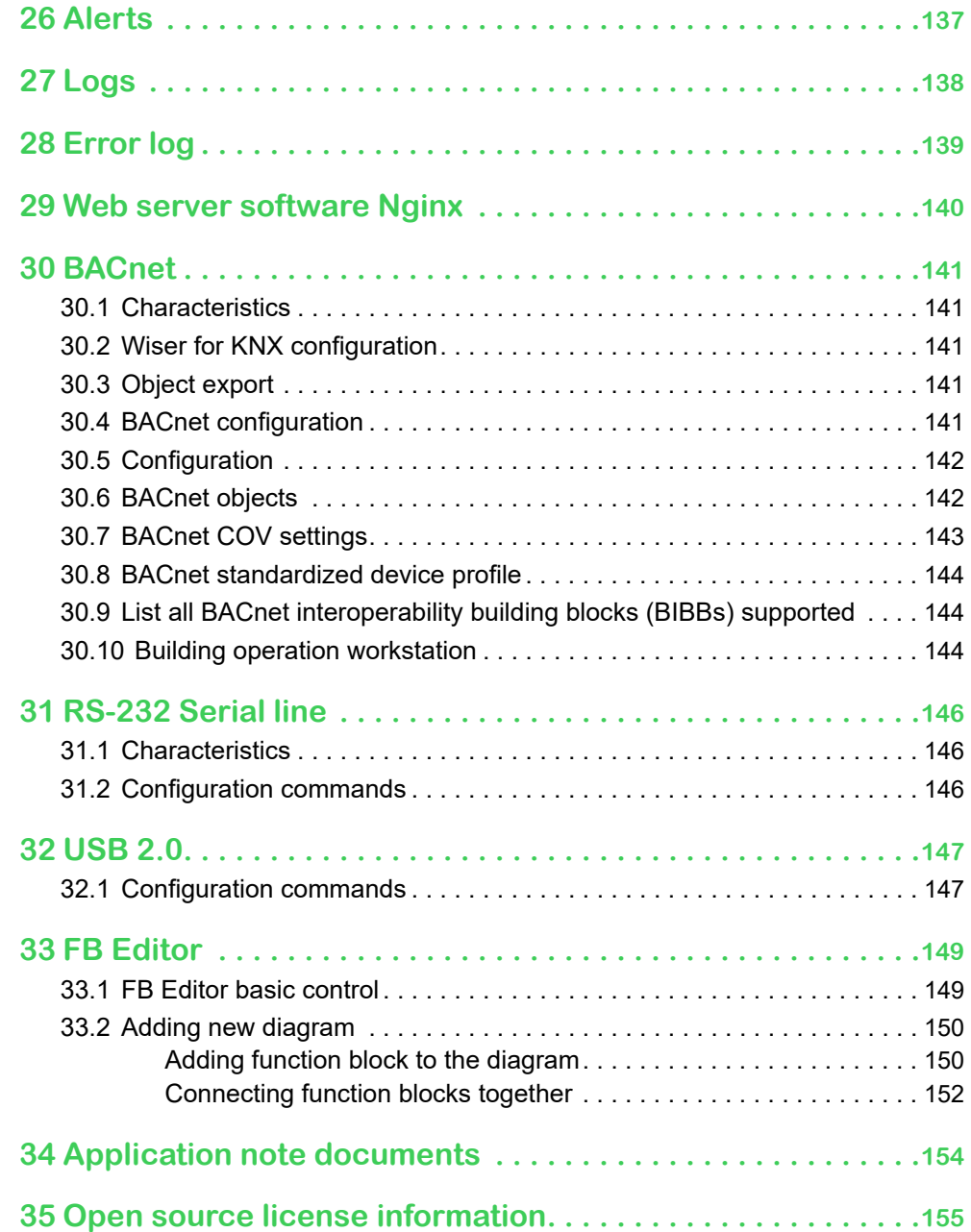

# <span id="page-8-0"></span>**1 For your safety**

# **A A DANGER**

# **HAZARD OF ELECTRIC SHOCK, OR ARC FLASH.**

Safe electrical installation must be carried out only by skilled professionals. Skilled professionals must prove profound knowledge in the following areas:

- Connecting to installation networks
- Connecting several electrical devices
- Laying electric cables
- Connecting and establishing KNX networks
- Safety standards, local wiring rules and regulations

**Failure to follow these instructions will result in death or serious injury.**

# **1.1 Qualified personnel**

This document is aimed at personnel who are responsible for setting up, installing, commissioning and operating the device and the system in which it is installed.

Detailed expertise gained by means of training in the KNX system is a prerequisite.

# <span id="page-9-0"></span>**2 Introduction**

This document describes features and the programming interface for the Wiser for KNX device.

The software programming interface is embedded in Wiser for KNX and requires a web browser.

Pre-programming and configuration cannot be performed without the Wiser for KNX device.

Read through the following instructions carefully and familiarise yourself with the device before installation, operation, and maintenance.

# <span id="page-10-0"></span>**3 Product features**

# **3.1 Connectivity**

- IP LAN connection 10/100 Mbit
- USB 2.0 (for GMS modem, EnOcean…) 5V, 500 mA max.
- RS-232
- Modbus (RS-485)
- Wi-Fi through IP connection and wireless router
- KNX / EIB TP Bus

# **3.2 Security recommendation**

- Network security has to be set up at the appropriate level. Wiser for KNX should be part of a secure network with limited access. In case of Internet connection, it is strictly recommended to use VPN or HTTPS channel.
- Use secure protocol access HTTPS://IP:Port.
- The security method is determined by the ability of other network elements (firewall, protection against viruses and malware threats).
- It is strictly recommended to store the files containing your backups in a safe place without access of unauthorized persons.
- Make sure your Wiser for KNX does not have a publicly accessible IP address.
- Do not use port forwarding to access your Wiser for KNX from the public Internet.
- Wiser for KNX should be located on its own network segment.
- If your router supports a quest network or VLAN, it is preferable to locate your Wiser for KNX there.

In case you find cyber security incidents or vulnerabilities, please contact us through this page:

https://www.se.com/ww/en/work/support/cybersecurity/security-notifications.jsp.

You can read more on system hardening here: https://www.se.com/ww/en/download/document/AN002\_107/.

If the HTTP communication is detected, the following warning appears:

#### HTTP communication detected HTTP connection is not encrypted. All communication data can be in intercepted by a third party. HTTP communication detected

Do you want to switch to HTTPS (encrypted mode)?

It is strongly recommended to use HTTPS.

Note: The device comes with a self-signed SSL certificate which encrypts information. Web-browsers will display a warning message and request to confirm the exception to proceed.

# <span id="page-11-0"></span>**NOTE**

#### **MATERIAL DAMAGE THROUGH UNAUTHORIZED ACCESS TO THE KNX INSTALLATION**

As soon as you access the KNX installation via the Internet, the data traffic can be read by third parties.

- Only use a VPN access for this connection with a secure encryption for all data packages.
- The required hardware (VPN router) and the features offered by mobile service providers differ significantly with regard to the settings and technical possibilities depending on the country or region.
- Always have the VPN access set up and commissioned by a specialist VPN service provider. The VPN service provider selects a suitable mobile service provider and suitable hardware for the VPN access and ensures that the VPN is set up by a qualified specialist.

**Schneider Electric cannot be held responsible for performance problems and incompatibilities caused by applications, services or devices from third-party providers. Schneider Electric offers no technical support when setting up a VPN access.** 

**Failure to follow these instructions can result in equipment damage.**

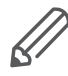

The VPN access (VPN = Virtual Private Network) authorises the portable device to access the local network, and therefore also the KNX installation, via the Internet.

#### Benefits of VPN:

- Only authorised users have access to the local network.
- All data is encrypted.
- The data is not changed, recorded or diverted during the transfer. This is often referred to as a VPN tunnel.

Requirements for setting up a VPN connection:

- Internet connection.
- The portable device and the router are enabled for a VPN connection (VPN client installed).

# **3.3 Password recommendation**

- Your password can be any combination of upper case and lower case characters, numbers, and special characters.
- Use a minimum of 8 characters.
- Make your password hard to guess or find in the cybercriminal dictionaries.
- Prefer phrases.
- Change your password frequently, at least once a year.
- Change a default Admin password immediately after you get it and after a factory reset.
- Never re-use your passwords.

# <span id="page-12-0"></span>**3.4 Maintenance**

- In case of problems or questions regarding the operation of Wiser for KNX, please contact your supplier or contact the Schneider Electric helpdesk in your country.
- Be aware of higher security risks if you access your local network remotely.

# **3.5 Patch management**

- See chapter Install updates  $\rightarrow$  33 to install patches and firmware Add-ons.
- You should always upgrade manually. Please backup before an upgrade. See chapter  $\frac{\text{Backup}}{\text{ }} \rightarrow 34$  for backup procedure.

# **3.6 Factory reset**

See chapter  $\frac{\text{Reset/clean-up} \rightarrow 32}{\text{for a description of how to reset the device.}}$ 

# <span id="page-12-1"></span>**3.7 Firmware upgrade**

See chapter Firmware upgrade  $\rightarrow$  13 for a description on how to upgrade the firmware of Wiser for KNX.

# **3.8 Differences between spaceLYnk and Wiser for KNX**

Differences between the devices

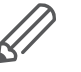

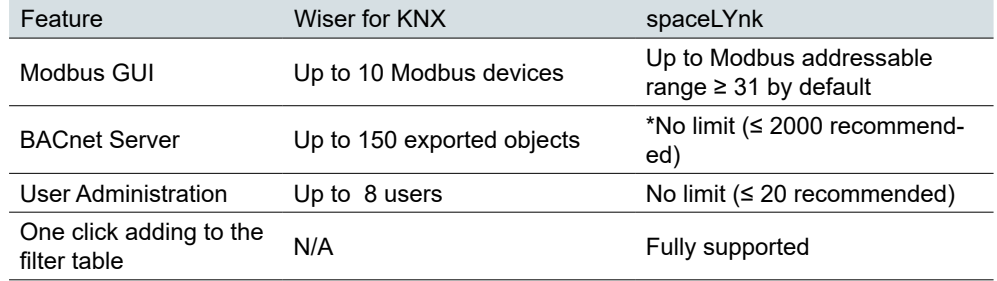

Performance testing was measured on HW3.0 when object value change interval was set to 60 s. The recommended limit for HW1.x remains 500 objects.

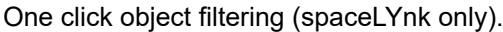

Object filtering

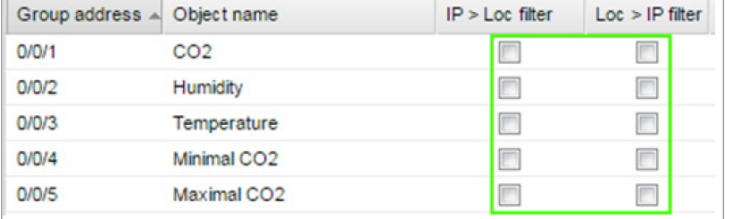

# <span id="page-13-0"></span>**3.9 New features in firmware version 3.0.0**

A full list of new features with descriptions is available in the changelog.

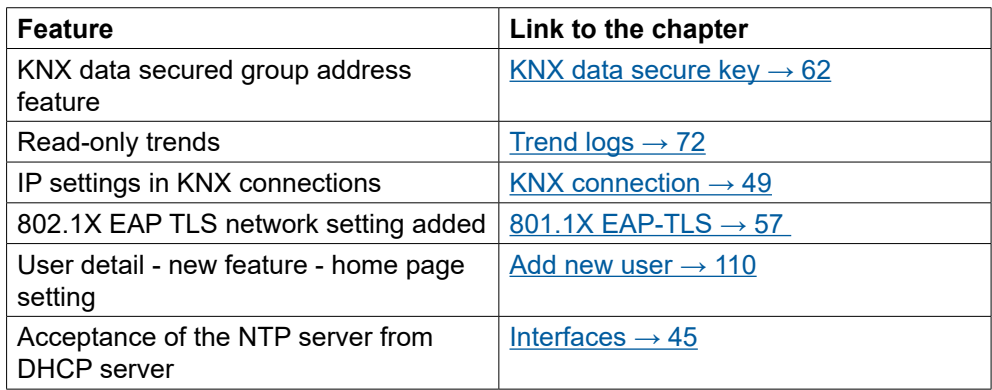

# <span id="page-14-0"></span>**4 Getting started**

- Follow the steps listed to help you get started with Wiser for KNX.
- Mount the device on the DIN rail.
- Connect the bus cables (KNX, Modbus, and/or RS232) and/or flash drive.
- Connect 24V power supply to the device (Positive conductor to the red clamp, negative conductor to the blue clamp).
- Recommended accessory Power supply REG/24V DC/0,4A, article No.: **MTN693003**
- Connect Ethernet cable from the PC.
- The default IP address of the Wiser for KNX device is **192.168.0.10**. Change the IP address of the computer to the same range e.g. **192.168.0.9**; mask **255.255.255.0**.
- Run Google Chrome or Mozilla Firefox (for OS Windows), Safari (for OS X), and go to **192.168.0.10**.

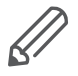

Internet Explorer is not supported.

Default login properties of the Wiser for KNX device are:

User name: **admin** Password: **admin**

#### Login properties

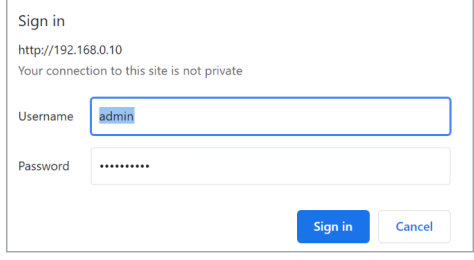

You will be prompted to change your password. See chapter [Default configuration](#page-18-1)   $\rightarrow$  19 for details.

# **4.1 Start page**

The start page is providing a dashboard-like view, pointing to the key areas of Wiser for KNX. The following options are located on the start page.

Start page

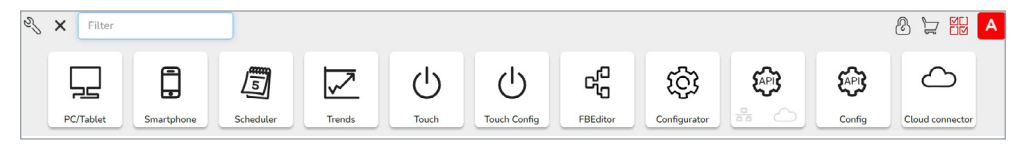

Set User name and Password will be prompted in the first log in or after factory reset.

The default User name to log as an Admin: **admin** The default password to log as an Admin is: **admin**

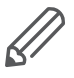

In default, there is only an Admin account. Users have to be created first. See chapter User access  $\rightarrow$  110 for details.

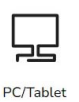

#### **PC/Tablet Visualization**

This icon navigates to the rich visualization with plans containing individual objects. It is ideal for PCs, iPads, and Android tablets (preferably 10" or bigger display size).

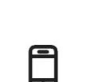

Smartphone

#### **Smartphone Visualization**

This icon navigates to the simple list visualization designed for iPhone/iPod/iPad/ Android smartphones/ Android tablets (7'' or smaller display size). All objects added in Wiser for KNX Visualization are visible in this Smartphone visualization (if there is no **Hide in Smartphone** option enabled). Different icons may be set for Smartphone Visualization.

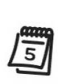

Scheduler

### **Scheduler**

This icon navigates to a user-friendly interface for the end-user to manage scheduler tasks, for example, to specify thermostat values depending on the day of the week, time, and holidays.

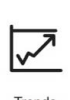

### **Trends**

This icon navigates to a user-friendly display of Trend logs with the ability to compare values over time. It can display trends for up to 10 years.

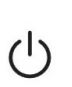

Touch

### **Touch**

This icon navigates into the visualization created in the Touch Config environment.

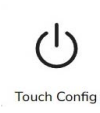

### **Touch Config**

This icon navigates to the premade widgets visualization creator. Access is restricted to administrators.

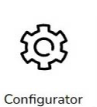

### **Configurator**

This icon navigates to programming, settings, and configuration interface. Access is restricted to administrators.

Configurator use is not recommended in mobile devices.

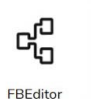

#### **Function blocks editor**

This icon navigates to Function blocks editor which is graphics, easy to use alternative to LUA scripting.

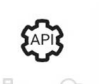

### **KNX IoT 3rd Party API**

Enable API for cloud and/or local network.

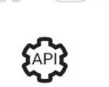

Config

</u>

Cloud connector

#### **KNX IoT 3rd Party API Config**

**Cloud connector**

Establish a connection to the KNX cloud.

# **4.2 Start page configuration**

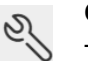

B

## **Configuration**

This icon navigates to the configurator page. Click  $\frac{M}{M}$  to unlock the menu for editing. The menu will become orange.

<span id="page-16-0"></span>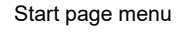

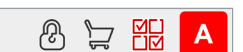

### **Allow users to show/hide applications**

Allow users to modify the visibility of icons on the main screen (only available when in admin mode).

#### **Change admin password**

Only available when in admin mode.

### **Language**

Select the language of the user interface.

### **Light theme/Dark theme**

Select between normal and inverse colors of the user interface. The background will be changed to the selected colour/pattern.

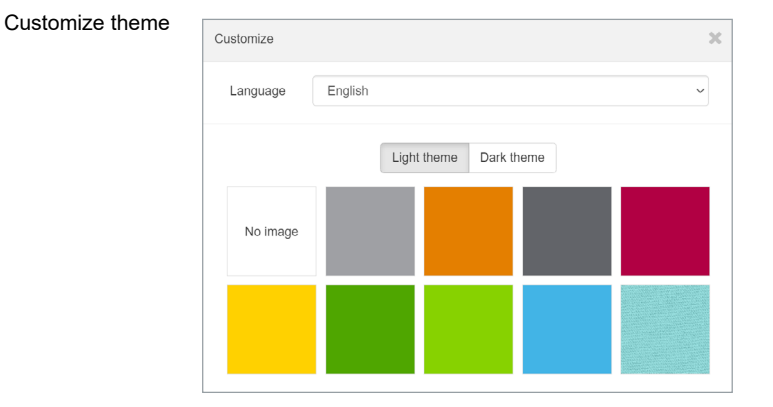

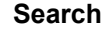

Filter menu Applications containing typed letters.

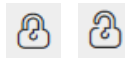

 $\mathbb{Q}$ 

### **Lock/unlock**

Lock/unlock grid for sorting order of icons in the menu.

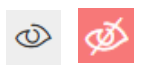

#### **Show/hide Applications**

Allow to showing/hiding applications on the main screen (only in Admin mode or Use view or when permitted by Admin).

Show/hide applications

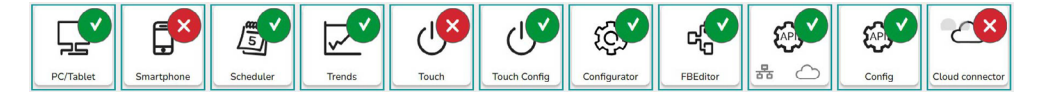

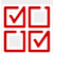

### **Edit User view**

This icon navigates to the sub-menu allowing to edit User view (Admin mode only).

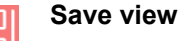

Save Default view of User home page view.

**Login**

Only for Wiser for KNX after firmware upgrade already containing project.

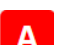

<span id="page-17-0"></span>Ω

spaceLYnk is in Admin mode. Click will log off.

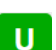

spaceLYnk is in User mode. Click will log off.

# **4.3 Marketplace**

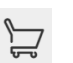

#### **Marketplace**

This icon navigates to the Marketplace page. Available only in admin mode. In case of missing connection to the Internet, only installed Applications are visible without update possibility.

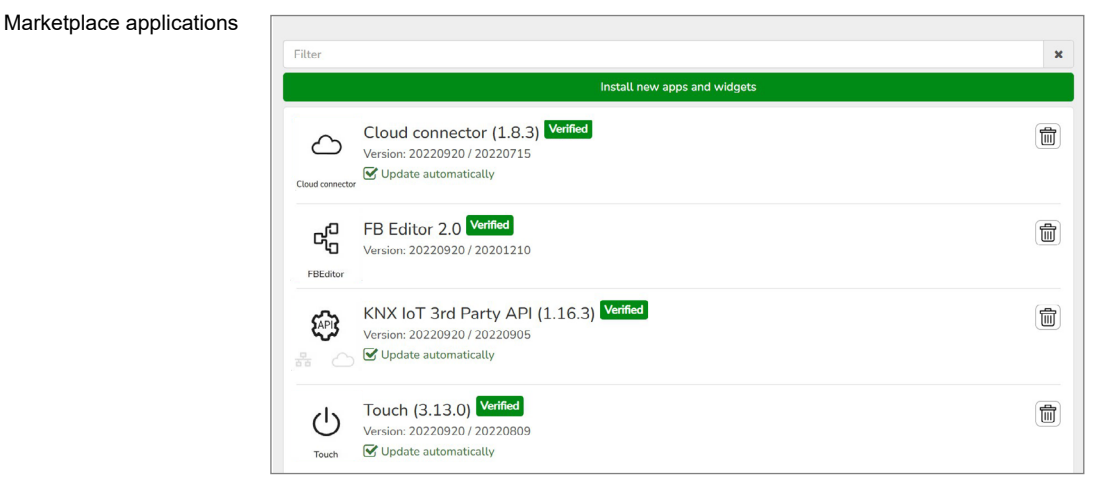

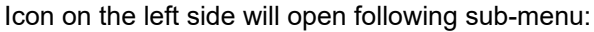

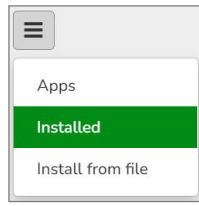

*Apps*

Marketplace submenu

Shows all available applications.

#### *Installed*

Shows all installed applications (yellow number indicates the number of installed applications).

*Install from file*

Installs application directly from the file.

<span id="page-18-0"></span>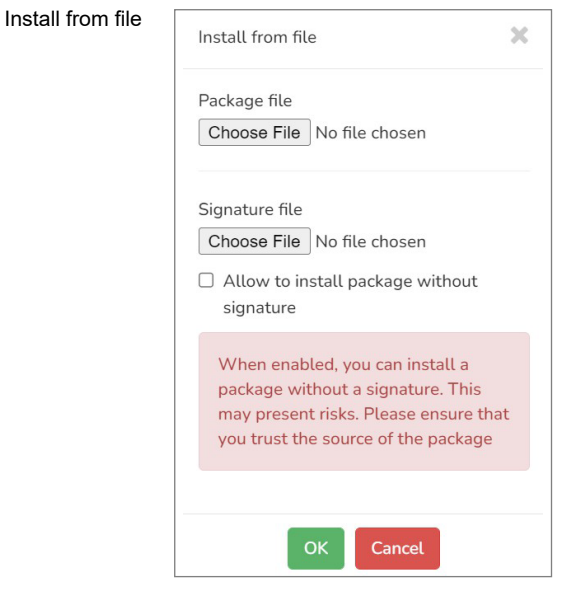

#### **Search bar**

Filters applications containing typed letters.

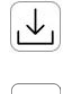

This icon installs selected application.

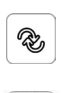

This icon updates selected application.

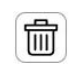

**Verified** 

This icon uninstalls selected application.

This icon marks applications verified by Schneider Electric. Applications which are not verified are not supported by Schneider Electric and you use them at your own risk.

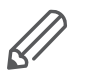

### **Applications signing**

Applications installed from the file should be verified by signature similarly as all applications on the Marketplace are. Installation of applications without a signature is still possible, but you should be ensured about the source and specifically tick this option in a dialog window.

# <span id="page-18-1"></span>**4.4 Default configuration**

Login: **admin**

Password: **admin**

When the default password was not changed, you will be prompted to enter the Admin access password, if you have brand new Wiser for KNX or after a firmware upgrade.

Password complexity requirement: Password requirements

- The length of the password is 8-20 characters.
- The password should contain uppercase letters of European languages (A through Z, with diacritic marks, Greek and Cyrillic characters)
- It should contain lowercase letters of European languages (a through z, sharp-s, with diacritic marks, Greek and Cyrillic characters).
- It should contain at least one of the base 10 digits (0 through 9)

The IP address on LAN: **192.168.0.10** Networks mask on LAN: **255.255.255.0**

<span id="page-19-0"></span>Admin access dialog

Change IP settings

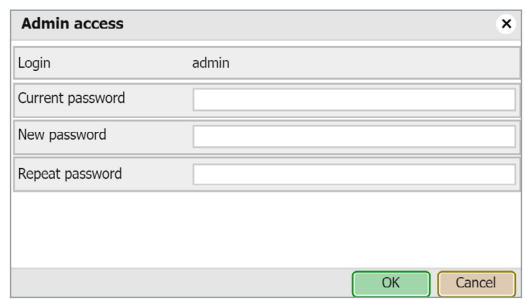

# **4.5 Change IP settings**

*Configurator* **→** *Utilities* **→** *System* **→** *Network* **→** *Interfaces* window, click on the specific interface to change the IP settings.

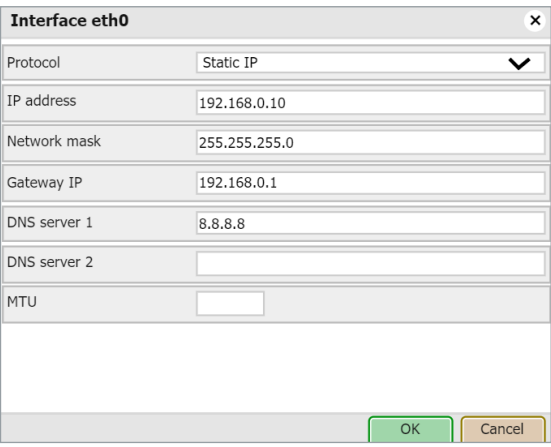

*Protocol*

Specific protocol used for addressing.

*Static IP*

Static IP address (default 192.168.0.10).

#### *DHCP*

DHCP protocol used to fetch the IP configuration. The IP address as received from the DHCP server. This field appears only if the IP address is assigned.

### *Network mask*

Network mask (default 255.255.255.0 (/24)).

# *Gateway IP* Gateway IP address.

*DNS server 1* Primary DNS server IP address.

# *DNS server 2* Secondary DNS server IP address.

### <span id="page-20-0"></span>*MTU*

Maximum Transmission Unit: The largest size of the packet which is passed in the communication protocol (150 by default).

When changes are made, the *Apply changes* icon appears in the top-right corner. This should be applied for changes to take effect. Wiser for KNX will automatically reboot after changes are applied.

# **4.6 Discover your Wiser for KNX in IP network**

# **Windows OS**

Use the utility service browser which can be downloaded here: https://downloads.digitaltrends.com/bonjour/windows

If the host is not changed and only **one** Wiser for KNX is on the network, type in your browser: [http://Wiser\\_for\\_KNX.local](http://spaceLYnk.local)

Installed Bonjour service is needed.

# **Linux OS**

You can download the utility called Avahi from here https://www.avahi.org/.

# **Android**

The freely available app called *ZeroConf Browser* can be downloaded in Google Play.

# **iOS/Mac OS**

You can download the freely available app *Discovery DNS-SD Browser* the iOS App Store.

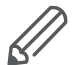

For iPad install the iPhone/iPod version of the utility.

# <span id="page-21-1"></span><span id="page-21-0"></span>**5 Import KNX project from ETS**

# **5.1 ETS3**

To use Wiser for KNX with KNX TP UART/IP functionality and to program with the other KNX bus devices, Wiser for KNX has to be added into the **ETS Connection Manager**. ETS programming through Wiser for KNX is available only when KNX IP features are enabled.

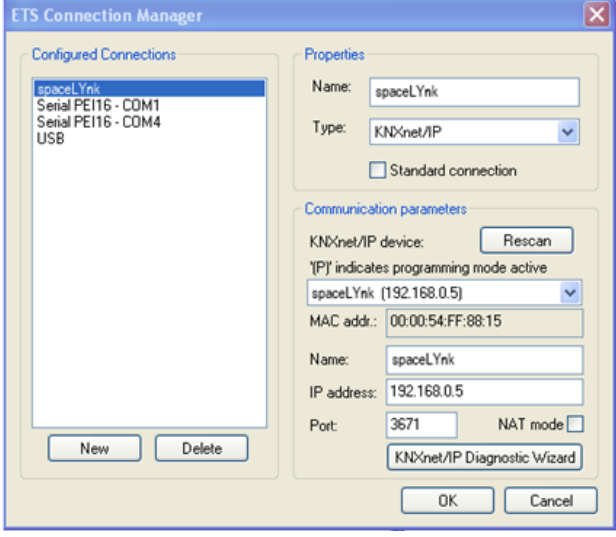

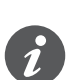

The function **Bus monitor** is not included in Wiser for KNX.

*Extras* **→** *Options* **→** *Communication* **→** *Configure interfaces*

Enter any Name for the connection.

- 1. Choose *Type* and select *KNXnet/IP* from the drop-down menu.
- 2. Click *Rescan* and then select Wiser for KNX from the drop-down menu.
- 3. Click *OK*.
- 4. In the *Options* **→** *Communication* window, select the newly created interface as *Communication Interface* from the drop-down menu.
- 5. To test the communication with ETS, click *Test*.
- 6. Make sure that the bus status is *Online* click  $\frac{dE}{dr}$  in the ETS.

ETS Connection Manager

#### <span id="page-22-0"></span>ETS3 Communication setting

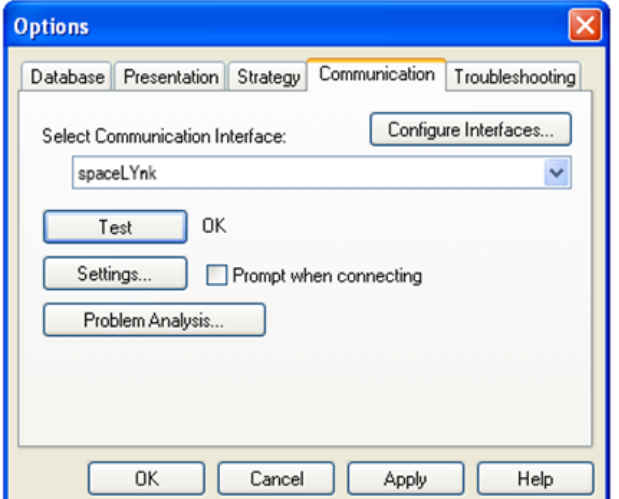

# **5.2 ETS4**

If you want to use Wiser for KNX with KNX TP UART/IP functionality and to program with the other KNX bus devices, Wiser for KNX has to be added into the **ETS Connection Manager**. ETS programming through Wiser for KNX is available only when KNX IP features are enabled.

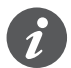

The function **Bus monitor** is not included in Wiser for KNX.

#### *Settings* **→** *Communication*

Newly added Wiser for KNX will be discovered automatically if it is connected to the same network as the PC running ETS4 software.

- 1. Choose *Select* to move it to the *Configured connections*.
- 2. Wiser for KNX KNX individual address and mask can be set by clicking the *Local settings*.
- 3. Select *Use project connection if available* check box to make it a default project connection.
- 4. Select *Use direct KNX-IP connection if available* option for direct communication in IP network.
- 5. Click *New* to add Wiser for KNX manually and enter any *Name* for the device.
- 6. Set IP address, Port, and NAT mode (if needed).
- 7. Click *OK* to save changes.
- 8. To test the communication with ETS, click *Test*.
- 9. Click *Apply changes* for changes to take effect.

# **5.3 ETS5**

To use Wiser for KNX with KNX TP UART/IP functionality and to program with the other KNX bus devices, the device should be added into the ETS Connection Manager. ETS programming through Wiser for KNX is available only when KNX IP features are enabled.

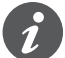

Function **Bus monitor** is not included in Wiser for KNX.

#### <span id="page-23-0"></span>*Bus* **→** *Connections* **→** *Interfaces*

If your Wiser for KNX is in the same network as a computer running ETS5, it is possible to discover the Wiser for KNX interface automatically. If your Wiser for KNX is discovered, choose the interface by double-clicking on the item in *Discovered Interfaces* list.

If your interface is not discovered, follow the steps below:

- 1. Click the green *+* icon next to the *Configured Interfaces*.
- 2. Select *IP Tunnelling*.
- 3. Click *New Connection (0.0.0.0:3671)* which is created in *Configured Interfaces*.
- 4. In the setting tab on the right-hand side set the *Name* of your connection, *Server* (IP address of Wiser for KNX), and *Port*.
- 5. Select the interface which you have configured in the previous step.
- 6. To test the communication with ETS, click *Test* in the lower-right corner.
- 7. If the test is OK, select the interface as active by double click on the item in the list of *Configured Interfaces*.
- 8. The current Interface is set.

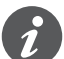

**Port 3671 is blocked from any public IP address.**

# **5.4 KNX data secure**

If you have data secure devices in your installation and want your controller to communicate directly with these devices (sending/receiving data secure telegrams), add the controller secure dummy device to your installation. Use dummy device by Feller ([https://online-katalog.feller.ch/download/index.php?menueidLev1=279](https://eur02.safelinks.protection.outlook.com/?url=https%3A%2F%2Fonline-katalog.feller.ch%2Fdownload%2Findex.php%3FmenueidLev1%3D279&data=05%7C02%7Canna.rosenberg%40se.com%7C9b9939fe0ef34b7a7e1b08dbffd316d1%7C6e51e1adc54b4b39b5980ffe9ae68fef%7C0%7C0%7C638385054331817797%7CUnknown%7CTWFpbGZsb3d8eyJWIjoiMC4wLjAwMDAiLCJQIjoiV2luMzIiLCJBTiI6Ik1haWwiLCJXVCI6Mn0%3D%7C3000%7C%7C%7C&sdata=w5c%2Bjcw0cVUr5ydarYKsWWk9t0zMhoghm5T2edcatOg%3D&reserved=0)). Connect the individual group addresses of the data secure device with your controller dummy device.

If the controller works like a router, you do not need the controller secure dummy device for secured KNX communication.

# **5.5 KNX specific configuration**

See *Configurator* **→** *Utilities* **→** *System* **→** *Network* **→** *KNX connection* for details. When changes are done the *Apply changes* icon appears in the top-right corner. Click it.

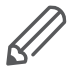

Wiser for KNX automatically reboots after changes are applied.

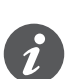

Since firmware version 2.6.1 the controller supports KNX long frames with 55 bytes length maximum. This improvement significantly decreases the download time needed for the commissioning of the KNX device.

# <span id="page-24-0"></span>**6 Touch 3 visualization**

Easy, fast, and neat looking visualization in a fraction of time compared with visualization as described in chapter Visualization  $\rightarrow$  84. It is perfect for touch screen devices. Pre-made widgets cover all basic automation needs.

# **6.1 Touch configuration**

Visualization structure can contain multiple floors and rooms.

Rooms then can be filled with pre-made widgets or with the widgets created in the Widget creator. The actual position in the structure is displayed at the bottom in the middle.

Touch configuration

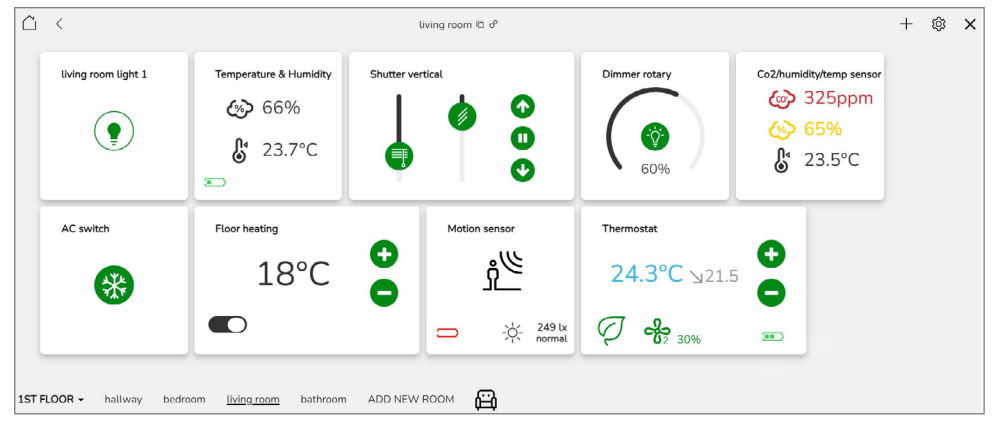

# **6.2 Adding widgets**

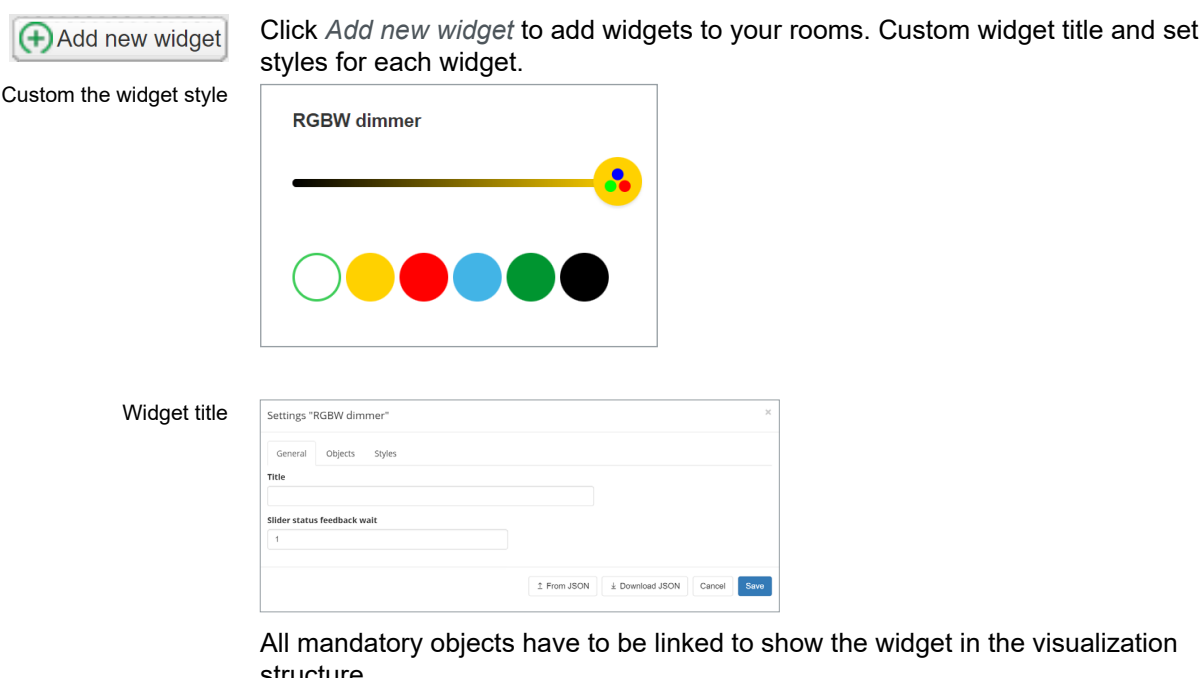

All mandatory objects have to be linked to show the widget in the visualization structure.

Select and link objects

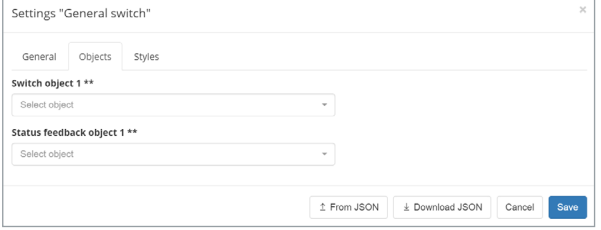

#### <span id="page-25-0"></span>Widget styles

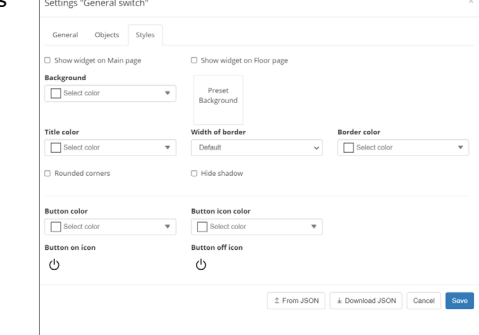

# *\** symbol Mandatory object

*\*\** symbol One of the mandatory objects

Some objects have the alert field. Fill it in and the object generates alert when the alarm condition is met. Alert field

#### Touch config menu

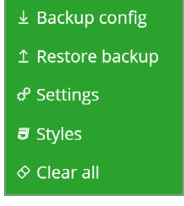

*Backup config* Touch visualization backup.

*Restore* Touch visualization restore.

*Settings* General setting of the Touch.

*Styles* General styles of visualization and widgets.

*Clear all* Clears all settings for rooms, widgets and styles.

# **6.3 Touch application**

Touch application

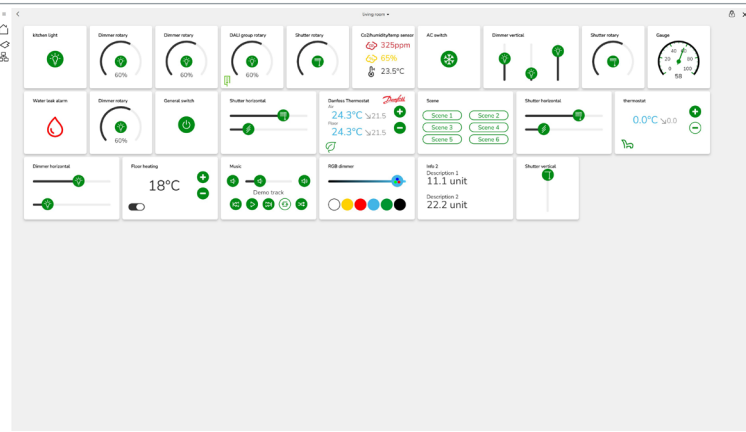

### *Menu*

The menu can be locked by clicking on  $\equiv$  (the icon then turns vertically  $\parallel\parallel$  ).

*Floors*

Shows the list of floors and rooms.

# *Functions*

Shows groups of widgets according to their function.

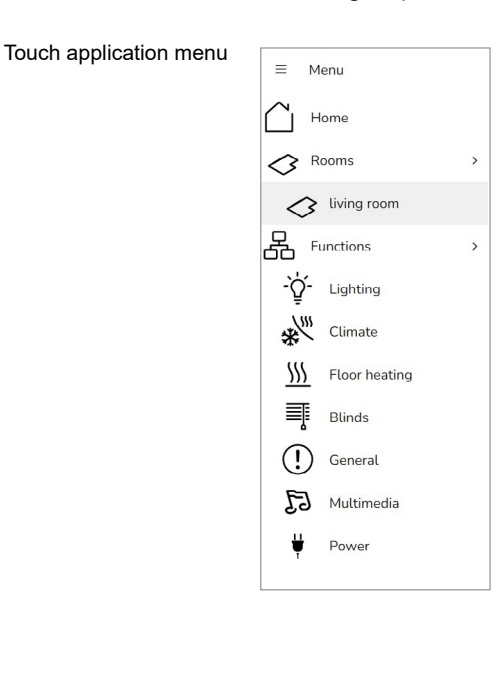

v Start page Logout

# **7 Configurator main page**

<span id="page-27-0"></span>Configurator´s main page: top bar Configurator's main page - top bar:

Neighbours: Select neighbour

**Schneider** 

### *Neighbours*

Switch to the next Wiser for KNX in the same network. This selection appears only if any other spaceLYnks or Wiser for KNX devices are discovered.

V Language: English

Select neighbour

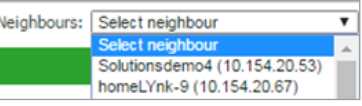

### *Language*

Switch the language of the GUI to English, Bulgarian, Chinese, Czech, Danish, Dutch, French, German, Greek, Italian, Portuguese, Russian, Spanish, Turkish, Hungarian, Polish or Swedish.

#### *Start page*

This option takes you to the Start page.

*Logout* For secure logout.

Version: 3.0.0 This is the actual firmware version of Wiser for KNX.

#### **CPU/IO: 0.43 0.60 0.69, Memory 14%**

Load average numbers **0.43 0.60 0.69** represent averages over progressively longer periods (one, five and fifteen-minute average). The lower number the better. If value 0.7 is overreached, color of CPU/IO values is change to red.

Bridge traffic analogy to processes:

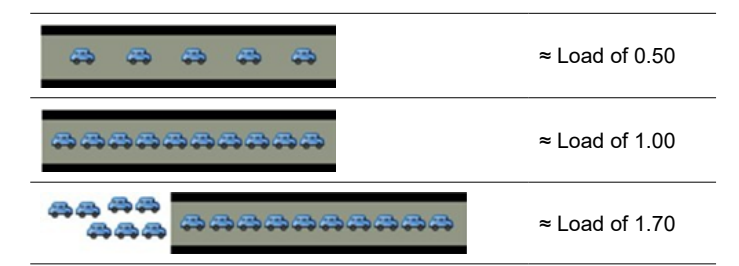

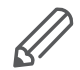

Inspect your running tasks if the load exceeds the level **0.70!**

LED1 and LED2 may be also used for approximate load estimate. See **Operating instructions** for details.

Memory  $=\frac{Used \, memory - Buffered - Cached}{T \cdot t}$  (minimum occupied memory in %).

See *System → Status → System status → Memory usage* for details. Beware of Linux terminology. Linux calls cached and buffered memory as "*used*" even if it could be understood as "*free*" for new applications.

**KNX/IP:** Each time the Configurator is opened, Wiser for KNX checks if the KNX bus is connected. If not connected an error message appears:

*"Scripting, visualization and other features will not work. Do you want to switch to KNX/IP instead?"*

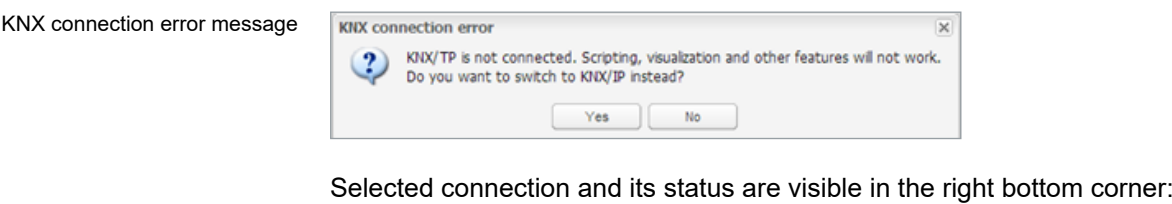

Connection and its status

CPU/IO: 0.05 0.03 0.03, Memory: 13%, KNX/TP: OK Sync project data

KNX/TP error message indicate Wiser for KNX has no connection to the bus. KNX interface has to be changed back to TP-UART once KNX bus is connected under *System* **→** *Network* **→** *KNX connection* **→** *Mode*.

KNX interface change has to be confirmed by rebooting Wiser for KNX (manually or clicking the *Apply changes* icon.

**KNX statistics:** This graph shows load on KNX BUS. Click on graph picture opens detailed KNX statistics.

KNX statistics

| Period           | <b>TP load</b> | <b>TP repeats</b> | TP RX/TX    | IP RX/TX |
|------------------|----------------|-------------------|-------------|----------|
| Last minute      | 11.45%         | 30                | 55/48       | 0/48     |
| <b>Last hour</b> | 11.08%         | 1048              | 1942 / 1745 | 0/1767   |
| <b>Total</b>     | 11.08%         | 1048              | 1942 / 1745 | 0/1767   |
| 80%              |                |                   |             |          |
| 100%             |                |                   |             |          |
|                  |                |                   |             |          |
| 60%              |                |                   |             |          |
| 40%              |                |                   |             |          |
| 20%              |                |                   |             |          |

*Sync project data*

This button is useful if you make a bigger change in the project. When you click it project is immediately saved to the microSD card.

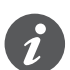

Automatic synchronization is performed every 15 minutes only and all unsaved changes and data may be lost.

# **8 Utilities**

Utilities tab

<span id="page-29-0"></span>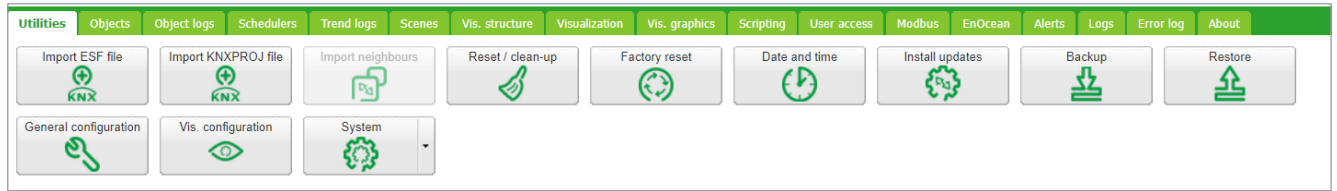

Icons will move when window is resized.

# **8.1 Import ESF file**

Imports the \*.esf object file. It is important to set correct data types for imported objects. Existing objects will not be overwritten.

**Objects with the same name are considered duplicates and might not be imported and marked as discarded.**

List of imported and discarded object is displayed after each import.

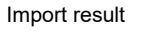

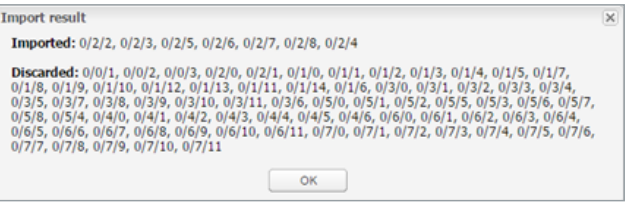

Comment *ETS import* will be displayed in *Object comments* for each ETS imported object.

See chapter Import KNX project from  $ETS \rightarrow 22$  for details.

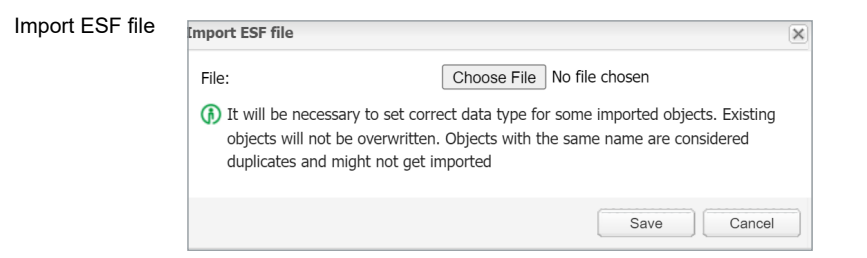

# **8.2 Import KNXPROJ file**

You can import the \*.KNXPROJ file directly to the controller. The structure of the project and DPTs of the group addresses including automatic units and suffixes remains preserved.

<span id="page-30-0"></span>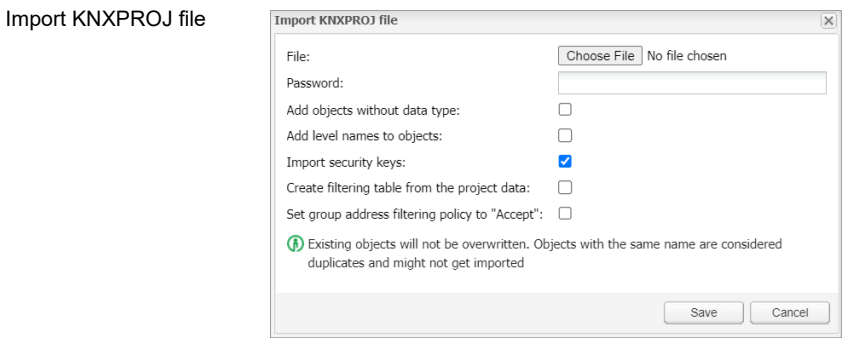

- Password protected \*.knxproj files request password set in ETS. Without knowing correct password import process is not possible.
- Import allows you to add objects without defined data types and give the objects structure level names.
- *Import security keys*: Enabled by default. If enabled, the backbone key and KNX data secure keys for group objects will be filled in automatically after import - see also Object parameters  $\rightarrow 60$ .
- *Create a filtering table from the project data* when checked, the filtering tables from a KNX project are automatically created.
- *Set group address filtering policy to "Accept"*: If enabled, the import will automatically set *DST group policy* to *Accept selected group addresses* in *Configurator* > *Network* > *KNX* connection > *IP* > Local Filter ([IP > Local filter →](#page-50-1) 51) and *Local* > *IP filter* ([Local > IP filter →](#page-51-0) 52). If unchecked, the *DST group policy* remains unchanged.
- **• Objects with the same name are considered duplicates and might not** get **imported and marked as discarded.**

# **8.3 Import neighbours**

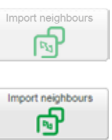

Enable remote services

Single Wiser for KNX in the IP network.

Multiple spaceLYnks/Wisers for KNX.

Remote services have to be enabled on both devices for object sharing.

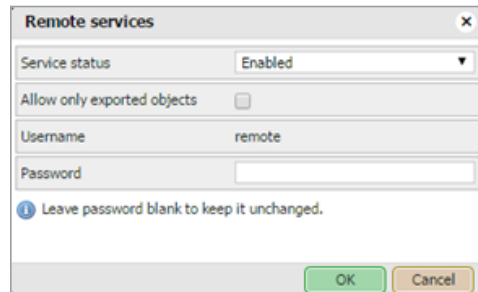

It allows importing the objects marked for export from another spaceLYnk/Wiser for KNX. System will ask for the *Remote password* of the second device from which data will be exported.

For remote access change the IP and password according to your Wiser for KNX settings for example:

https://remote:remote@192.168.0.10/scada-remote?m=rss&r=alerts

<span id="page-31-0"></span>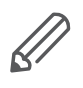

The export option has to be activated for objects so that you can share them between spaceLYnk/Wiser for KNX. Enabling makes objects visible via BACnet and remote services (XML/JSON).

# <span id="page-31-1"></span>**8.4 Reset/clean-up**

Delete selected items from Wiser for KNX. If you select *Objects*, they will be deleted from the visualization part as well.

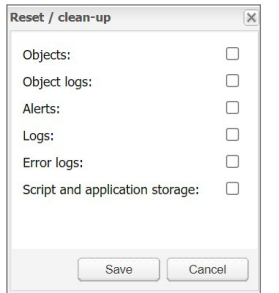

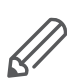

Back all the important data up before proceeding with Reset/clean-up.

# **8.5 Factory reset**

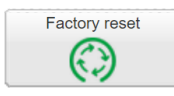

Reset/clean up menu

*Factory reset* feature deletes all configurations and resets to the factory default settings. System settings stay unchanged.

Hardware factory reset

To perform HW factory reset, long press on the *RESET* button located on the front side of the Wiser for KNX device (press and hold for 10 s, release and press and hold for 10 s).

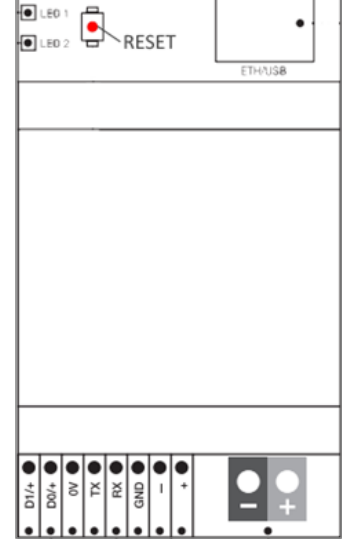

IP address after HW factory reset with HW button is always 192.168.0.10.

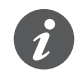

Factory reset with hardware button is meant especially for situations where Wiser for KNX is not accessible due to wrong settings.

Software factory reset

Software factory reset (software button in the main menu):

- Does not change the IP address.
- Erases visualization, Applications, graphics, and all data.
- Resets the device name to default (Wiser for KNX).

Hardware reset button

- Resets the KNX settings to default.
- Deletes FTP and Nginx certificates.
- Sets FTP password to empty.
- Deletes Lua scripts including planned and init commission.

For default IP address 192.168.0.10 with preserved project press HW reset button for 10 s. This feature is helpful in case of a forgotten or incorrectly set IP address.

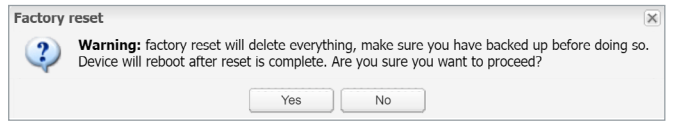

# <span id="page-32-1"></span>**8.6 Install updates**

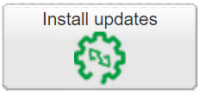

<span id="page-32-0"></span>Factory reset dialog

Click the *Install updates* button for partial updates/patches or adding pre-made solutions. Install Wiser for KNX update file \*.lmup. Wiser for KNX will reboot after the successful update.

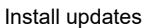

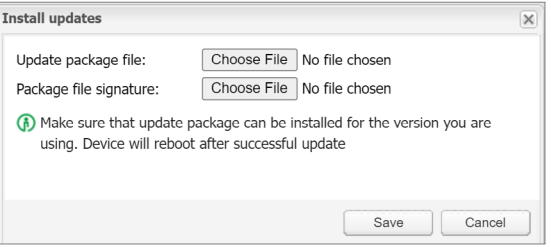

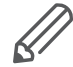

Updates installed from the file are verified by signature. You can not install updates without the correct signature.

# **8.7 Restore**

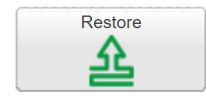

Restore from a backup file

You can restore the configuration from a backup file. The maximal backup size is 32 MB. Bigger projects can not be restored.

When backing up, you need to choose a password to open the backed up file later. You have to enter this password when restoring the project.

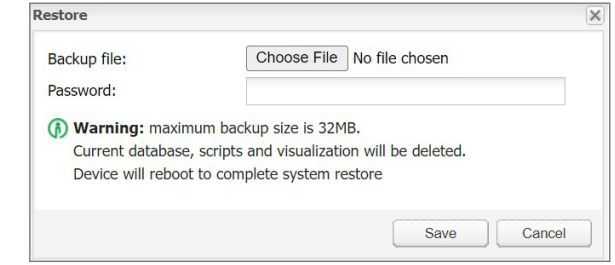

Data are re-calculated if LED 1 is flashing red/green during the restore. Do not switch off Wiser for KNX until it is finished.

# **8.8 Date and time**

Network time protocol (NTP) is implemented. Along with the internet connection, Wiser for KNX automatically updates time from servers defined in *Utilities***/***System***/** *Services***/***NTP client*:

• 0.schneider.pool.ntp.org

- 1.schneider.pool.ntp.org
- 2.schneider.pool.ntp.org
- 3.schneider.pool.ntp.org

It is important to select correct time zone.

<span id="page-33-0"></span>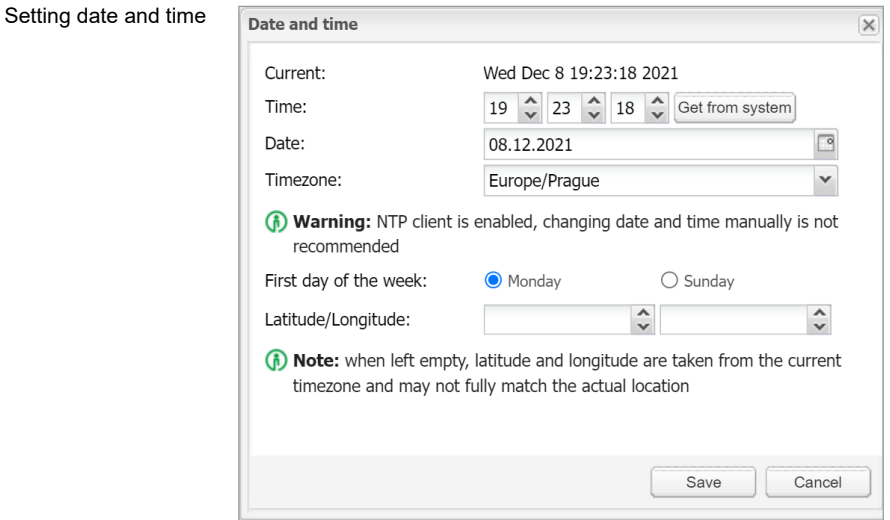

If there is no internet connection, click on *Get from the system* to adopt time from the PC.

#### *First day of the week*

Select starting day of the week.

#### *Latitude/Longitude*

Set up latitude and longitude coordinates of the geographic position of Wiser for KNX for accurate calculation of sunrise/sunset. When not set it is calculated from time zone which may cause inaccurate sunset/sunrise time.

The exact geographic position can be easily found in **Google Maps**, simply by left-clicking on your location.

#### Google Maps position

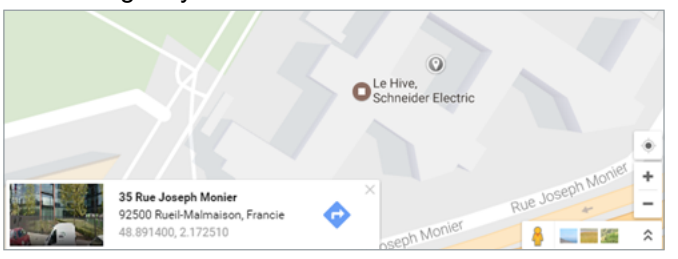

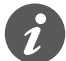

Without power, Wiser for KNX will maintain time and date settings only for a limited time (app. 5 minutes).

# <span id="page-33-1"></span>**8.9 Backup**

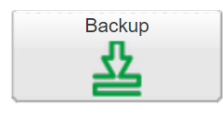

Backup all the objects, trends, logs, scripts, icons, images, backgrounds, visualization, and KNX filter table to the Project-device name-dd.mm.yyyy-hh.mm.tar.gz file (actual Wiser for KNX time and date are used when the backup is generated).

When backing up, you need to choose a password to open the backed up file later.

<span id="page-34-0"></span>Choose your password

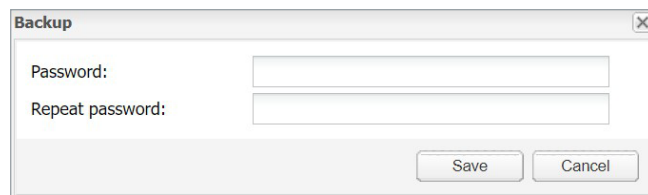

You can find your backup file in the browser *Downloads* folder.

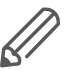

The maximum backup size is 32 MB. Check the size of the backup once you create it. If it is bigger than 32 MB, you will not be able to restore it.

System configuration, network settings, passwords, or KNX settings are not backed up. The filter table is backed up.

# **8.10 General configuration**

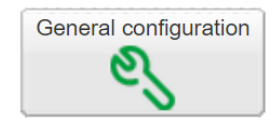

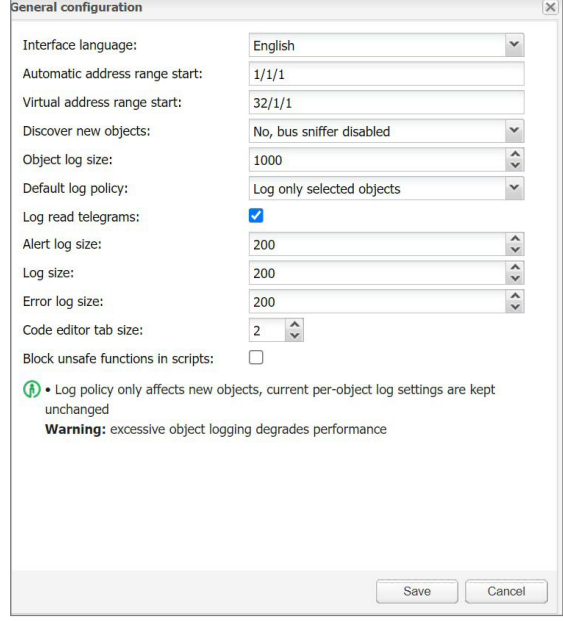

### *Interface language*

Select your language: English, Bulgarian, Chinese, Czech, Danish, Dutch, French, German, Greek, Hungarian, Italian, Polish, Portuguese, Russian, Spanish, Swedish and Turkish.

#### *Automatic address range start*

Define the address range for new group objects.

#### *Virtual address range start*

Define the address range for new virtual group objects.

#### *Discover new objects*

KNX object sniffer is enabled. If *YES* is selected all new objects automatically appear in the objects list. Bus sniffer is enabled by default and it is recommended to disable it when not used. Especially if multiple Wisers for KNX are connected in the same network.

#### <span id="page-35-0"></span>*Object log size*

This line displays the count of object logs. (Maximum = 10 000).

*Default log policy*

Here you can select the log status for all objects or only for checked objects.

#### *Alert log size*

This line informs you about the count of logged alerts. (Maximum = 5 000).

#### *Log size*

This is the information about the count of logs. (Maximum = 5 000).

#### *Error log size*

This line displays the count of logged errors. (Maximum = 5000).

#### *Save object values in storage*

Script storage is logged and updated when object value changes.

#### *Code editor tab size*

*TAB* press in scripting editor inserts defined number of spaces.

#### *Block unsafe functions in scripts*

This option blocks os.exec, io.writefile, etc., which may be used in harmful scripts. You are recommended to enable this option.

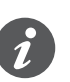

The controller keeps the log objects above the limit for 10 minutes; after the time elapse, all records above the limit are cleared.

Excessive objects logging degrades Wiser for KNX performance.

# Vis. configuration ထ

# **8.11 Vis. configuration**

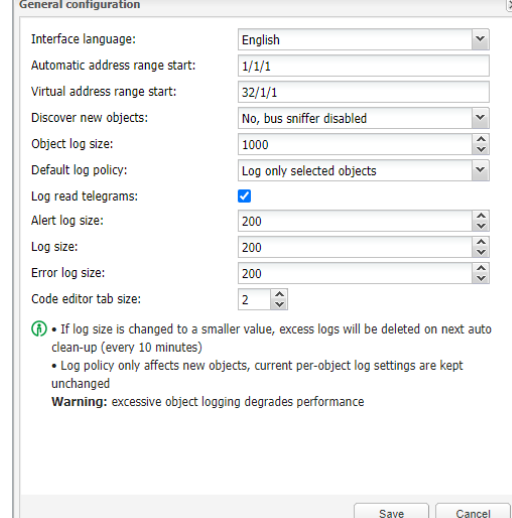

#### *PC/Tablet sidebar*

Enable sidebar with list of plans in visualization docked/with auto-hide option/hidden.
*PC/Tablet view*

- *Align plans to top left, no size limits*
- *Center plans, limit size*
- *Center plans, enable auto-sizing*
- *Center horizontally, auto size width*

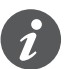

Auto sizing works only in web browsers with WebKit engine (Chrome, Safari) and Firefox.

### *PC/Tablet page transition*

Here you can select the transition effect for page changing in visualization.

- *No transition*
- *Flip X*
- *Flip Y*
- *Shrink*
- *Expand*
- *Slide Up*
- *Slide Down*
- *Slide Left*
- *Slide Right*
- *Slide Up Big*
- *Slide Down Big*
- *Slide Left Big*
- *Slide Right Big*

### *PC/Tablet auto/size upscaling*

Enables automatic rescaling for multiple screen resolutions.

*PC/Tablet background color*

Choose your background colour for visualization.

### *PC/Tablet background image*

You can choose the background image for visualization.

### *Custom font*

Select font for visualization.

### *Use dark theme*

You can invert the colour, fonts, graphs and controls to match dark palettes visualizations.

Dark theme control

Dark theme gauge sample

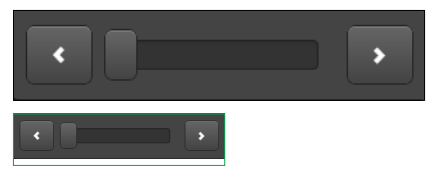

#### *Enable swipe gesture*

With this option you can enable swipe gestures for use with touch screen devices i.e. zooming with two fingers.

*Disable object click animation*

You can disable icon animation (useful for slower devices).

*Hide Home button in Smartphone*

You can hide the Home button to avoid the possibility of leaving visualization (kiosk mode).

*Dim inactive visualization after: ? minutes* This feature saves energy of battery powered devices.

*Dimming level: ?%*

You can set the brightness level of dimmed screen.

### *Show alerts in PC/Tablet*

If you trigger new alerts, they start to pop-up in PC/Tablet visualization.

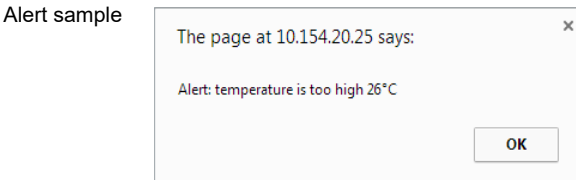

*Allow external access via iframe*

You can access the controller's content via iframe. This option is disabled by default.

# **9 System quick menu**

System quick menu

KNX connection

Click on arrow on the right side to open menu with most used system settings.

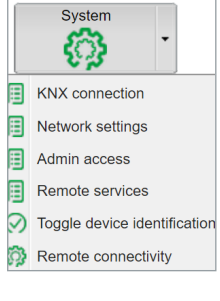

# **9.1 KNX connection**

See chapter  $KNX$  connection  $\rightarrow$  49 for details.

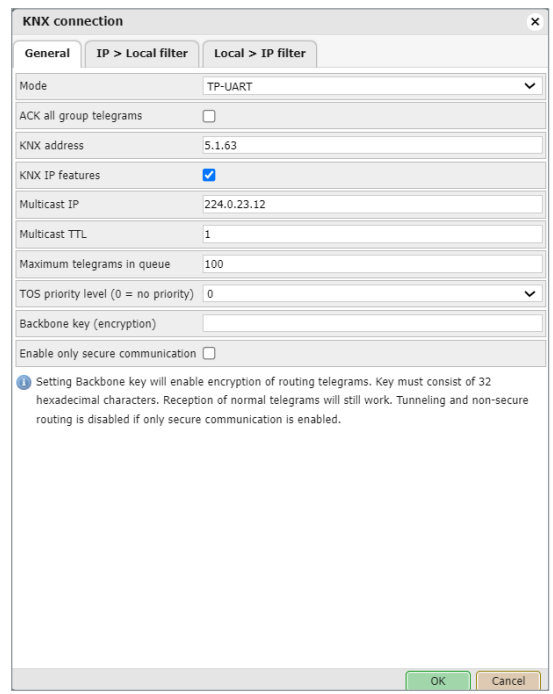

## **9.2 Network settings**

See chapter Network utilities  $\rightarrow$  58 for details.

# **9.3 Admin access**

The username is admin by default. You can set the new password for the administrator account.

Admin password change

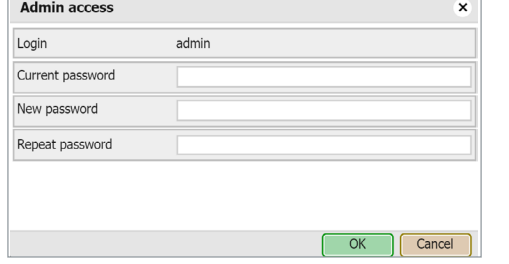

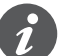

The User access login and password settings are in the main menu.

### <span id="page-39-0"></span>**9.4 Remote services**

You can enable or disable remote access for Wiser for KNX maintenance, control and export purposes.

```
Remote services
```
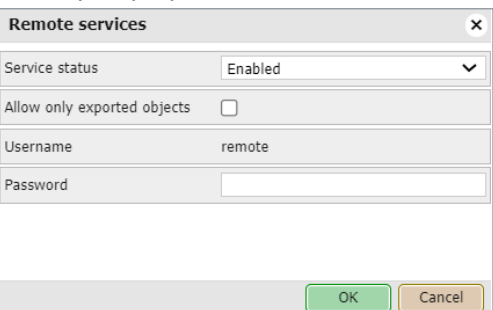

#### *Service status*

In this line, you can enable or disable remote services.

### *Allow only exported objects*

If you tick this option, only objects marked as exported are available for remote services.

### *Username*

Remote by default.

### *Password*

8-20 characters

### **URL**

Change the IP and password according to your Wiser for KNX settings i.e.: https://remote:remote@192.168.0.10/scada-remote?m=rss&r=alerts

### **Request parameters**

**m** – set the return value format

- json
- xml
- rss
- **r** requested function name
- **alerts** for 50 newest alerts
- **alert** alert text
- **time** alert time (UNIX timestamp)
- **date** alert date (RFC date)

**errors** – for 50 newest errors

- **error** error text
- **script** error script name
- **time** error time (UNIX timestamp)
- **date** error time (RFC date)

**objects** - list of return values of export

marked objects ordered by their update time

- **address** object address e.g. 1/1/1
- **name** object name e.g. **My object**
- **data** decoded object value e.g **42** or **01.01.2012**
- **datatype** object datatype e.g. **1** or **5.001**
- **time** object update time (UNIX timestamp)
- **date** object update time (RFC date)
- **comment** object comment e.g.

### **Second floor entry lights**

**tags** optional array of object tags e.g. **Light**, **Second floor**

**grp** executes one of grp functions:

**fn** function name, required

- **getvalue** returns current object value if found
- **find** return object info
- **write** send KNX bus group write telegram
- **response** send KNX bus group response **telegram**
- **read** send KNX bus group read telegram
- **update** update local hL/sL object value without KNX bus group write
- **alias** group address or name, required
- **value** new value to write, required for write / response / update, except for time and date

### **time datatypes:**

- **day number** (0-7), day of the week, optional
- **hour number** (0-23)
- **minute number** (0-59)
- **second number** (0-59)

### **date datatypes:**

- **day number** (1-31)
- **month number** (1-12)
- **year number** (1990-2089)

**datatype:** optional for write / response / update, data type is taken from the database if not specified:

bool, bit2, bit4, char, uint8, int8, uint16, int16, float16, time, date, uint32, int32, float32, access string

### **Examples:**

Write boolean value to **1/1/2** you can use **true** or **false**, as well as **1** or **0** https://remote:remote@192.168.0.10/scada-remote?m=json&r=grp&fn=write&alias=1/1/2&value=true

### Write value of **50** to **1/1/1**

https://remote:remote@192.168.0.10/scada-remote?m=json&r=grp&fn=write&alias=1/1/1&value=50

Explicit datatype setting to scale, send **50** to **1/1/1**

https://remote:remote@192.168.0.10/scada-remote?m=json&r=grp&fn=write&alias=1/1/1&value=50&datatype=scale

# **9.5 Toggle device identification**

You can enable flashing of the LED 2 red/green, for easy identification of Wiser for KNX in the cabinet.

# **9.6 Remote connectivity**

Enable or disable remote connectivity possibility(i.e. for cloud connection). The remote connectivity is disabled by default in Wiser for KNX.

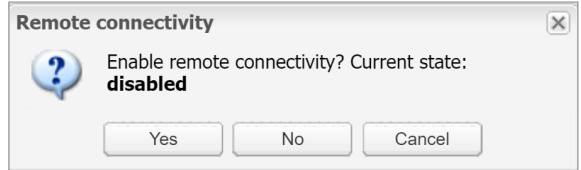

Enable remote connectivity

vstem Network Services Status

art page Logout

# **10 System - service page**

Click on the System tab and open the new page with system settings.

### **10.1 Hostname**

Change the name of your Wiser for KNX for easy identification. The name displays in the Neighbour list or the Backup file.

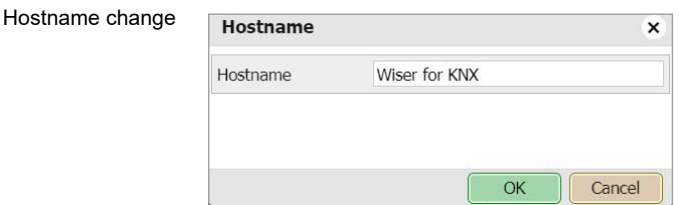

## **10.2 Admin access**

You can change your admin password.

*Login* Admin by default.

*Current password* Enter your current password.

*New password* Enter your new password (8-20 characters).

*Repeat password* 

Repeat your new password.

Admin password change

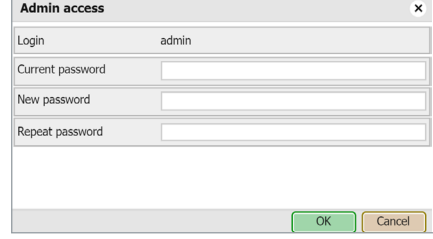

# **10.3 Upgrade firmware**

*System* **→** *Upgrade firmware* upgrades the system. You can not downgrade Wiser for KNX firmware.

During the firmware upgrade the device does not respond. It is because Wiser for KNX reboots several times.

Upgrade can take up to 10 minutes (especially when a lot of trend is used in the project).

LED1 is flashing red/green during upgrade. Do not switch Wiser for KNX off until LED1 stops flashing red/green.

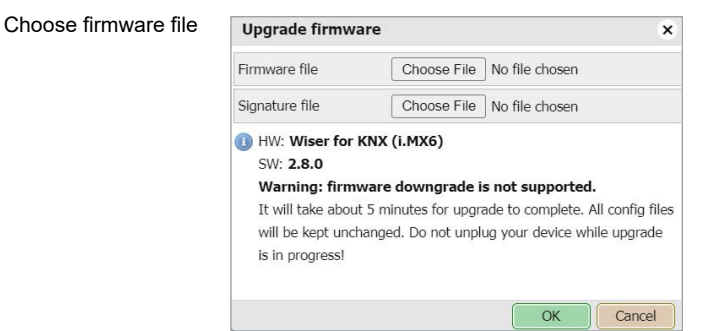

You are requested to add a signature file since firmware 3.0.0. Otherwise, the firmware upgrade is not performed.

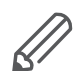

After each upgrade, it is strongly recommended to clean the browser cache.

## **10.4 System backup and restore**

*System* **→** *Backup configuration*

Wiser for KNX backs the system configuration up and generates a backup file.

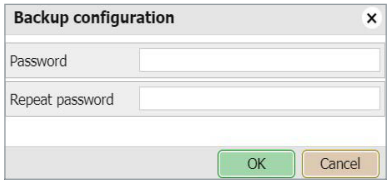

Password is requested for backup and restore.

*System* **→** *Restore configuration*

Wiser for KNX restores the system configuration from the backup file.

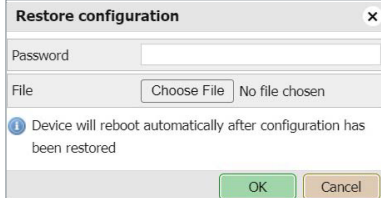

# **10.5 Reboot**

If you click *System* **→** *Reboot*, Wiser for KNX restarts.

### **10.6 Shutdown**

By executing the *System* **→** *Shutdown* command, Wiser for KNX shuts down. It is strongly recommended to shut down the system before the unit is powered off so that the database can be saved securely. The system is shut, when LED 1 stops blinking and LED 2 is off.

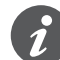

The only way to switch Wiser for KNX on again is to disconnect and re-connect the

power supply. Wiser for KNX can not be switched ON remotely! *Interfaces*

Ethernet interface is listed in the first tab.

Backup configuration

Restore configuration

# **11 Network – service page**

# **11.1 Interfaces**

Ethernet interface is listed in the first tab.

Interfaces

Interface configuration

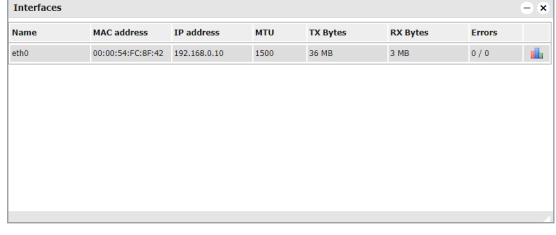

By clicking the interface, the configuration window appears.

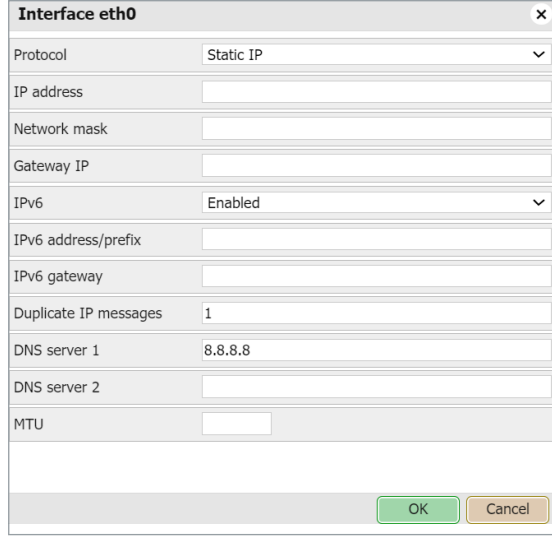

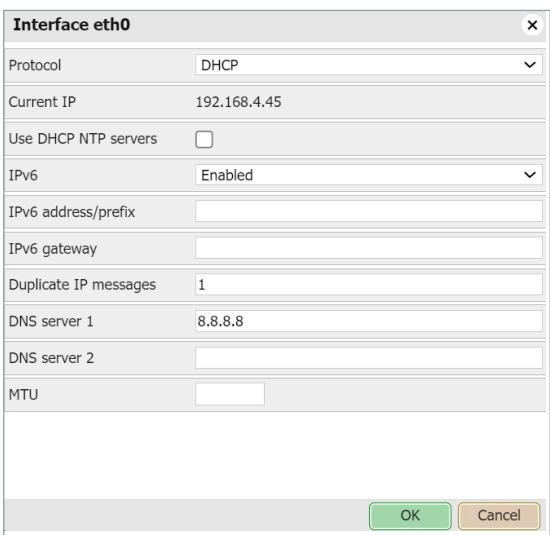

*Protocol*

Shows specific protocol for addressing.

- *None*: No protocol is used.
- *Static IP*: Displays the static IP address. It is 192.168.0.10 by default.

• *DHCP*: Use DHCP protocol to get IP configuration.

### *Current IP*

The IP address from DHCP server. This field appears only if the IP address is given. Otherwise it is hidden.

### *Use DHCP NTP servers*

If you set the DHCP interface protocol, the controller ignores NTP servers. Here, you can enable the controller to accept NTP servers from the DHCP server.

*IP address* By default **192.168.0.10**.

*Network mask* By default 255.255.255.0 (/24).

*Gateway IP* Gateway IP address.

### *IPv6*

If you enable IPv6 processing. The controller generates an *IPv6 address/prefix* (128-bit alphanumeric value). You can also enter the address manually. Then the controller has two IPv6 addresses.

### *IPv6 gateway*

Optional – for example, if you want your controller to have an Internet connection.

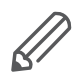

IPv6 feature is not supported for HW1.xx.

### *Duplicate IP messages*

The number of checks for duplicate IP addresses before the controller sets its IP address.

*DNS server 1* Primary DNS server IP address.

### *DNS server 2*

Secondary DNS server IP address.

### *MTU*

Maximum transmission unit. The largest size of the packet which could be passed in the communication protocol. (Default 1 500).

Click on  $\blacksquare$  at the end of the interface line and open its traffic flowchart.

#### Network usage graph

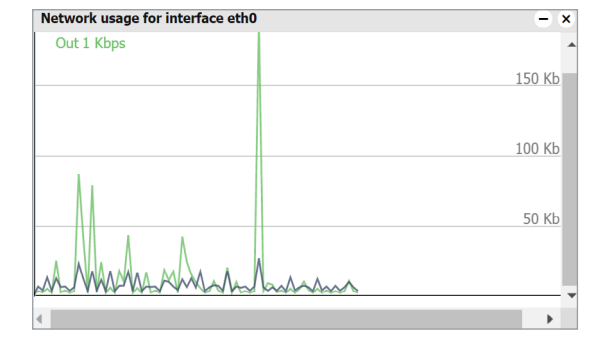

It displays a real-time graph of the traffic flow passing the interface (both In and Out). There is a possibility to switch the units of measurement – bite/s or Byte/s and graph Auto Scale follow or Up.

### **11.2 Routes**

A routing table is a data table that lists the routes to a particular network destination. It contains information about the topology immediately around it.

 $\overline{a}$ 

The system routing table is located in *Network* **→** *Routes menu*.

#### Routing table

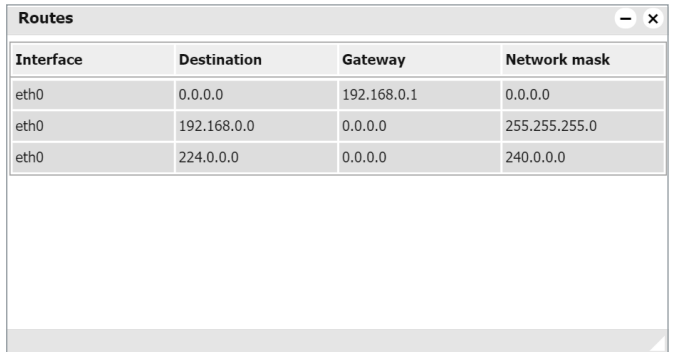

The window is divided in two parts: Dynamic and Static routes.

### **Dynamic**

List of self-learned network destinations and automatic selection of the 'best route'.

*Interface* – Interface name indicates the locally available interface that is responsible for reaching the gateway.

*Destination* – Destination subnet IP address describes together with Network mask the Network ID.

*Gateway* – Gateway IP address points to the gateway through which the network can be reached.

*Network mask* displays the network mask address.

### **Static**

Manual entering of routes into the Wiser for KNX routing table, they do not change automatically.

*Interface* Interface name. *Destination* Destination IP address.

*Gateway* Gateway IP address.

*Network mask* Network mask address.

*Flags*

Helps in troubleshooting your network problem, see the attached coding table.

## **11.3 ARP table**

Address Resolution Protocol table is listed in *Network* **→** *ARP table*. It is used for a resolution of network layer addresses into a link layer addresses; it converts IP address to a physical address.

```
ARP table
```
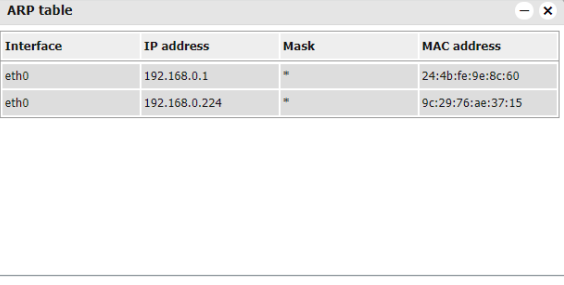

# **11.4 KNX connection**

KNX specific configuration is located in *Configurator* **→** *Utilities* **→** *System* **→** *Network* **→** *KNX connection* window.

#### KNX connection

<span id="page-48-0"></span>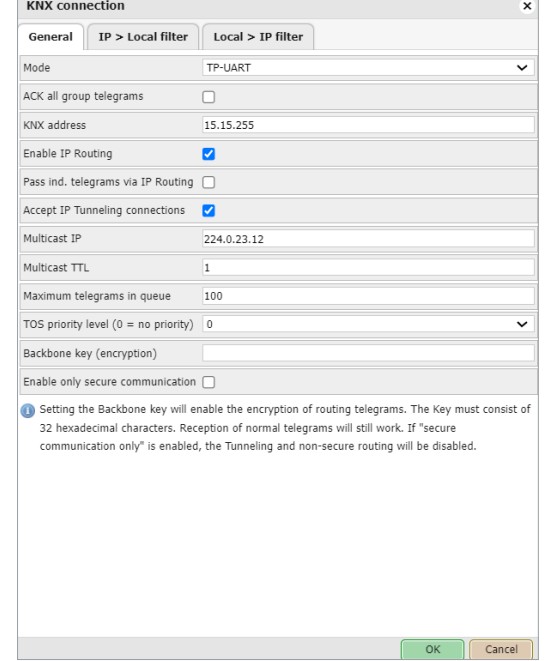

### **General**

### *Mode*

This box displays the KNX connection mode. Wiser for KNX has built-in TP-UART interface by default.

- *TP-UART*: Twisted pair connection via black/red plug. Transfer rate = 9.6 kB/s.
- *EIBnet/ IP Tunneling*: IP connection, it is 1 000 x faster than TP-UART. Wiser for KNX behaves as a server. Unicast, acknowledged data exchange, additional individual address per tunneling connection.
- *EIBnet/ IP Tunneling (NAT mode) Network Address Translation mode*: Allows multiple devices to connect to the public network using the same public IPv4 address. It modifies the IP address information in the IPv4 headers while in transit across a traffic routing device.
- *EIBnet/IP Routing*: Multicast, unacknowledged data transfer. Wiser for KNX behaves as a line or a backbone coupler.
- *ACK all group telegrams*: If Wiser for KNX communicates directly with another KNX device it has to acknowledge received telegrams. Unselect if Wiser for KNX operates as a sniffer of group addresses only.

### *KNX address*

KNX individual address of the device.

### *Enable IP Routing*

Receiving/sending telegrams from/to IP routing (multicast).

### *Pass individual telegrams via IP routing*

Receiving/sending individual telegrams from/to IP routing. You have to enable IP routing as well (for example, for commissioning KNX devices).

### *Accept IP Tunneling connections*

Accept IP tunneling (unicast) connections. Most often used for commissioning from ETS or diagnostics. For example, you can also create a tunnel from a second controller in IP tunneling mode.

*Multicast IP* Multicast IP address.

*Multicast TTL* Default value is 1; it allows communication between different sub-networks.

### *Maximum telegrams in queue*

Count of maximum telegrams in the queue.

### *TOS priority level* The priority of KNX telegrams from  $0 - 7$ .

### *Backbone key (encryption)*

Backbone key for decrypting secured telegrams for IP routing. Backbone key can be exported from ETS software in *Reports* → *Project Security*.

You can import the backbone key during the KNXPROJ import process.

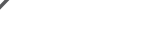

*Enable only secure communication*

Tunnelling and non-secure routing are disabled.

### Backbone key

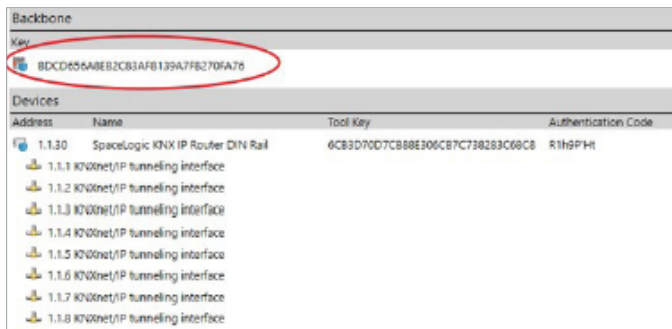

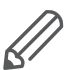

Routing mode should be used to ensure the group addresses are updated correctly. The device will reboot after applying the changes.

### **IP > Local filter**

The filter accepts or drops received telegrams from the defined KNX devices/physical addresses. All outgoing telegrams are not filtered.

### *Apply filter to tunneling*

This filter was created to provide enhanced functionality in comparison to a standard KNX router. The defined filter can be applied even to tunneling mode, by default it passes all telegrams. This option relates to both directions (IP > Local filter & Local > IP filter)

### *SRC policy*

It is the policy to apply to the list of source addresses.

- *No filter*
- *Accept selected individual addresses*
- *Drop selected individual addresses*

### *Ind. address list*

Lists the individual or group addresses (one address per line). Use \* (e.g. 1.1.\* or 1/1/\*) to filter all the addresses in the given line.

### *DST group policy*

Destination group filter accepts or drops received telegrams belonging to one group as 1/2/3 or subgroup as 1/2/\*. All outgoing telegrams are not filtered.

### *DST group filter*

This is the policy to apply to the list of destination group addresses.

- *No filter*
- *Accept selected individual addresses*
- *Drop selected individual addresses*

### *Group address list*

List of group addresses (one address per line). Use \*(e.g. 1/1/\*) to filter all the addresses in the given line.

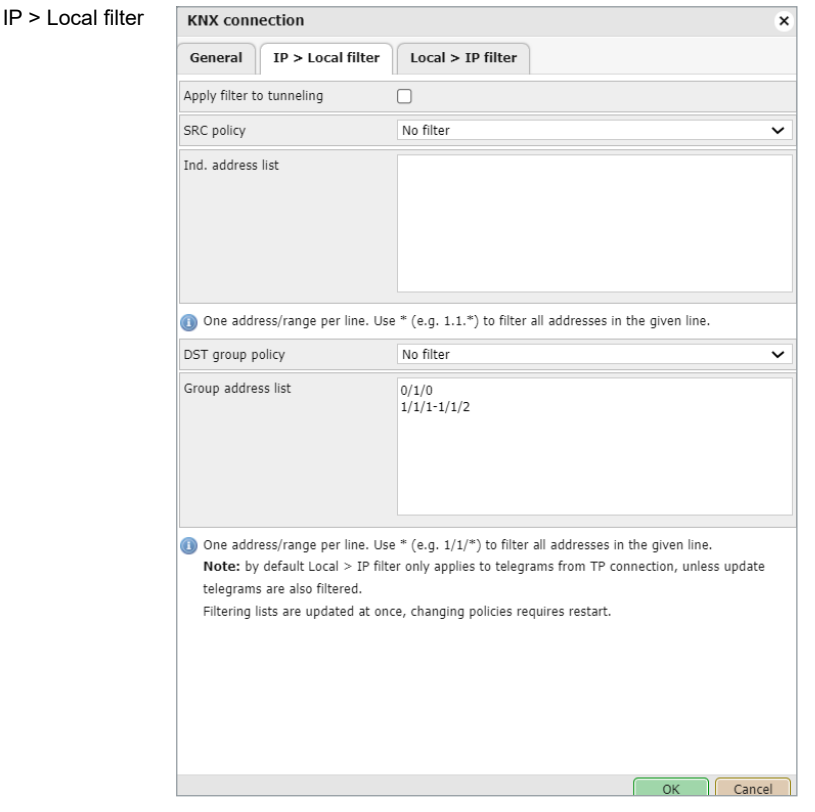

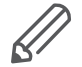

KNX IP features have to be enabled for filters to work.

### **Local > IP filter**

Filter accepts or drops received telegrams from the defined KNX devices/physical addresses. Ongoing telegrams are not filtered.

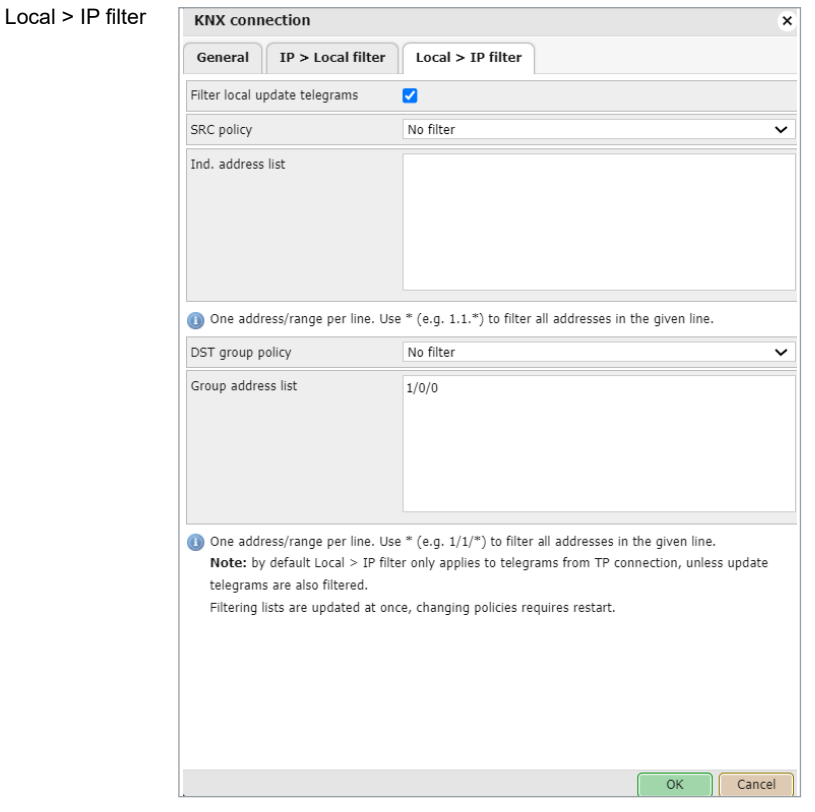

### *Apply filter to virtual objects*

The virtual object serves for internal data exchange inside Wiser for KNX (e.g. from Modbus to Visualization). If command *grp.update()* is used in LUA, then the group address is not written to TP but is written to IP only. If this option is ticked, the listed groups are filtered (=not written) from IP and thus virtual.

### *SRC policy*

This is the policy to apply to the list of source addresses.

- *No filter*
- *Accept selected individual addresses*
- *Drop selected individual addresses*

### *Ind. address list*

List of individual addresses. One address per line. Use \* (for example, 1.1.\* or 1/1/\*) to filter all addresses in the given line.

### *DST group policy*

Destination group filter accepts or drops the received telegrams belonging to one group as 1/2/3 or subgroup as 1/2/\*. All outgoing telegrams are not filtered.

### *DST group filter*

Policy to apply to the list of the destination group addresses.

- *No filter*
- *Accept selected individual addresses*
- *Drop selected individual addresses*

### *Group address list*

List of group addresses. One address per line. Use \*(e.g. 1/1/\*) to filter all addresses in the given line.

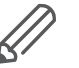

KNX IP features should be enabled for filters to work. This applies to the incoming telegrams only!

# **11.5 BACnet settings**

See chapter Wiser for KNX configuration  $\rightarrow$  141 for more details. See chapter  $\underline{BACnet}$  objects  $\rightarrow$  142 for more details. See chapter  $\underline{\mathsf{BACnet~COV~settings}\rightarrow\mathsf{143}}$  for more details.

# **12 Services – service page**

## **12.1 NTP/client/server**

### *Client status*

When you enable *Client status* Wiser for KNX obtains data from up to four selected servers.

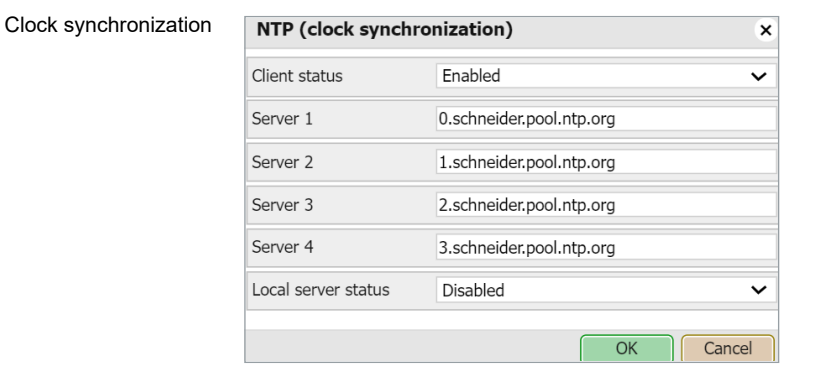

Network Time Protocol (clock synchronization) **Servers 1- 4** Define the server from which date and time is obtained.

#### *Local server status*

If you enable this option Wiser for KNX can serve as local NPT server for other devices.

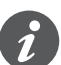

Reboot needed. Check availability of NTP server with ping tool if needed.

### **12.2 HTTP server**

Allows you to use the additional ports both for HTTP and HTTPS. Default HTTP port: 80 Default HTTPS port: 443

### HTTP server setting

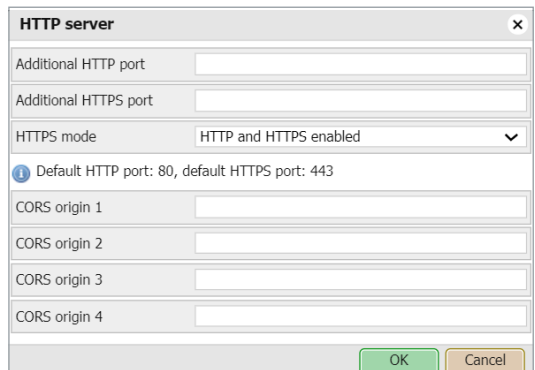

### Available HTTPS modes:

- *HTTP and HTTPS enabled*
- *HTTPS only, redirect HTTP to HTTPS*
- *HTTPS only, HTTP port is disabled*

*CORS origin 1 – 4*

Up to 4 IP addresses/hosts which can use CORS.

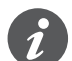

Reboot needed.

# **12.3 HTTP SSL certificate**

SSL certificates are small data files that digitally bind a cryptographic key to a device's details. When installed on a web server, it activates the padlock and the HTTPS protocol and allows secure connections from a web server to a browser. There is amount of online SSL certificate providers some SSL certificates are free some are paid.

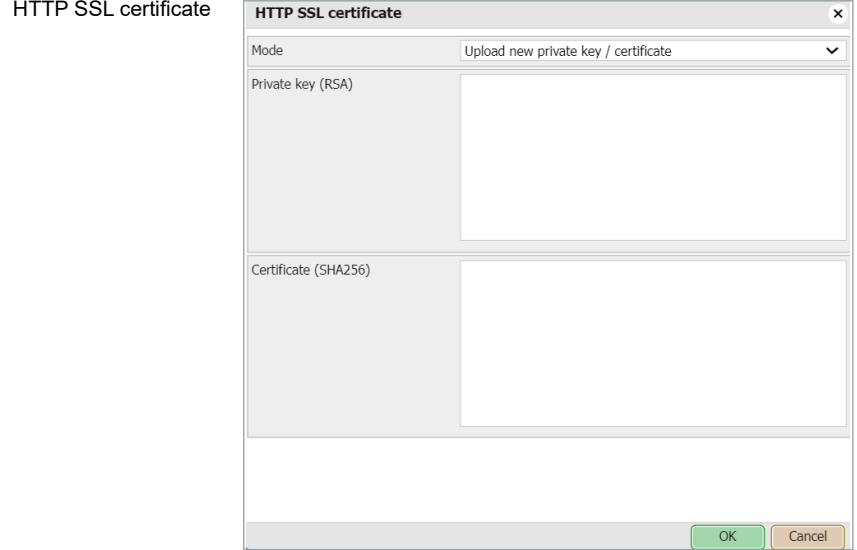

*Mode*

- *Upload new private key/certificate*  for upload existing RSA key/SSL certificate
- *Generate new private key/certificate* generate RSA private key/SSL certificate from one already installed.

### **12.4 FTP server**

You can access the Wiser for KNX FTP server if you enable *Service* **→** *FTP Server*.

#### FTP server setting

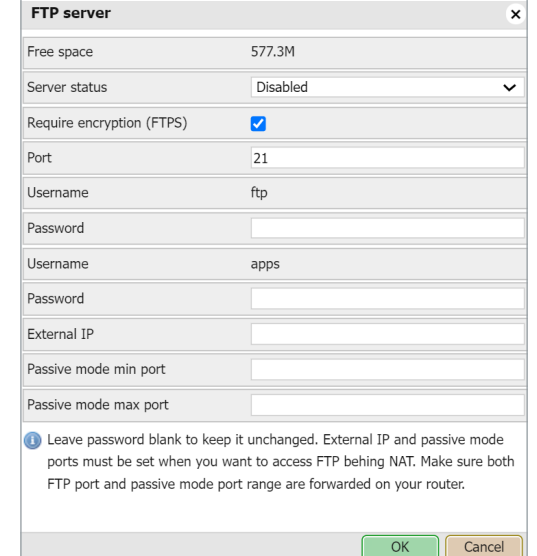

### *Free space*

Remaining free space on the build-in USB card.

### *Server status*

Setting status of FTP server.

### *Require encryption (FTPS)*

When FTP encryption is required FTP server will not accept the unsecured connections. When FTP encryption is not required FTP server will accept FTP and FTPS both.

*Port* Port of the service.

### *Username*

Login name (ftp and apps by default for use with SE services).

### *Password*

Password, length 6 – 20 symbols. Default password is empty and has to be changed prior to FTP use.

### *External IP*

IP address used for external connection.

### *Passive mode min port*

Minimum port for passive mode.

### *Passive mode max port* Maximum port for passive mode.

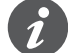

Maximum simultaneous FTP connections are limited to 5.

## **12.5 802.1X EAP-TLS**

EAP-TLS (Extensible Authentication Protocol – Transport Layer Security) authentication is faster than credential-based authentication, and it occurs automatically without involvement from the user.

When the controller is in range of the secure network, it will initiate and complete the connection on its own.

You set the EAP parameters as follows:

- 1. Go to *Configurator* > *System* > *Services* > *802.1X EAP–TLS*.
- 2. Enable *Service status*.
- 3. Fill in the parameters (provided by a network administrator).

```
801 1X FAP-TLS
```
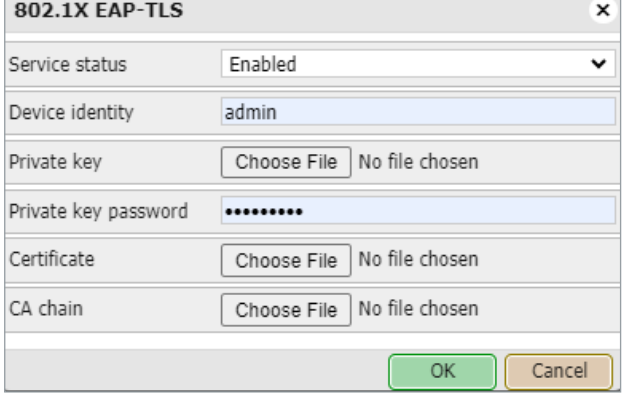

### 4. Click *OK*.

Your controller can connect to an EAP secured network. This feature is not supported for HW1.xx.

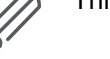

**12.6 Remote services**

See chapter Remote services  $\rightarrow$  40 for details.

# **12.7 Remote diagnostic**

You can enable or disable the remote diagnostic possibility.

Port 22 has to be forwarded on your router.

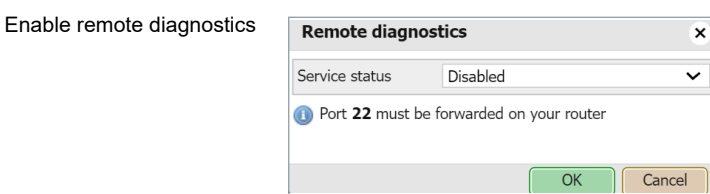

# **13 Status – service page**

### **13.1 System status**

System information is shown is the following tabs:

#### System information

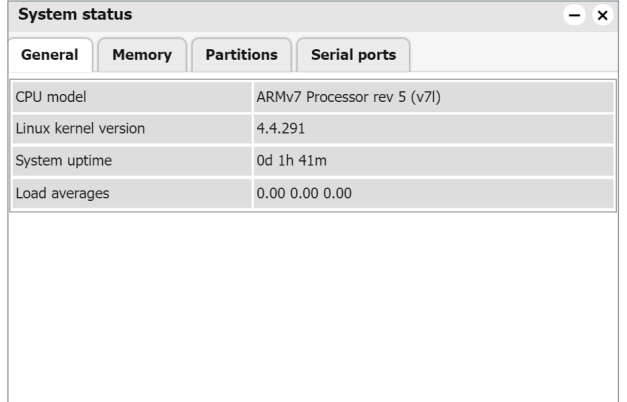

#### *General*

Information about hardware and system details provided by kernel.

### *Memory usage*

Current memory used by the system.

### *Partitions* List of partitions available in the system.

*Serial ports* List of serial ports available in the system.

### <span id="page-57-0"></span>**13.2 Network utilities**

#### Network utilities

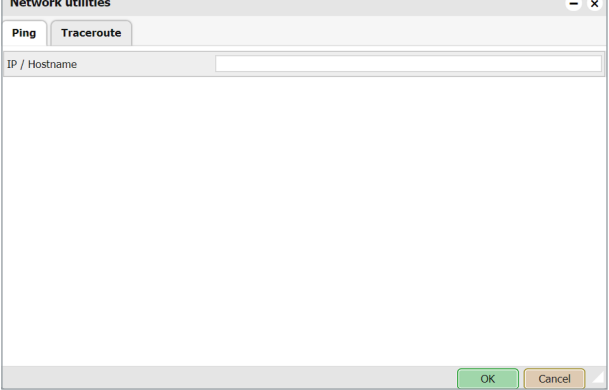

### *Ping*

The computer network tool is used to test whether a particular host is reachable across an IP network.

### *Trace route*

The computer network diagnostic tool is used to display the route (path) and measure transit delays of packets across an IP network.

# **13.3 System log**

### *Log entries*

Log files are automatically created and maintained by Wiser for KNX of all the system events.

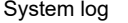

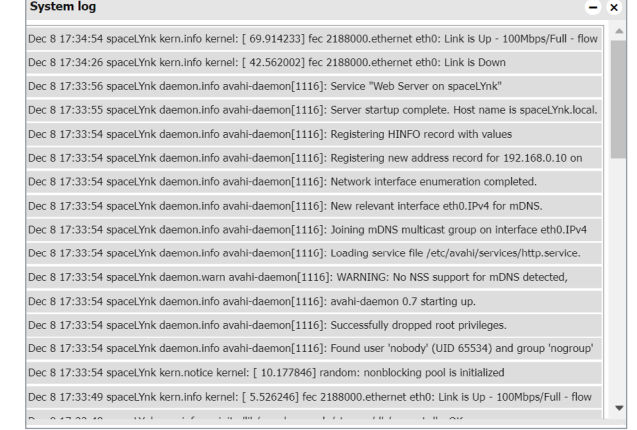

# **13.4 Running processes**

### List of running system processes.

### List of running processes

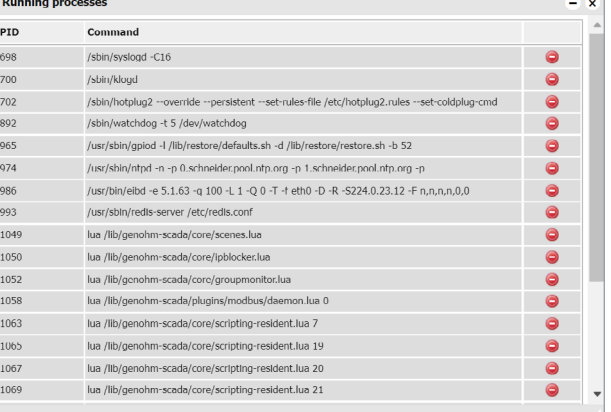

# **14 Objects**

The list of KNX network objects appears in the **Objects** menu. The object is listed accordingly:

- Captured by sniffing the bus for telegrams from unknown group addresses (if enabled in *Utilities*).
- Added manually.
- Imported in ESF file (in **Utilities**).

### Objects are sorted with the following parameters:

- *Group address*
- *Object name*
- *IP>TP filter*
- *TP>IP filter*
- *Event script*
- *Data type*
- *Current value*
- *Log, Export*
- *Tags*
- *Updated at*
- *Set value*
- *Vis.parameters*
- *Custom values*

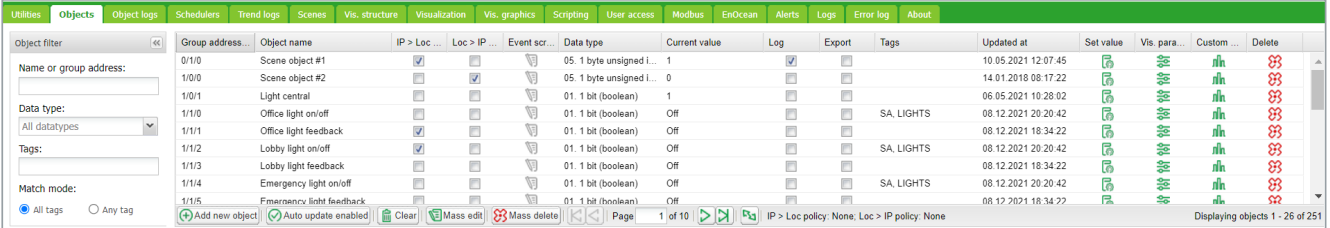

Objects are further distinguished by color of their background for a quick overview:

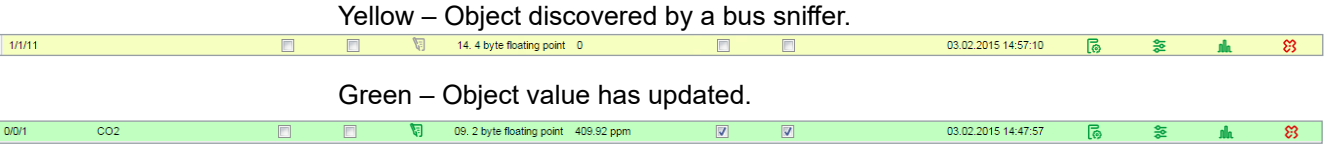

# **14.1 Object parameters**

The object can be created as a standard KNX object or virtual object. Virtual objects are marked with  $\vee$  icon, their range starting from 32/1/1 and therefore they cannot be sent to the  $\overline{KN}X$  TP bus. Filtering is disabled for virtual objects. Virtual objects are useful for visualization purposes or communication with 3rd parties i.e. BACnet.

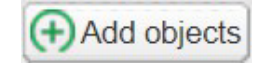

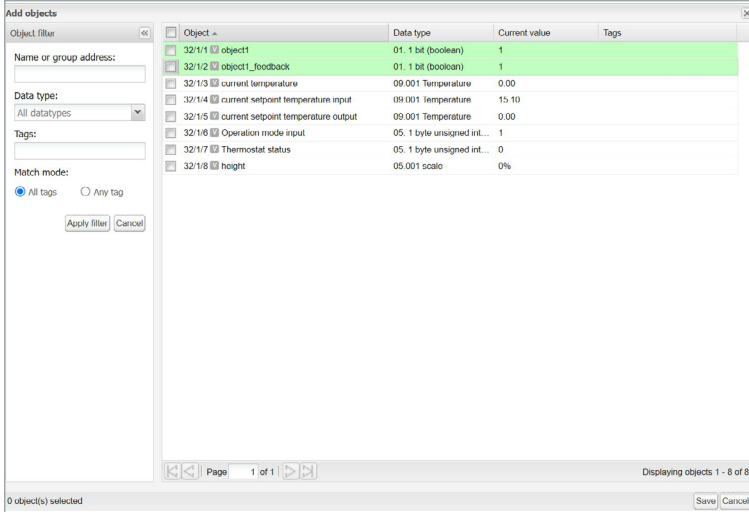

### *Object name*

Name of the object.

### *Group address*

Group address of this object.

### *Data type*

KNX data type of the object. This has to be set once the Wiser for KNX sniffs the new object for actual object to work.

### *Current value*

Actual value of the object.

### *Tags*

Assigns object to a tag which can be later used in the writing scripts, for example,

To change the settings for existing or new objects, click on the specific list entry address or its name.

 $\overline{\mathbf{v}}$ 

### Edit object Edit object

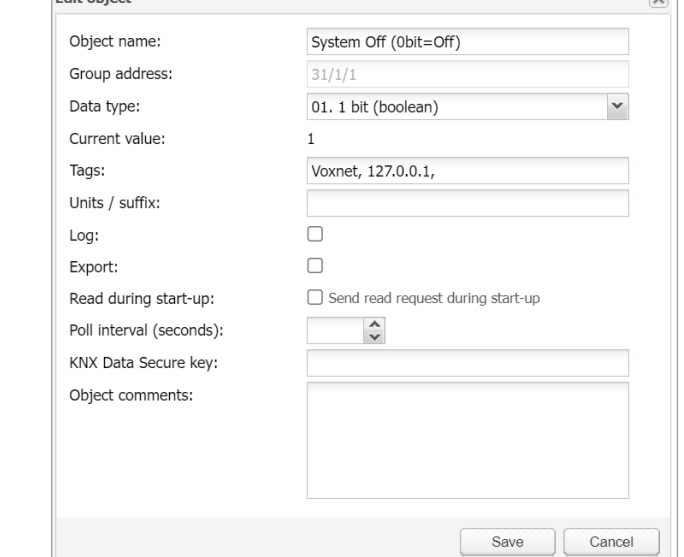

### *Unit/suffix*

Add unit/suffix to value of object. Units which cannot be created from keyboard can be created in external editor and pasted into the browser.

### *Log*

Enable logging for this object. Logs appear in the *Object logs* tab.

### *Export*

Makes object visible by remote XML requests.

#### *Read during start-up*

Object actual value will be updated during start of Wiser for KNX. KNX object has to have read flag set.

### *Poll interval (seconds)*

Performs automatic object read after the selected time interval.

### *KNX data secure key*

If you want to set up encrypted group address communication, enter the encryption key in this field. The encryption key can be any hexadecimal characters (the length of the key must be exactly 32 characters).

If you enable the *Import security key* option (see <u>Import KNXPROJ file  $\rightarrow$  31</u>) when importing KNXPROJ file, the key will be filled in automatically.

You can leave this field blank if you do not need encrypted communication for the group address.

Each group address with an encryption key has an *S* icon next to its number in the object list.

#### *Object comments*

Object's further description. Can be also used for filtering.

### **14.2 Event script**

By clicking **in the object list, the Script editor opens and the event-based script** can be created. Script will run each time the telegram is sent to the selected group. If the script is attached to a group, the icon changes to green  $\mathbf{F}$ .

### **14.3 Set object value**

In the object list, by clicking  $\overline{\bullet}$ , the state of the object can be changed.

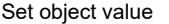

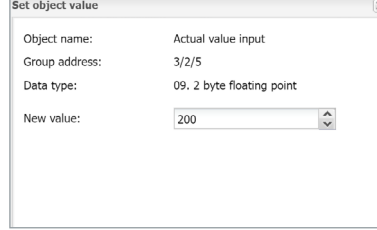

The appearance of the *New object value* window depends on what visualization parameters are set for specific objects.

# **14.4 Object visualization parameters**

By clicking  $\frac{1}{\sqrt{2}}$ , the corresponding object-specific visualization parameters for this type can be set.

**1-bit**

*Control Type*

Types of the visual control element:

- *Toggle*
- *Checkbox*
- *Start/Stop* object is in On state as long as pressed
- *Stop/Start* object is in Off state as long as pressed

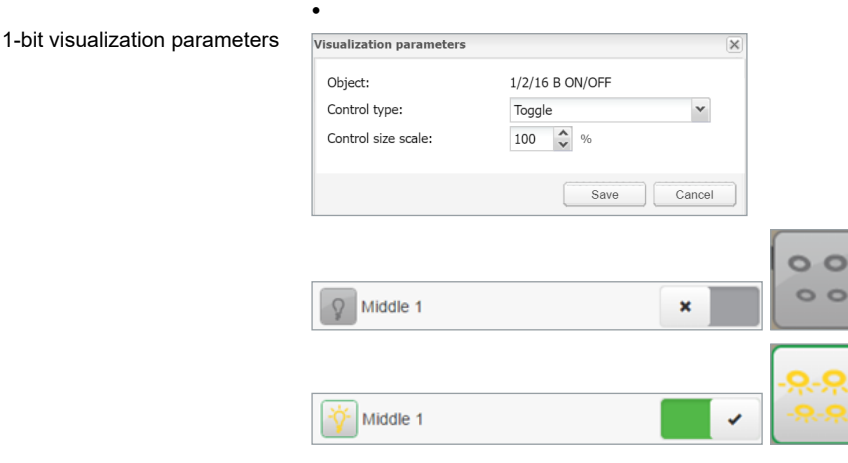

### **4-bit (3-bit controlled)**

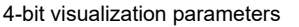

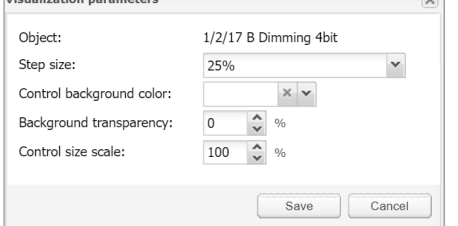

*Step size*

Step size example for blinds control:

2-bit (1-bit controlled), 1-byte unsigned integer (scale), 1-byte signed integer, 2-byte unsigned integer, 2-byte signed integer, 2-byte floating point (temperature), 4-byte unsigned integer, 4-byte signed integer, 4-byte floating point.

### **Control type – Types of the visual elements:**

- Direct +/-
- **Slider**
- Circular slider
- Custom value select

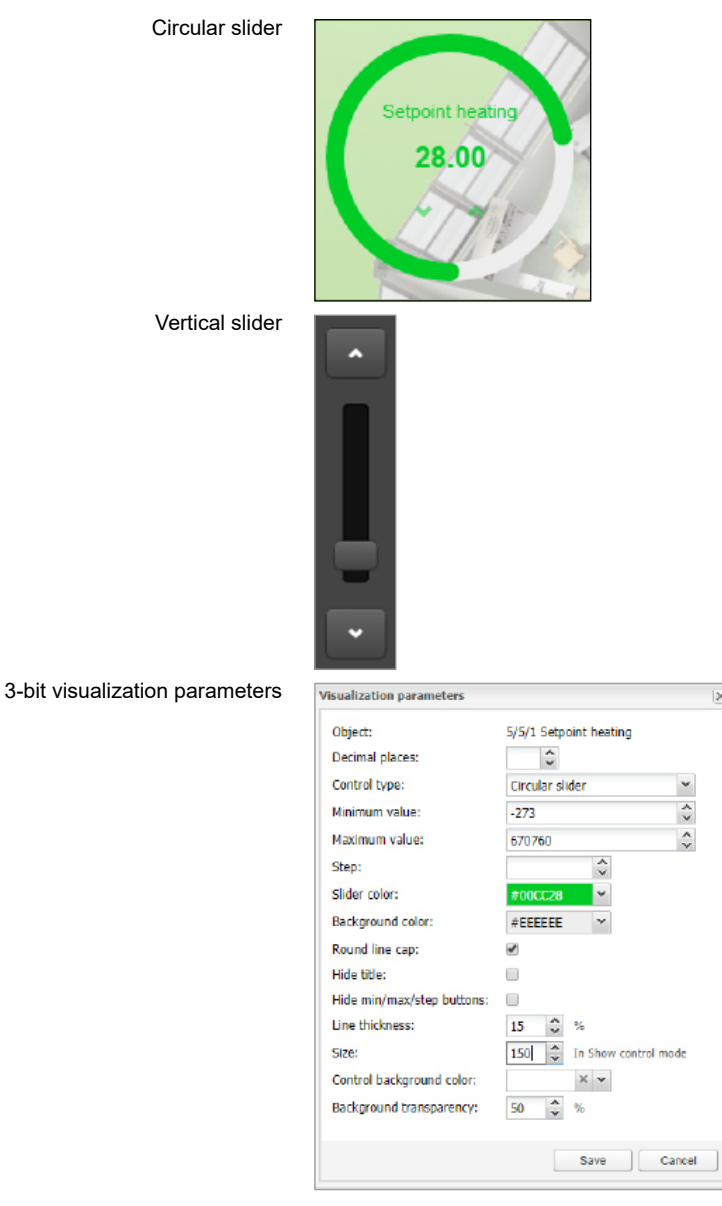

### *Minimum value*

Define minimum value for visualization only.

### *Maximum value*

Define maximum value for visualization only.

### *Step*

If defined, value changes depending on the defined step.

### *Vertical slider*

Vertical position of slider e.g. for Blinds control.

### *Invert vertical slider* Inverts direction of vertical slider.

*Slider colour* Defines slider filling colour. *Background color* Defines background colour of circular slider.

*Round line cap* Rounding edges of circular slider.

*Hide title* Hide Object/custom name in visualization.

*Hide min/max/step buttons* Hide buttons in visualization for touch screen enabled devices.

*Line thickness* Thickness of circular slider control line (1-50%).

*Size* Size of circular slider (150-500 pixels).

*Control Background color* Color of element background.

*Background transparency* Element background transparency.

# **14.5 Custom text value**

In the object list, by clicking  $\|\cdot\|_1$ , custom text can be added to the object values. Custom text values can be set only to boolean or integer values. *Default text* – Text displayed if the value is not defined.

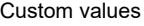

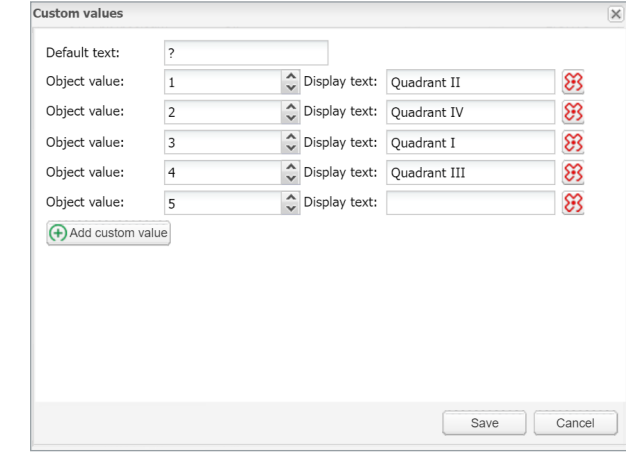

Click *Add custom value*, select *Object value* and define *Display text*. You can delete the *Object value* line if you click  $\mathcal{B}$ .

## **14.6 Object control bar**

*Add new object*: Manually add new objects to the list.

*Auto update enabled*: Specifies either the object list is updated automatically or not. *Clear*: Clear the list of filtered group addresses.

*Mass edit*: For mass edit of filter selected objects.

*Mass delete*: For mass delete of selected objects.

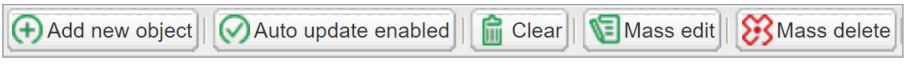

*Next/Previous page*: Move to the next or previous page.

*Refresh*: Refresh the object list.

*IP > Loc policy*: Selected filtering policy.

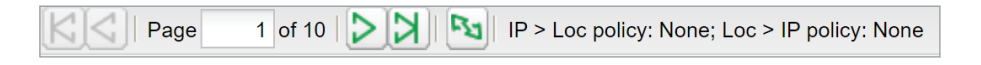

# **14.7 Object filter**

On the left side of the object list, you can filter.

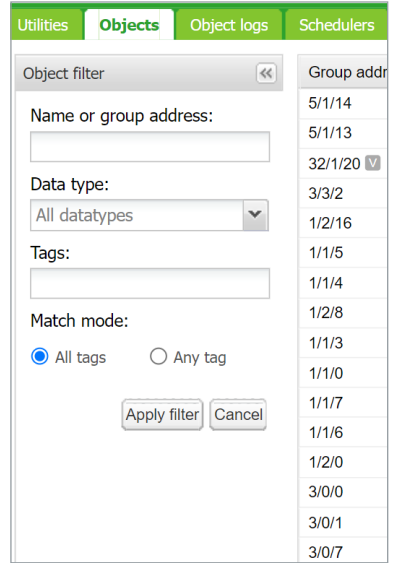

*Name or group address* – filter by name or group address. Digits in address can be replace by a star for filtering in range.

*Data type* – filter by data type of objects.

*Tags* – filtering by Tag. Match mode can be selected between *All tags* and *Any tag*. Press the *Apply filter* button for filter to take effect.

*Mass edit*

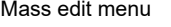

Object filter

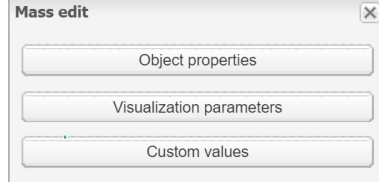

Objects filtered in the object filter can be mass edited by:

*Object properties* – Mass edit based on *Objects properties* as listed in the objects menu.

*Visualization parameters* – Mass edit based on *Visualization parameters* e.g. toggle, checkbox, slider.

*Custom values* – Mass edit based on *Custom values* for boolean and integer data types.

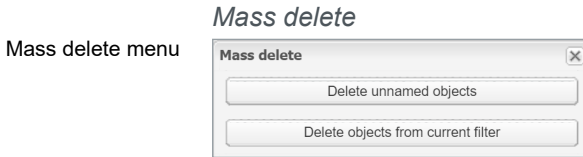

Objects filtered in the object filter can be mass deleted by:

*Delete unnamed objects* – delete all unnamed object from list.

*Delete object from current filter* – delete all object selected by current filter.

Wildcards search in objects – can filter on all objects with search-string e. g. "\*.G\*\_S".

Wildcard search in objects

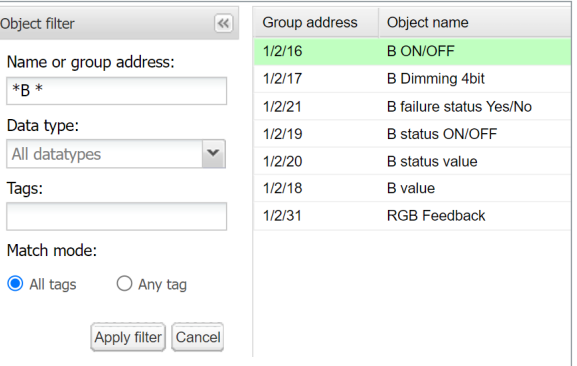

# **15 Object logs**

Object historical telegrams are available in the *Object logs* tab. After logging is enabled for an object, all the future data will be logged in.

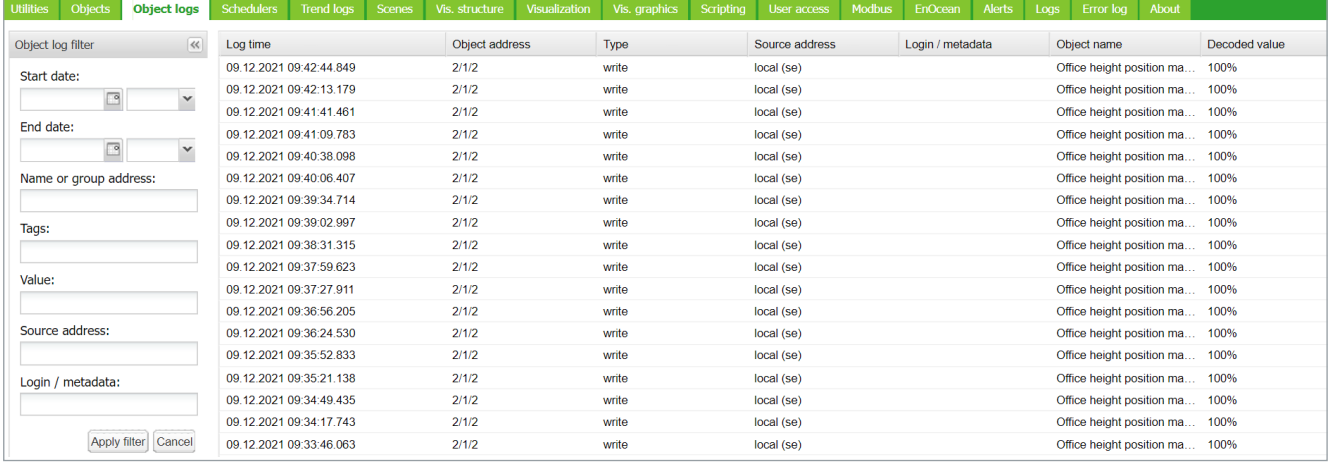

Filtering is available when there is a need to find specific period information:

*Start date* – A start date and time for log filtering.

*End date* – A start date and time for log filtering.

*Name or group address* – Specific name or group address of the object.

*Tags* – Group objects with the same tags filtered.

All logs can be cleared by clicking the *Clear* button.

*Value* – Specific object value.

*Source address* – Specific source address.

**e** Clear

For important objects, activate the parameter *High Priority log* together with *Log* parameter. This function will list the selected objects on the top of the *Object logs* list.

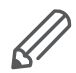

Logging memory properties can be set up in the *Utilities* **→** *Configurations*.

# **16 Schedulers**

*Schedulers* allow the end user to control KNX group address values based on the date or day of the week.

### **Schedulers**

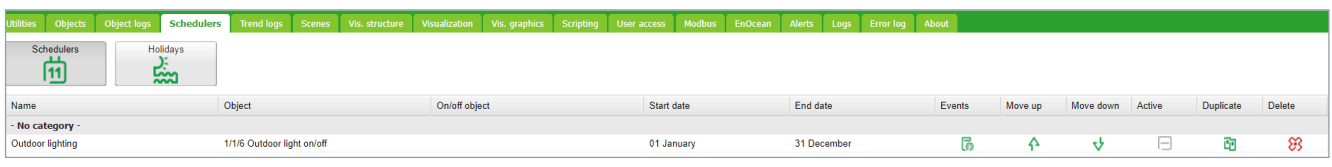

#### The user´s view

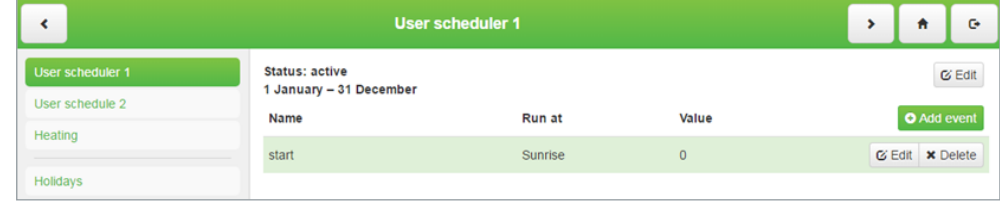

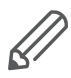

Events can be added and *Schedulers* can be enabled/disabled by the user.

## **16.1 Add new scheduler**

*Object* – The object group address which will be controlled by the scheduler. *Active* – Defines whether a scheduler is active or not. *Scheduler on/off object* – Scheduler can be enabled or disabled by object

*Name* – Name of the scheduler.

*Category* - Sort schedulers to created categories for better clarity *Starts date* – Start date of the scheduler.

*End date* – End date of the scheduler.

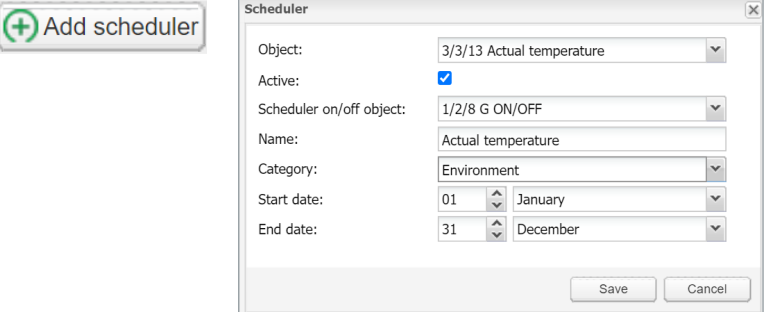

## **16.2 Direct link**

**E** Direct link

The *Direct link* icon opens a dialog to create a direct link for the scheduler's visualization. The link can include the IP address of the host and display or not display olidays in the scheduler.

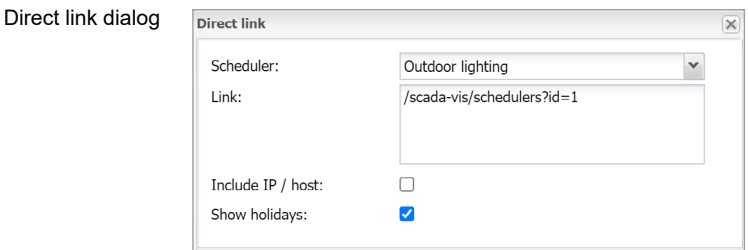

# **16.3 Scheduler Events**

The event can be added both in the administrator interface and by the user in the special User mode schedulers interface. Click **2** icon to open Events list.

The list of events

ြစ

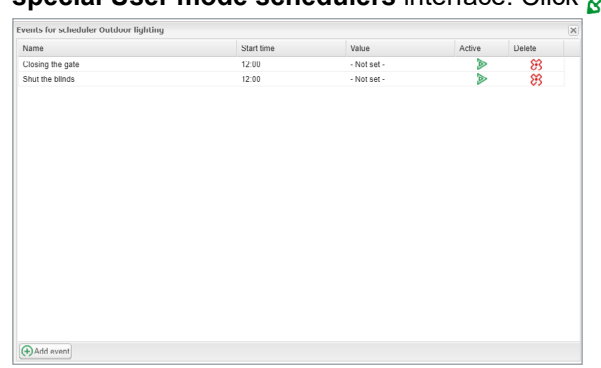

*Active* – Defines the Event to be active or not.

*Name* – The name of the Event.

*Run at* – The event could be triggered by a specific time, sunrise, or sunset.

*Start time offset* – The offset can be set for sunrise/sunset i.e. when the location is in the valley and surrounding hills casting shadows.

*Start time* – The time of the event activation.

*Day of the week* – Days in which the event will be active.

*Weekday in month* – The weekday on which the event will be active i.e. every first Monday in the month which may fall to the second week in some months.

*Months* – Months in which the event will be active

*Year*– A year in which the vent will be active, (leave year blank for recurring events).

*Holidays* – Holidays which are defined in the *Holidays* - "*No effect*", "*Do not run on holidays*" and "*Run only on holidays*" options available.

*Value* – The value to send to the group address when the event will be triggered.

### Event setting

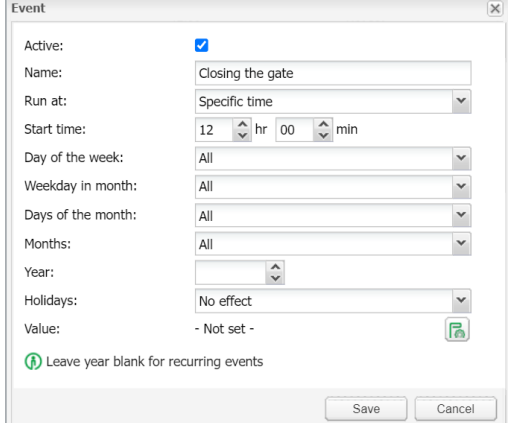

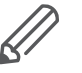

It is recommended to create all necessary schedulers by Admin while setting as User can only add events but not Schedulers.

# **16.4 Scheduler Holidays**

Once the event is marked to run on, **Holiday** entry will be activated.

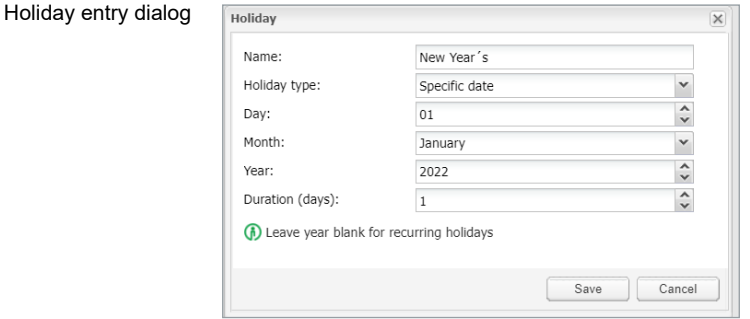

*Name* – The name of holiday.

*Holiday type* – The type of holidays, specific date or day in the week can be selected.

*Day* – Day on which holiday will be active.

*Months* – Months in which holiday will be active.

*Year* – Year in which event will be active, (leave year blank for recurring events).

*Duration (days)* – Duration of holidays.

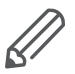

*Scheduler* visualization use is not recommended in *Smartphone visualization*.

# **16.5 Change sort ordering**

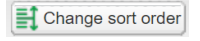

The *Change sort order* icon opens a window for drag and drop ordering of schedulers.

Change sort order

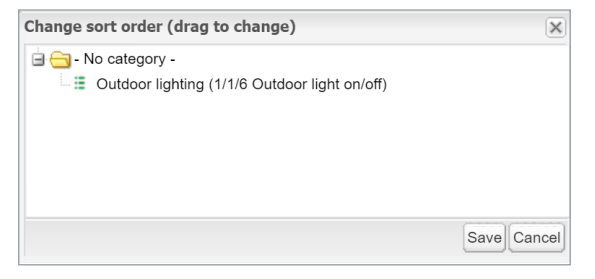

# **17 Trend logs**

Trend logs or so-called data logging allows the user to store the selected data and compare the different time periods from the past.

You can create a trend log in the GUI of the Configurator, as described in Adding new trend  $log \rightarrow 74$ .

Some externally created trends (e.g., created from the Wiser KNX application Energy plugin) are created in the background, and they are read-only. You cannot open the detail of read-only trends, you cannot edit or delete them.

Trend logs

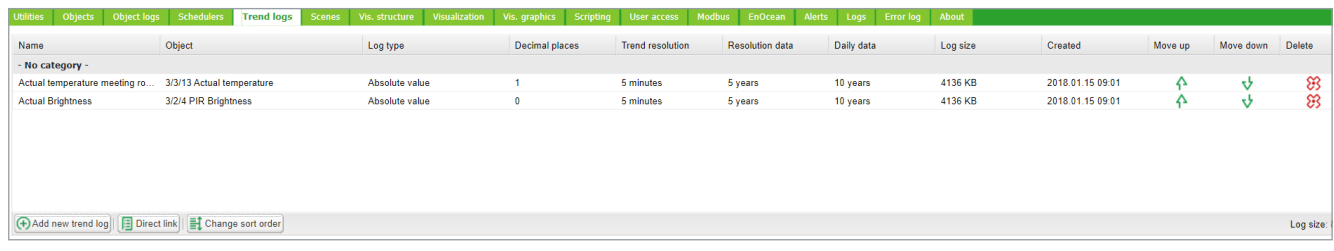

Trend logs user overview

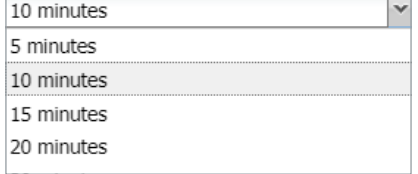

Selecting displayed period of trends Selecting displayed period of trend(s).

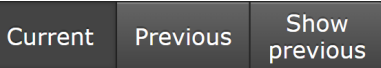

*Current* – for selection of current date.

*Previous* – for selection of previous date.

*Show previous* – enable/disable function of previous values for selected time period (Day/Month/Year) for data comparison.

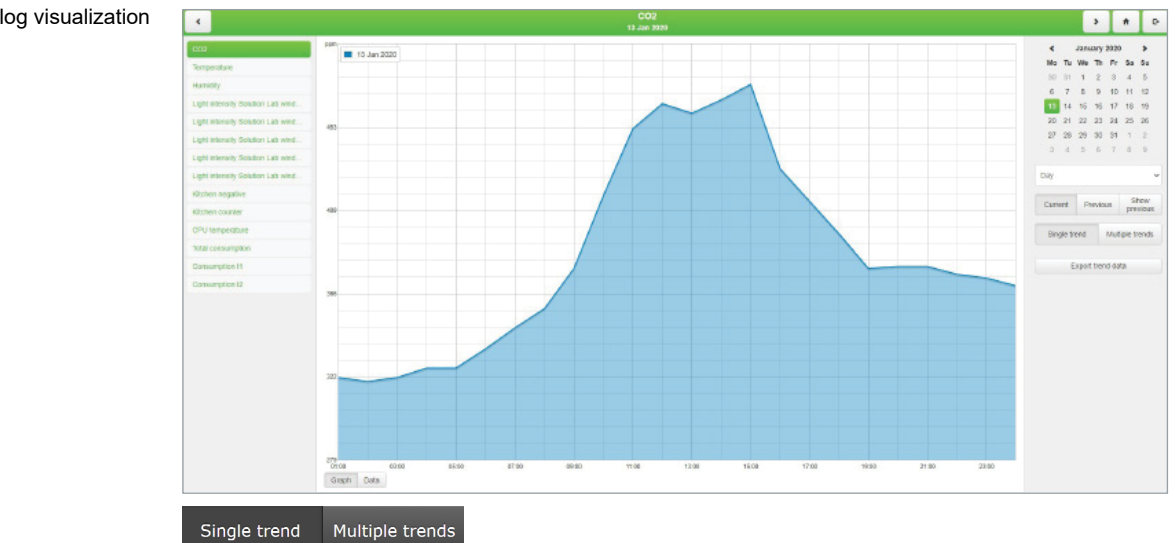

### Trend log visualization
Selection between displaying single and multiple trends in trends visualization.

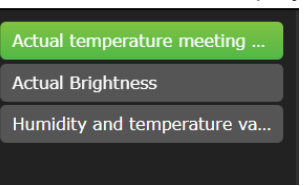

Selection of visible trends is done in trends list.

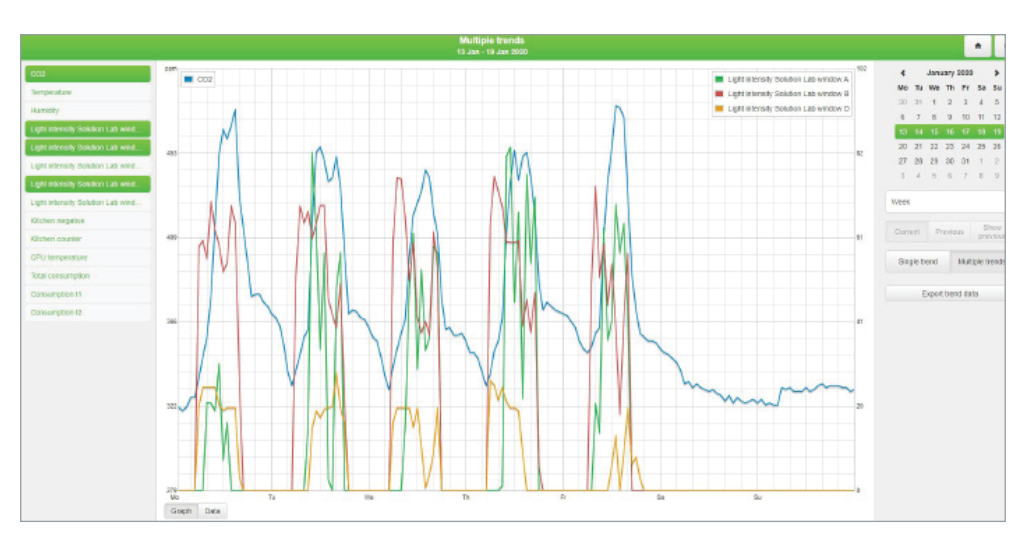

#### Automatic secondary axis – for two trends with different units/scales.

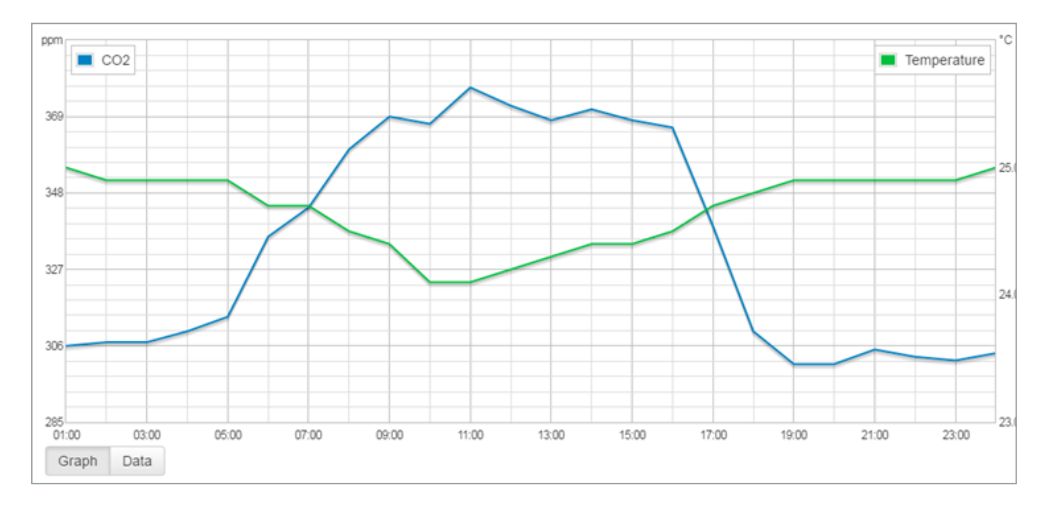

Data can be also exported in CSV format for further use.

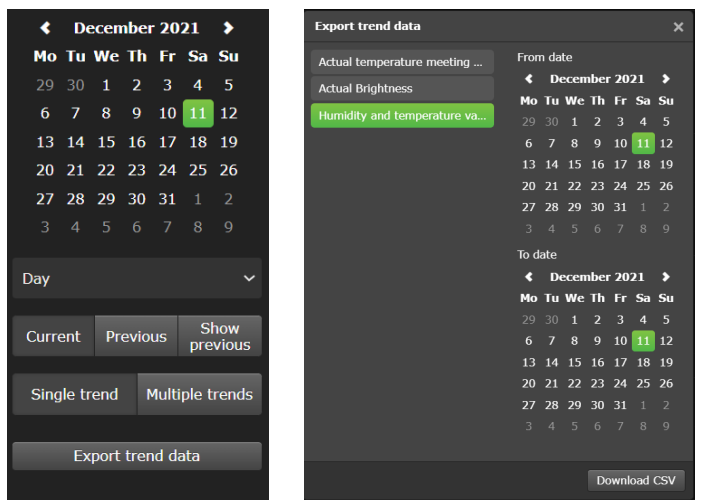

Multiple trends export supported.

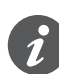

Add new trend log

Trend's number have a flexible limit based on the total size of all trends. Each trend reserve part of system memory according to its settings. The system will not allow you to create further trends when full. Do not store data for an unnecessary long time or use a high rate of trend sampling if not necessary. Export your trend data regularly.

## **17.1 Adding new trend log**

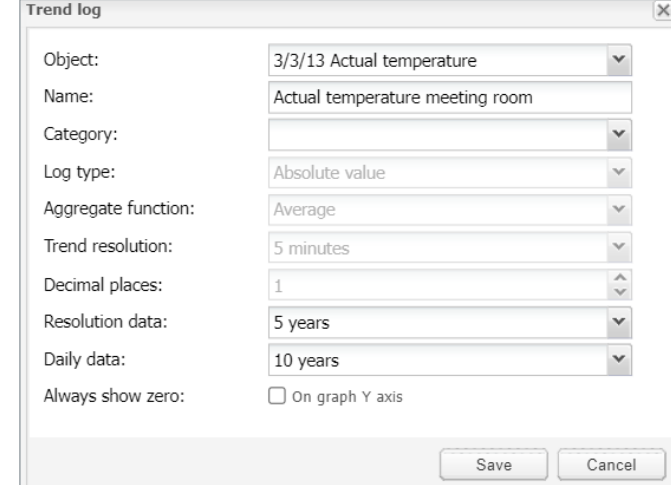

*Object* – Choose from the list of objects the one to make the trends for.

*Name* – Name of the trend.

*Category* - Sort trends into categories for better clarity

*Log type* – Type of the log.

*Counter* - Used to count the data.

*Counter with negative delta* - Used to count the data with alternately increasing/decreasing count. E.g. number of movement detection from PIR per hour. *Absolute value* – Saves the actual readings.

*Aggregate function* – From stored data get one of chosen value (average, minimum, maximum, or last value) and show it to a graph. Each trend stores data for 3 periods:

- 1. Every minute (for the last hour) data are added to the trend once a minute.
- 2. Once every X minutes ( $X =$  user selectable) data are added to the trend every time which was selected by the user.
- 3. Once in 1 day data are added to the trend once in a day.

You can choose from average, minimum, maximum, and last value.

*Trend Resolution* - Average value of counted samples for specific time interval data will be shown on the trend. For example, if 1 hour – trend step will be 1 hour with average od 60 readings data.

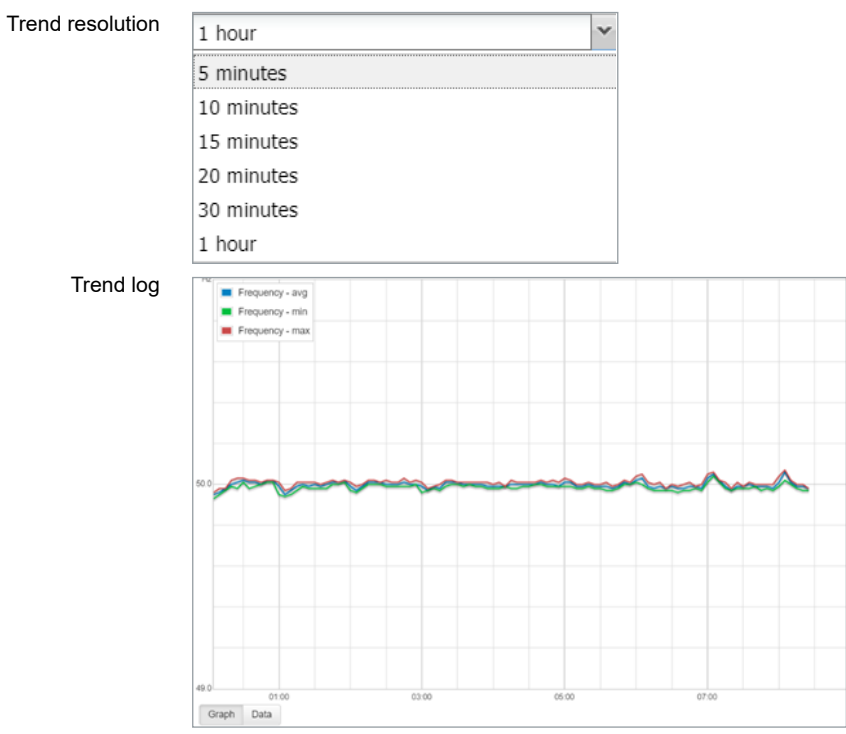

*Decimal places* – If the object is floating type, then the precision needs to be selected. Example, 1.1111 = precision is 4.

*Resolution data* – Time of storage of short term data (Max = 5 years).

*Daily data* – Time of storage of long term data (Max = 10 years).

*Always show zero***:** On graph Y axis. When selected Y axis is beginning on zero. Some measures never reach zero (e.g. CO $_{\rm 2}$  level) and starting on lowest real value will improve trend resolution.

If the log type is set to *Counter*, it cannot have permanently decreasing tendency. For this option use *Counter with negative delta*.

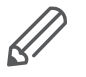

Trend logs are stored in internal SD card memory.

Trends visualization use is not recommended in Smartphone visualization.

### **17.2 Direct link**

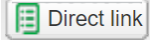

The *Direct link* icon opens a dialog to create a direct link for the trend's visualization. View mode in Day/Week/Month/Year.

Link can include IP address of the host and display or not displays multiple trends.

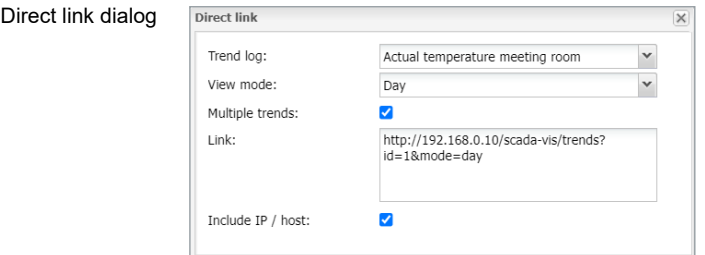

Change sort ordering

# **17.3 Change sort ordering**

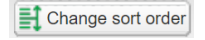

The *Change sort order* icon opens a window for drag and drop ordering for trend logs.

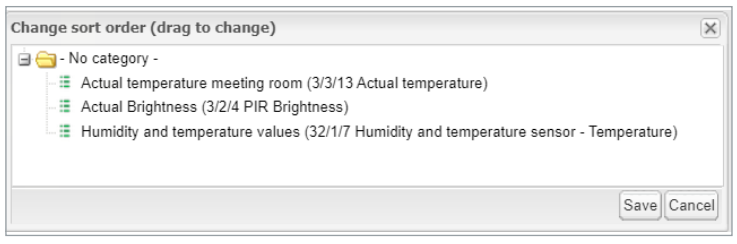

# **18 Scenes**

The scene module allows you to skip time-consuming setting of scenes inside ETS and make scenes directly inside Wiser for KNX in a few seconds.

Scenes overview

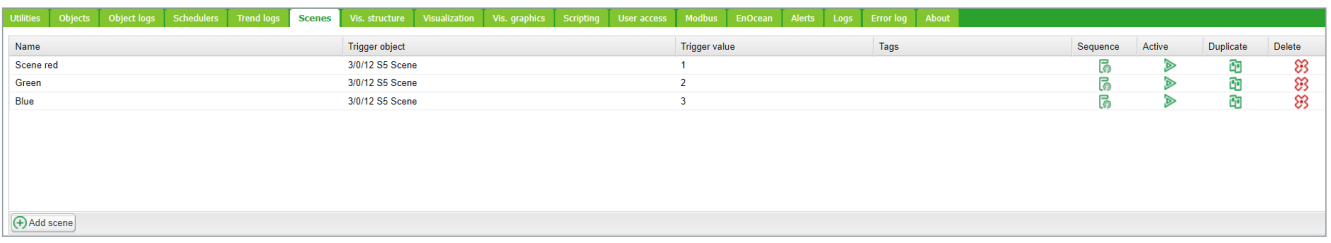

### **18.1 Adding new scene**

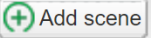

Click the *Add scene* button to add new scene.

Add new scene

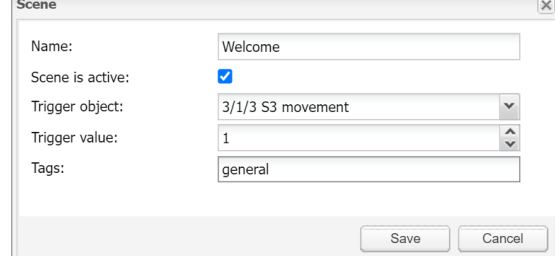

*Name* – scene name.

*Scene is active* – to enable disable scene.

*Trigger object* – object which is activating scene.

*Trigger value* – the value of the object for activating scene.

*Tags* – scene tag (only for scenes not compatible with object's tags).

### **18.2 Adding sequence to Scene**

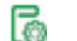

Sequence

Click the *Sequence* icon in the *Scene* view.

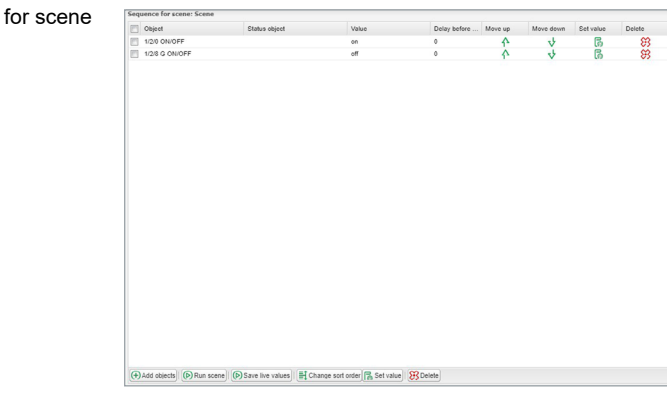

Add objects and status objects in order to create a sequence. Live values can be taken from the status object or main object. Possibility to specify a delay before writing each sequence.

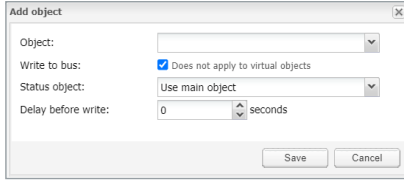

*Run scene* – run scene instantly.

*Save live values* – save actual values of objects to the scenes. *Change sort order* – drag and drop ordering for the sequence in scenes. *Delete* – delete sequence.

# **18.3 Object value setting**

Click *Set object value* to set the value of object manually. Scene's objects order can be sorted with move Up/Down arrows or deleted.

Set the object value

ெ

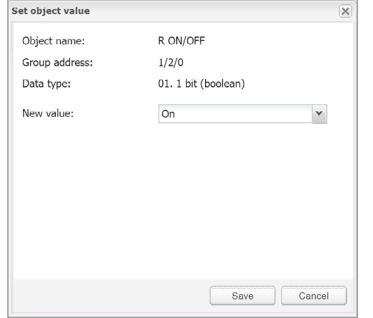

# **19 Vis. structure**

The *Vis. structure* is used for creating all building levels and visualizations plans. Additionally, it can create layouts and widgets for the plan visualization.

Starting a new project, only *Layout* and *Widget* folders are visible. Adding a new level, allows the user to define a specific plan of the flat. *Layouts* and *Widgets* are additional tools that are not mandatory for basic visualizations; they can be defined and implemented in other plans.

### **19.1 Levels**

Level tab

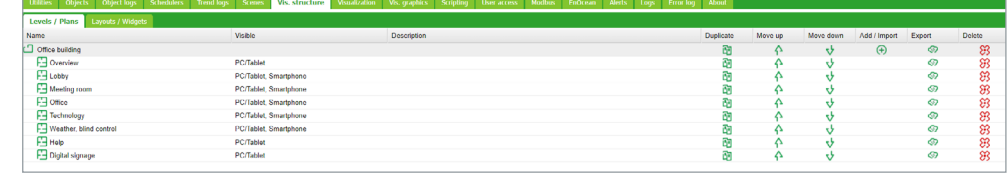

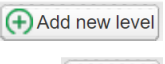

<>>Import

To add a new level, click *Add new level*. The main level usually is the project name. Additional levels can be added later.

To import level click *Import*.

Plans/visualization structures can be imported from another project with a possibility to keep/clear linked objects.

### **19.2 Change sort ordering**

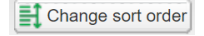

The *Change sort order* icon opens a window for drag and drop ordering for vis. structure.

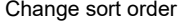

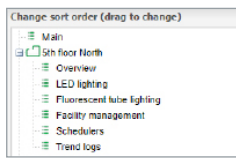

### **19.3 Second level**

The second level is used in buildings with multiple floors. If you need an additional level click  $\bigoplus$  button next to the main level.

Select an action

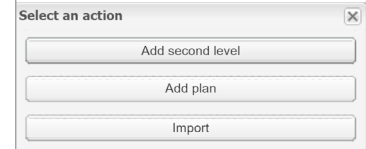

Select *Add second level* and give it a name and sort order. Each level can be duplicated or imported together with sublevels and plans by pressing the duplicate icon next to the level.

### **19.4 Plan**

Plan can show either one room in a flat with cumulated functions or one function (as lighting or heating) of the whole flat.

```
Level/Plans tab
```
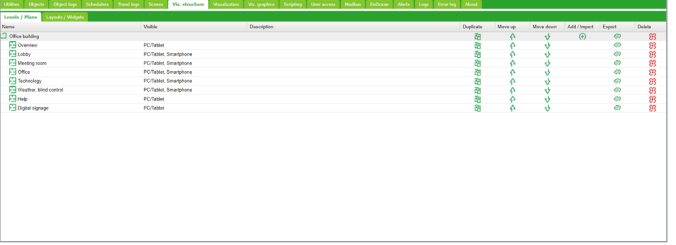

To add Plans click  $\bigoplus$  next to a level under which the plan is to be added and select *Add plan*.

#### Plan setting

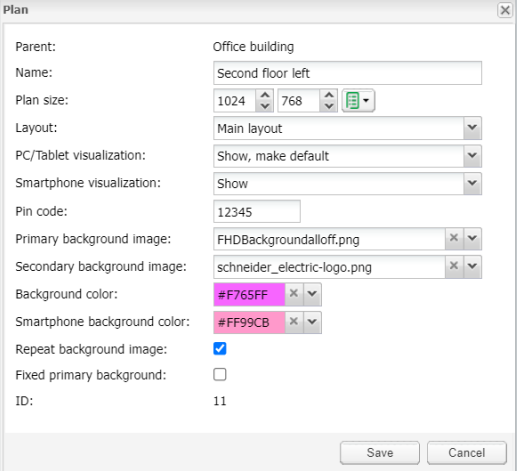

*Name* – Name of the plan.

*Plan size* – Size of the plan. For pre-defined sizes unfold the drop-down menu  $\mathbb{F}$ .

*Layout* – Layout for this specific plan. All objects from Layout will be duplicated on this particular plan, including the background color and the plan image. If they are not defined separately for this specific plan. Layout should be created before adding the Plan.

*PC/Tablet visualization* – Visibility for this particular plan in the PC/Tablet visualization.

*Smartphone visualization* – Visibility for this particular plan in the Smartphone visualization.

*Pin code* – Possibility to protect each plan with Pin code. The minimum PIN is 4 digits with brute force protection.

*Primary background image* – Choose the primary background of the plan.

*Secondary background image* – Choose the secondary background of the plan for the parallax look of the visualization. Select background previously added to *Vis. graphics* **→** *Images/Backgrounds*.

*Background color* – Choose the background color of the plan.

*Smartphone background color* – Choose the background color of the plan for Smartphone visualization.

*Repeat background image* – Either show the image once, or repeat it and fill the whole plan.

*Fixed primary background* – Static primary picture in Parallax projection.

*ID* – ID of the plan is used in direct link

Each plan can be duplicated together with all the components on a plan by pressing the duplicate icon next to the plan  $\mathbb{F}_1$ .

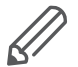

The content of the created plan should be defined under the Visualization tab. Empty plan (no objects) will be not visible in visualization.

### **19.5 Layout**

The *Layout* is an advanced background for plans. Any object from the editor can be placed on the layout which later can be attached to one or many plans. All objects from the layout will be visible on the plan, but all the objects on the plan will be above the objects from the layout.

Add new layout

To add layout click button next to a *Layout/Widgets* tab or the *Add new layout* button.

#### Layout setting

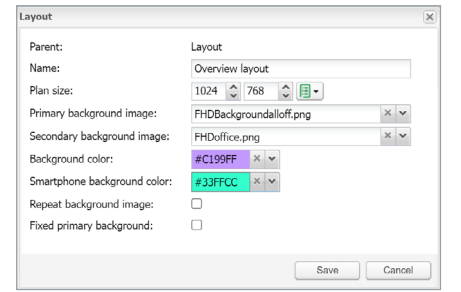

Each layout can be duplicated together with all the components by clicking the Œ٦ duplicate icon next to the layout .

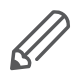

Content of this layout should be defined under the Visualization tab.

## **19.6 Widget**

Widget is a small web page that can be attached to a button and pop-up when activated.

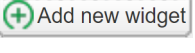

To add the widget click  $\left(\frac{1}{2}\right)$  button next to the widgets folder or the *Add new widget* button. Each widget can be duplicated together with all the components by pressing the duplicate icon next to the widget.

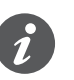

ħ

The content of this widget should be defined under the Visualization tab. Widget size always has to be smaller than the plan on which it is placed. Empty widget (no objects) will be not visible in visualization.

#### Widget setting

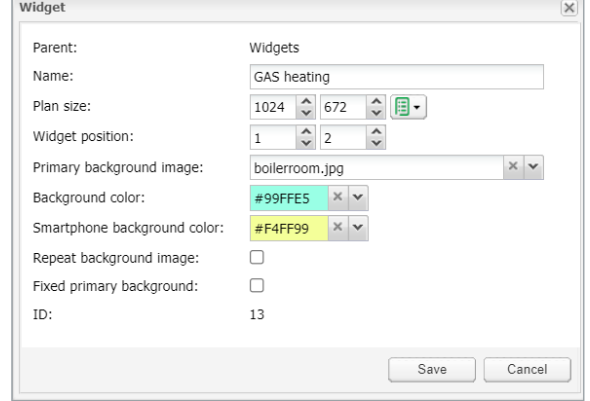

# **19.7 Visualization structure example**

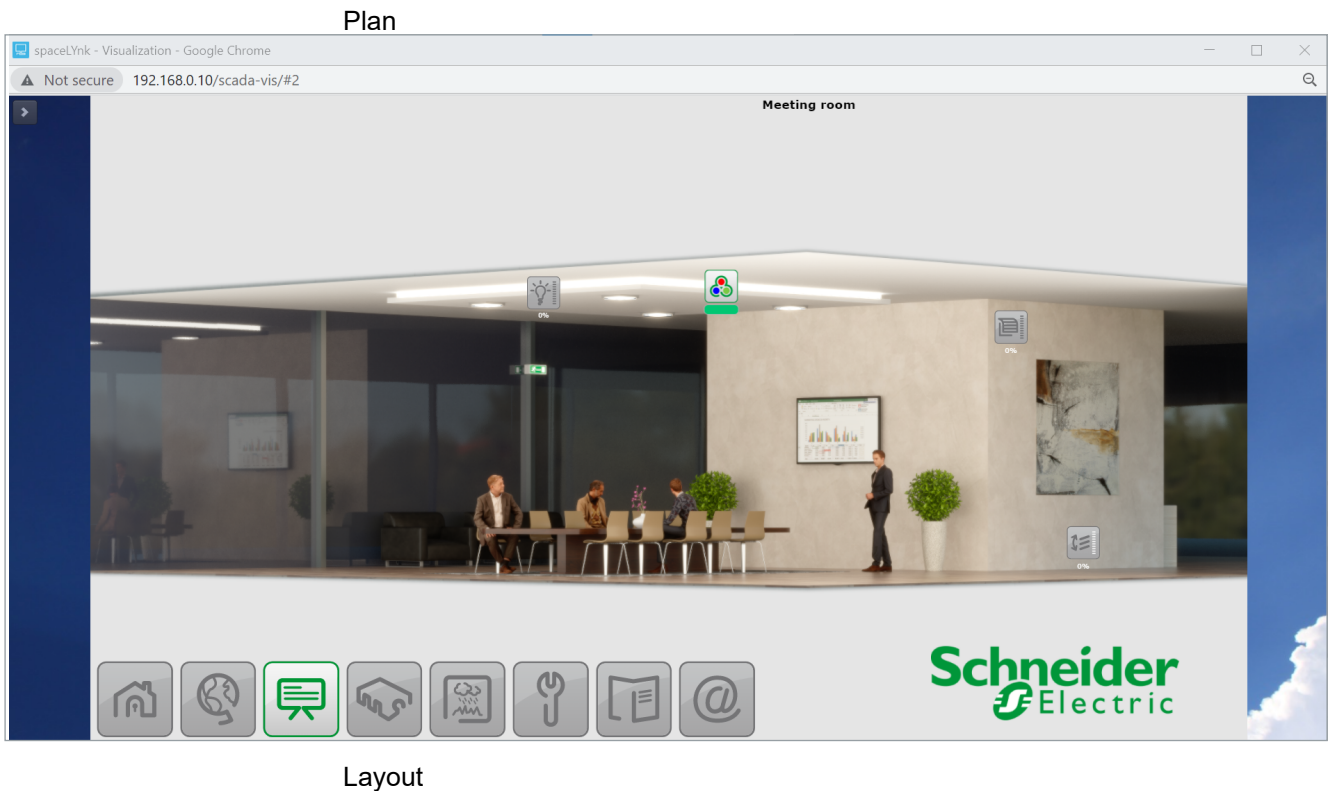

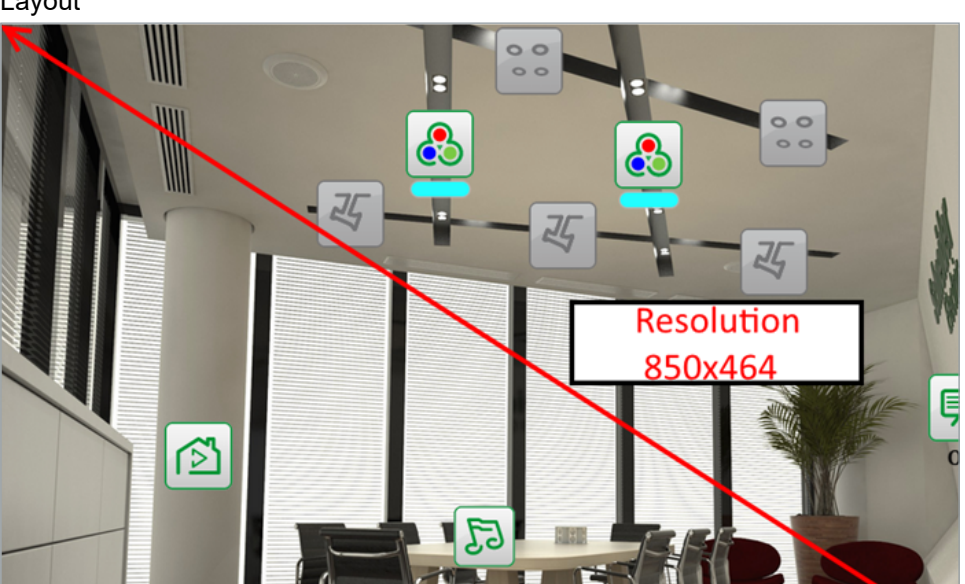

# **19.8 Visualization object order**

Each object on visualization has its priority which is described from the highest to the lowest order:

- 1. Text label on plan
- 2. Object on plan
- 3. Plan link as text on plan
- 4. Plan link as icon on plan
- 5. Camera on plan
- 6. Graph on plan
- 7. Gauge on plan
- 8. Image on plan
- 9. Frame on plan
- 10. Text label on layout
- 11. Object on layout
- 12. Plan link as text on layout
- 13. Plan link as icon on layout
- 14. Camera on layout
- 15. Graph on layout
- 16. Gauge on layout
- 17. Text label on layout
- 18. Image on layout
- 19. Frame on layout
- 20. Background of plan
- 21. Background of layout

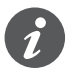

The order of objects with the same priority is not defined and it can differ in the editor and PC/Tablet visualization.

# **20 Visualization**

This window splits into three sections:

- 1. *Structure* Navigation tree for levels, plans, widgets which were created under the visualization structure tab.
- 2. *Visualization map* Actual visualization field where you can add all visualization components.
- 3. *Plan Editor*  All parameters of the component are set up here.

Both side bars can be minimized by clicking  $\leq$  icon making the plan more visible, especially on small displays.

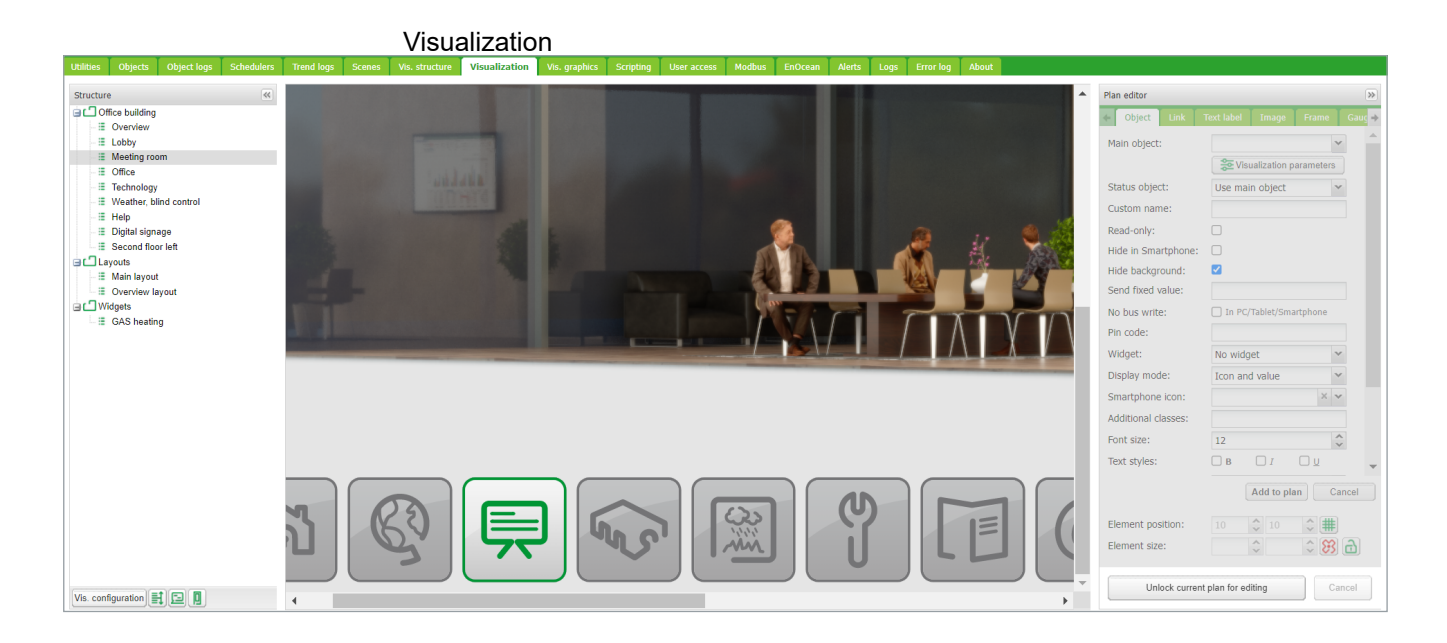

### **20.1 Structure**

To navigate between the plans, layouts, and structure widgets using the navigation tree in the structured view.

#### Visualization structure

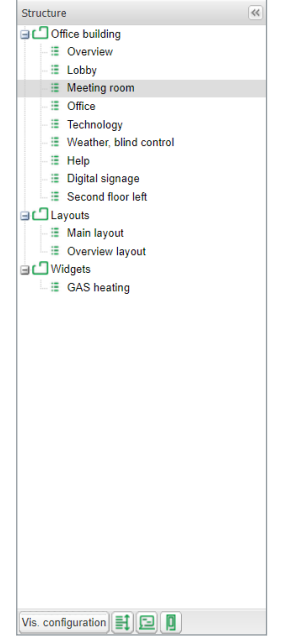

In the editing mode the following additional parameters are available:

- Size of plans, layouts, or widgets.
- Source picture/background color

 $\tilde{\mathbf{1}}$ 

The size of the plan should be positioned correctly against the background. Widget size has to be always smaller than the plan on which it is placed. Always use the component position to align the objects.

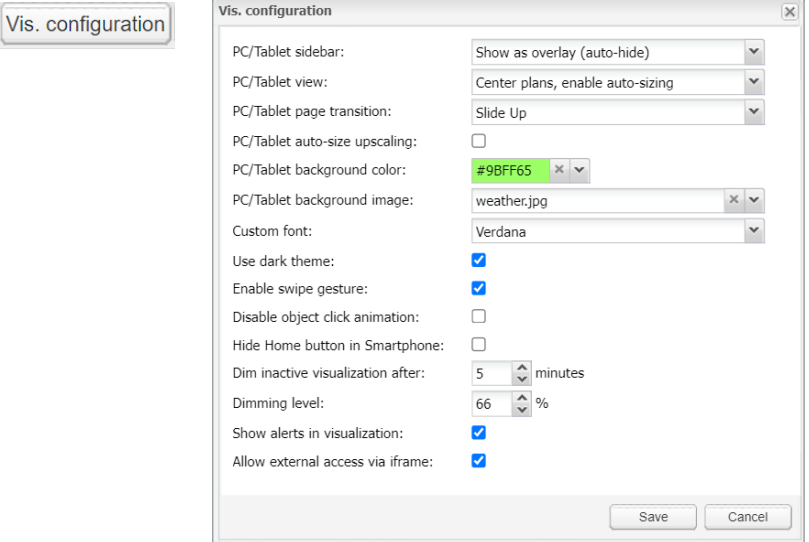

#### List of predefined plans

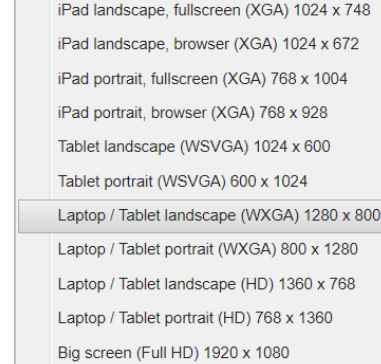

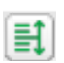

To order the object in the smartphone visualization, press the *Reorder smartphone objects* button.

```
Change smartphone object 
                                    Change Smartphone object order (drag to change) \overline{X}orderE Object: 6/6/6 SONOS control
                                        E Object: 6/6/4 SONOS track
                                       -- E Object: 6/6/4 SONOS track
                                        E Object: 6/6/6 SONOS control
                                        := Object: 6/6/6 SONOS control
                                        E Object: 6/6/6 SONOS control
                                        -: Object: 1/1/0 Main ON/OFF
                                        - E Object: 2/0/10 Height manual mode 3
                                        -: Object: 0/1/15 Meeting room RGB
                                        -: Object: 0/1/15 Meeting room RGB
                                                                               Save Cancel
```
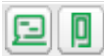

Next to the icon *Reorder smartphone objects*,there are two icons for a quick:

- Preview in PC/tablet
- Preview in smartphone

## **20.2 Visualization map**

Each newly added object will be placed on the top left corner of the plan with vertical and horizontal spacing predefined in the object menu.

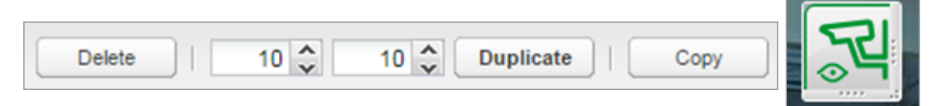

The selected object can be resized by pulling the strip on the bottom or right side, deleted or duplicated (the duplicated object will be displayed with predefined spacing).

A snap to grid feature can be enabled by the icon next to the element position.

*Copy* button provides the possibility to copy existing visualization objects from one plan to another.

Paste

The *Paste* button is available if the visualization object was selected for copying.

*Plan editor* is located on the right side of the visualization map. Editing mode can be accessed by pressing *Unlock current plan for editing*.

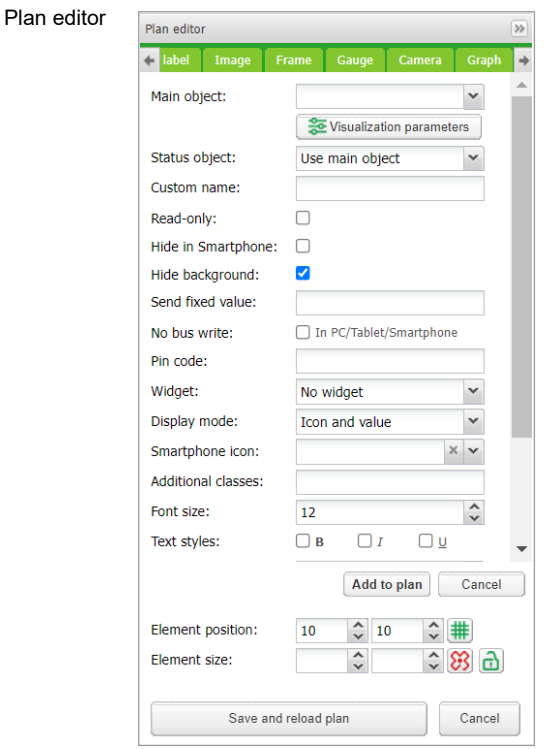

# **20.3 Object**

Every control or monitoring of the objects is configured under this tab. Different data types have different parameters.

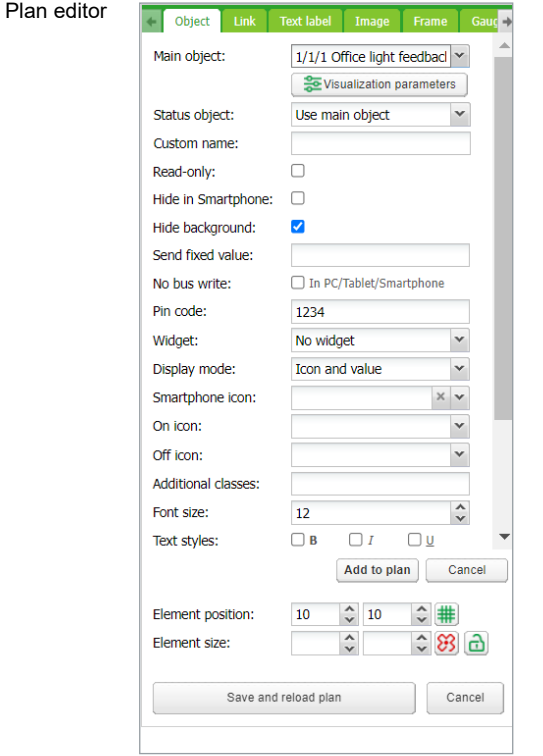

Object tab in

#### *Main object*

List of existing group addresses on KNX/EIB bus, the ones available for configuration in the *Objects* tab. To speed up the selection, it is recommended to start writing group addresses.

#### *Status object*

List of the status objects on the KNX/EIB bus. Controls objects can also be used as status.

#### *Custom name*

Name for the object. Custom name is important for Smartphone Visualization; if the name is left blank, the group address name is used instead.

#### *Read-only*

The object is read-only, with no write (control) permission.

#### *Hide in Smartphone*

Do not show this object in the smartphone visualization.

#### *Hide background*

Hide icon background.

#### *Send fixed value*

Allows sending a specific value to the bus each time the object is pressed.

#### *No bus write*

The value will not be written into the KNX bus. Useful for triggering scripts with busload limitation.

#### *Pin code*

Via adding a pin you can protect the object. Each time the value is changed the pin code will be requested to enter. The minimum PIN is 4 digits with brute force protection.

#### *Widget*

A widget can be attached to a button that needs to be created before. The widget cannot be tested in the editor mode, but only in PC/tablet visualization.

#### *Display mode*

How to display the object.

#### *Smartphone Icon*

Default icon for a smartphone if differ from PC/tablet one.

#### *On* icon On-state icon for binary-type objects.

*Off* icon Off-state icon for binary-type objects.

#### *Additional classes*

Create an additional class, which can be used in a custom CSS file to modify a particular group of graphical objects.

*Font size* For value, display text style can be defined.

*Text styles* Bold, Italic, Underscore option.

*Custom font* selection from installed fonts.

*Show value background* – show value background for improved readability.

*Show control* – If enabled, any control button graphics will change from a symbol to a switch  $\blacksquare$   $\blacktriangle$  . Visible only in PC/Tablet Visualization.

For value-type objects, an additional button appears while specifying parameters – *Additional icons*.

#### Additional icons

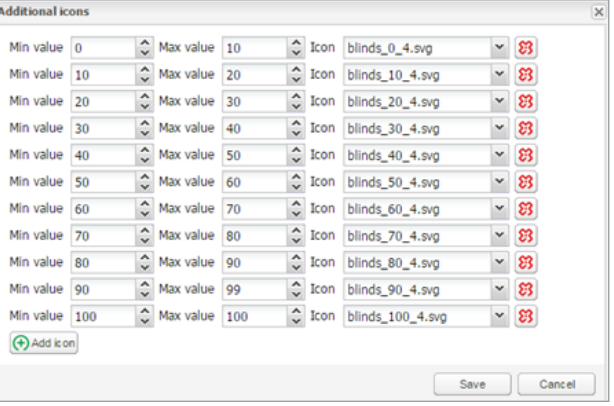

Different icons for different object values can be defined in the window. Object visualization parameters can be changed via clicking . It refers to *Vis.parameter* in the *Objects* tab.

### Selecting parameters to editSelect which parameters to edit  $\overline{\mathsf{x}}$ Global (per-object) parameters Local (per-element) parameters Override global parameters with local Clear local parameters

#### *Global (per object) parameters*

Parameters shared for all visualization elements with the same object.

*Local (per-element) parameters*

Settings only for certain visualization element.

*Override global parameters with local* Object will be changed due to local status.

*Clear local parameters* Reset local settings.

#### *Visualization parameters*

Settings of the parameters for visualization control element. Control type, minimum and maximum value, step, colors, and size can be set.

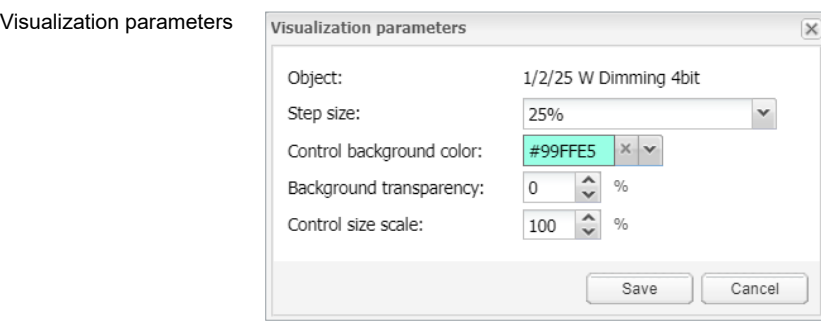

You can define the text style for a value display.

*Add to plan*

After defining the object parameters, press *Add to plan* button and a newly created object appears. The object can be moved to any location of the plan.

You can duplicate each object if you click the *Duplicate* button on the left side. *Duplicate*

The *Cancel* button sets the object parameters to default settings. *Cancel*

#### *Element position*

Can be added manually or by drag and drop of the object for the X and Y axis position on the plan.

#### *Element size*

This can be added manually or by dragging a vertical-horizontal strip of the object. The minimum value is  $5 \times 5$  px.

Object size can be reset to the default size by clicking  $\boxed{\mathbf{a}}$ .

The aspect ratio of the object can be locked by clicking  $\left| \bigcap \right|$ .

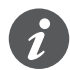

In the editing mode, the object does not work. When all the necessary objects are added, press *Save* and reload the floor plan button so that the objects start functioning.

Each added object can be edited while clicking on it in editing mode.

 $Click$   $Adot$  to plan button after each change.

### **20.4 Link tab in Plan editor**

To make the visualization more convenient, there are plan links integrated. Special icons on the map can be added which would act as a link to other plans.

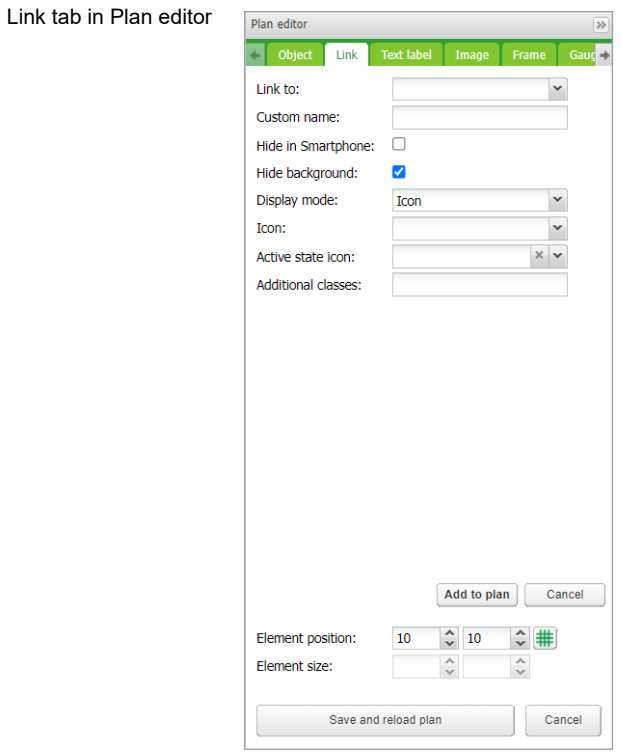

#### *Link to* Select plan link.

*Custom name* Type the name for the link. *Hide in Smartphone* Do not show this plan link in Smartphone Visualization.

#### *Hide background* Hide the icon background.

*Display mode [icon; value]* Choose how to display the plan link.

#### *Icon*

The icon which will be displayed in the visualization. If only text is selected, text parameters are selected.

#### *Active state icon*

If the icon is selected, then the active plan icon is available.

#### *Additional classes*

Create the additional class, which can be used in the custom CSS file to modify a particular group of graphical objects.

### **20.5 Text label**

Text labels can be added and moved across the visualization map.

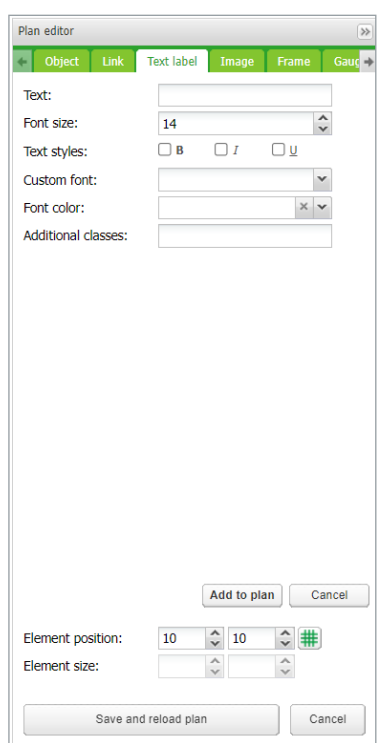

*Text* Label text.

*Font size*  Label font size.

*Text style* Style of the text – bold, italic, underscored.

*Custom font* Font name.

*Font color* Label font color.

*Additional classes* For custom CSS styles.

*Element size and position* – see *Plan editor* **→** *Object* tab.

Once the label parameters are defined, click *Add new object* button and the newly created label will appear on the map. The object can be moved to the desired location. Press on *Save and reload plan* button so the label starts functioning. The last two rows in the color palette refer to the predefined Schneider Electric corporate colors

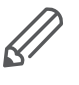

It is recommended to use the Layout for menu and plan link creation. You can save time while adding it to different plans and later when making changes. By adding it to different plans it would save time and be beneficial when changes are required.

### **20.6 Image**

The *Image* section allows adding images from local storage or from the internet into the visualization map. External image is useful for example, to grab dynamic weathercast images.

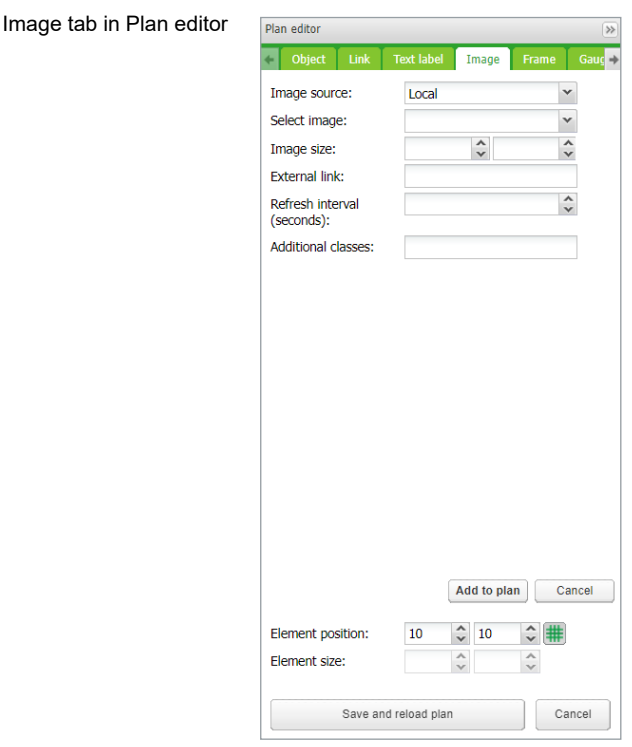

*Image source [Local, Remote]* Select image source. *Select image* Select the image previously added to *Vis. graphics* **→** *Images/Backgrounds*.

*Image size* Set the size of images.

#### *External link* External link URL when clicking the image example: [http://www.se.com.](http://www.schneider-electric.com/)

*Refresh interval* The interval of refreshing the picture when it comes from external source.

*Additional classes* For custom CSS styles.

Once the image parameters are defined, click the *Add to plan* button and a newly created object will appear on the map. The object can be moved to the desired lo*Frame* tab in Plan

cation. You can resize the image if you grab its the edge and move. Click *Save and reload plan* to apply changes.

### **20.7 Frame**

Frame allows displaying internal or external webpage in visualization. *Schedulers* and *Trends* can be integrated into the frame.

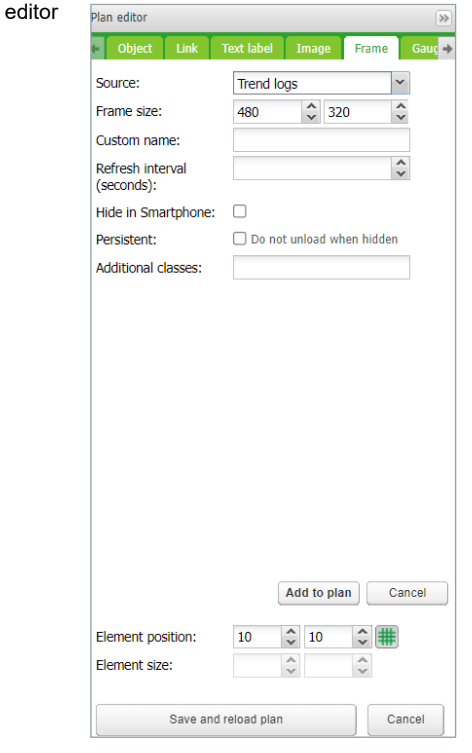

#### *Source*

Select Scheduler, Trend log or external URL.

*Frame size* Width/height of the frame.

*Custom name* Specify the title of the frame.

#### *Refresh interval (seconds)*

Refreshing rate for frame content (max. = 3 600 s).

#### *Persistent*

By default, frames are loaded once the plan is visible and removed when your plan is hidden for performance reasons when many frames are used. Persistent frames are loaded on init and are not removed. This is needed i.e. for alerts app.

#### *Hide in Smartphone*

When ticked, not available in the Smartphone visualization.

After defining the frame parameters, press *Add to plan* button and newly created object will appear on the map. The frame can be moved to the desired location. The frame can be resized via holding the edge of the frame and moving. Click the *Save and reload plan* button so the frame starts functioning.

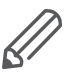

Gauge tab in Plan editor

- Some web pages have a java script that prevents from using the frame, if this is implemented, the webpage will open in full screen rather than in the frame
- It is recommended to stretch the frame to maximum width if a Scheduler or Trend is used. Recommended minimum width is 1024.
- The frame is only visible under PC/Tablet Visualization.
- Do not allow Scheduler or Trend to be viewed from Smartphone visualization. Settings are available in *Vis. structure* under a dedicated plan.

## **20.8 Gauge**

The *Gauge* allows a dynamic way of visualization and changing the object value in the gauge.

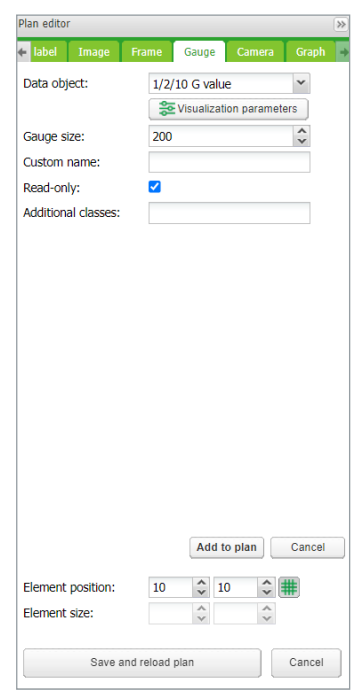

*Data object* KNX group address.

*Gauge size* Size of the gauge.

*Custom name* Custom name for the object.

*Read only* Make the gauge read-only.

*Additional classes*

Create an additional class, which can be used in custom CSS files in order to modify a particular group of graphical objects.

After defining the gauge parameters press *Add to plan* button and a newly created object will appear on the map. The object can be moved to the desired location. Click The *Save and reload plan* button so that the gauge starts functioning.

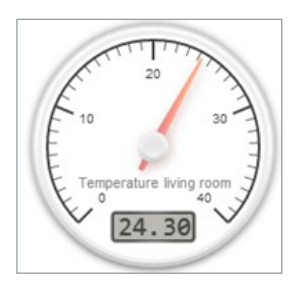

### **20.9 Camera**

Wiser for KNX supports third-party IP web camera integration into its visualization.

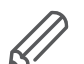

Only cameras that support HTTP MJPEG streaming in the web browser can be visualized.

Camera tab in Plan editor

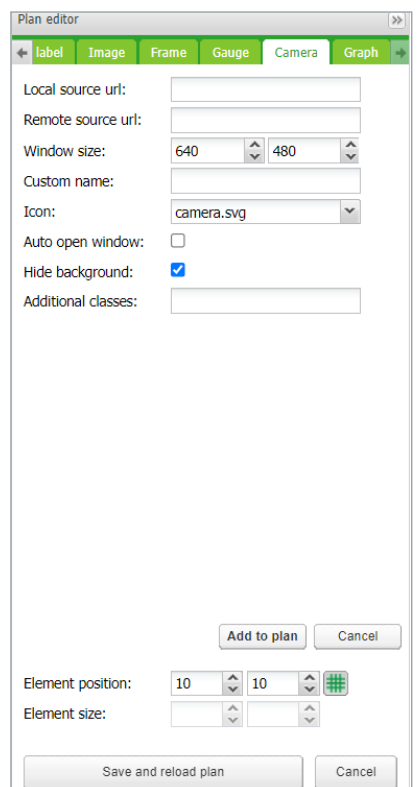

#### *Local Source URL*

The local source address of the video stream is available on the same sub-network.

*Remote Source URL*

A remote source address of the video stream. Remote camera stream is displayed when the client IP is from a different sub-network than the server.

*Window size* Width and height for displaying the graph.

*Custom name* Name for the object.

*Auto open window*

Automatically open video window when the plan is open.

#### *Additional classes*

Create an additional class, which can be used in custom CSS files in order to modify a particular group of graphical objects.

#### *Hide background*

Hide icon background.

#### *Sort order*

Order cameras for touch visualization

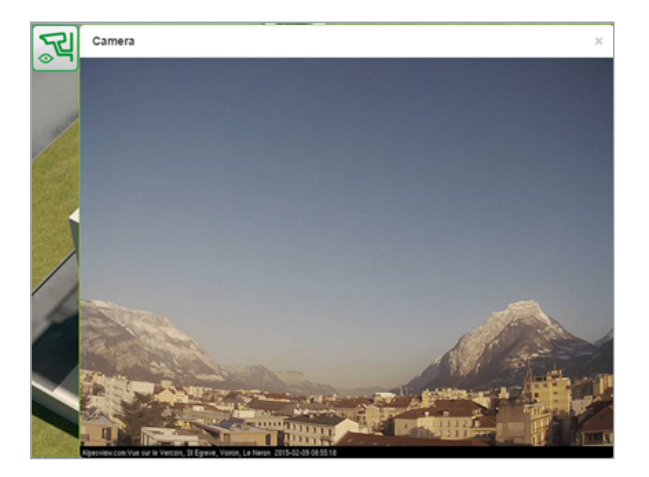

If IP camera requires user name and password, enter the URL accordingly: http:// USER:PASSWORD@IP

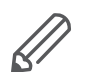

• Feel free to change the icon or its label for your camera

- Wiser for KNX is only a redirecting stream from the camera to the browser. If the stream does not work, it is a web browser issue, not Wiser for KNX.
- If it is a cameras issue, please check if the video stream is available in the browser.
- If the camera is available from the external, the IP of the camera needs to be port forwarded through the router. While adding the external camera, IP with the correct port has to be used (IP: port). If the local IP is used, then the camera will not be available externally.
- Contact Technical support of the camera manufacturer if the direct video stream is hidden by the manufacturer.

# **20.10 Graph**

Real-time graphs can be integrated into a visualization system to monitor the current and the old value of the scale-type objects. Make sure logging is enabled for the object in the *Object* tab where values are planned to be shown in the graph.

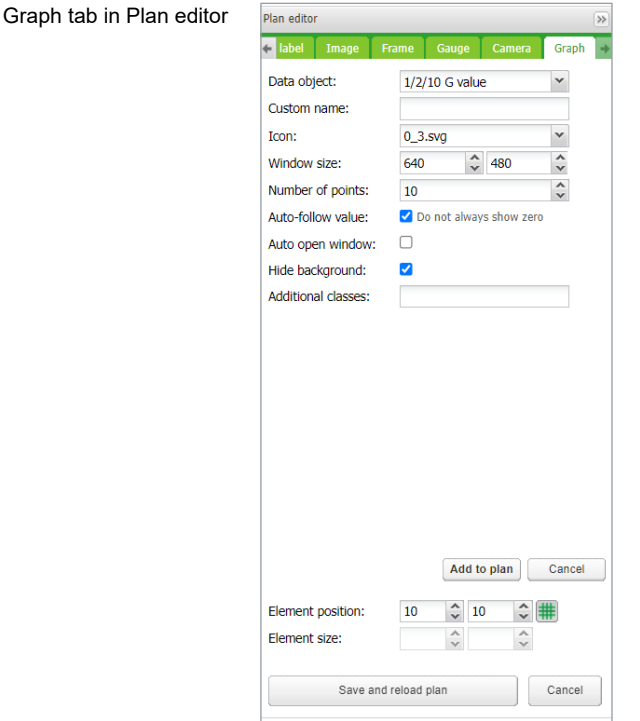

#### *Data object*

Group address of the object.

The object has to have *Log* option activated for *Graph* to be active in *Visualization*.

#### *Custom name*

Name of the object.

#### **Icon**

Icon to launch the graph.

#### *Window size*

Width and height for displaying the graph.

#### *Number of points*

The number of data points to show in the graph. (Max. = 200 points).

#### *Auto-follow value*

For objects which never reach zero value e.g. CO $_2$  level. Improves graph resolution.

*Auto open window* Graph window is automatically opened.

*Hide background* Hide icon background.

#### *Additional classes*

Create an additional class, which can be used in custom CSS files in order to modify a particular group of graphical objects.

Once the graph parameters are defined, click the *Add to plan* button and a newly created object appears. The object can be moved to the desired location.

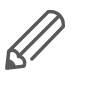

In the editing mode, the graph will not work. Click the *Save and reload plan* button so that the objects start functioning (with delay for obtaining relevant data). The object from which the data are obtained has to be set as logged in *Object's properties*.

### **20.11 Launching visualization on iPhone**

Please follow the next steps:

- 1. Make sure the iPhone is connected wirelessly to Wiser for KNX (through a separate access point – wireless router).
- 2. Enter Wiser for KNX IP (default **192.168.0.10**) in iPhone web browser.
- 3. Click on the *Smartphone* visualization icon.
- 4. Application's link can be saved providing a shortcut in the iPhone for easy access with full-screen view by clicking the *Add to Home Screen* icon in the *Share* menu of the Safari browser.

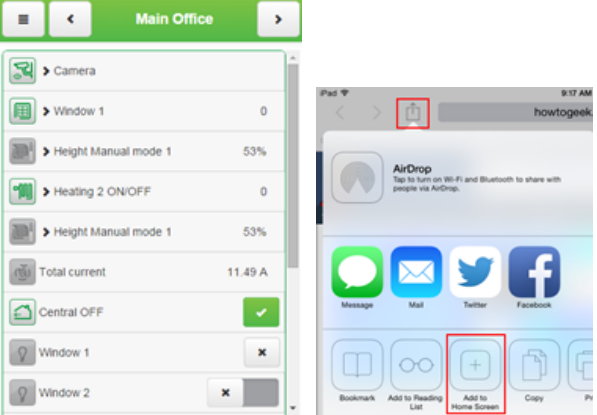

### **20.12 Launching visualization on PC**

For PC, tablet or any other touch device with large screen, please follow the next steps:

- 1. Ensure the PC/tablet device is able to access Wiser for KNX, and enter the IP in the browser (default **192.168.0.10**).
- 2. Click on *PC/Tablet* visualization.
- 3. Select the desired plan.
- 4. A sidebar can be minimized by clicking  $\le$  icon to make the map more visible.

Launching visualization on iPhone

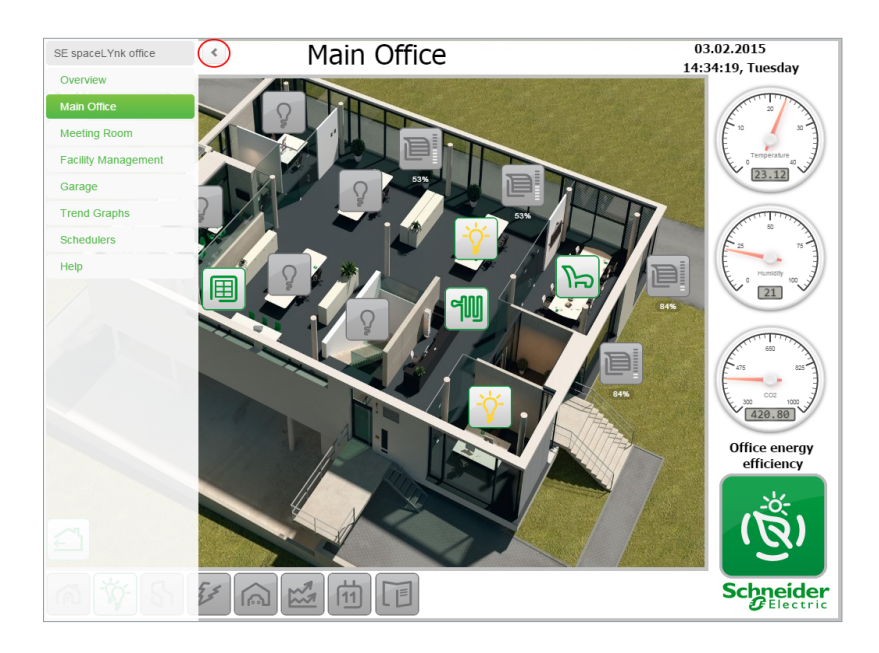

# **21 Vis. graphics**

This tab is split into three sections:

- *Icons* where all object icons are located.
- *Images/Backgrounds* for all the locally stored pictures.
- *Edit custom CSS* to create or edit the custom cascade style sheets.

#### Vis. graphics

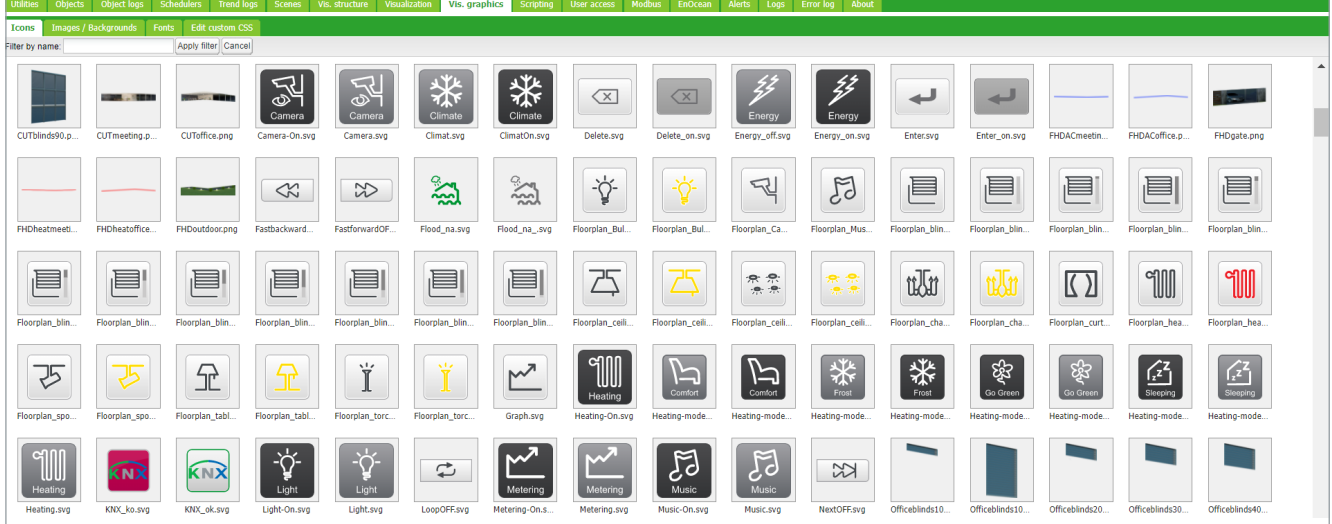

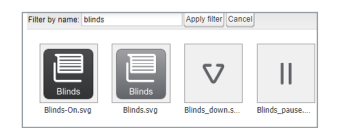

#### *Filter by name*

Filter icons or images/backgrounds graphics according to name.

Click the *Add icon* button to add a new entry. The system accepts any icon size. JPEG, Gif, PNG, and SVG formats are supported. ZIP archive containing multiple graphics can be uploaded, each item cannot exceed 2 MB, and the whole archive size cannot exceed 32 MB.

#### Add new graphics

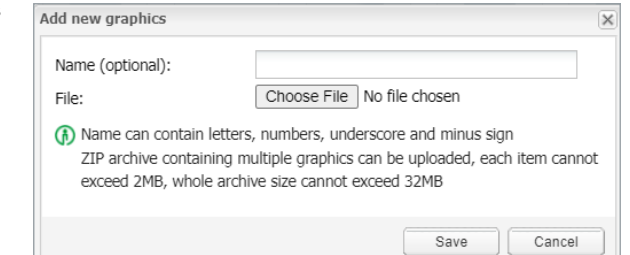

#### *Name (optional)*

The name of the icon. It will appear in the list when adding a new object. It can contain letters, numbers, underscore, and a minus sign.

#### *File*

Icon file location.

CSS style can be changed via uploading a new file. CSSs define all control buttons, Smartphone visualization, Scheduler, and Trend. For more information on how to modify the CSS file, please contact your local front office for additional documents.

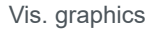

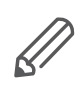

Clear cache of the browser after uploading new CSS file.

# **22 Scripting**

The *Scripting* menu allows adding and managing various scripts, depending on the type of the script. Lua programming language is used to implement user scripts.

# **22.1 General scripting description**

Scripting tab

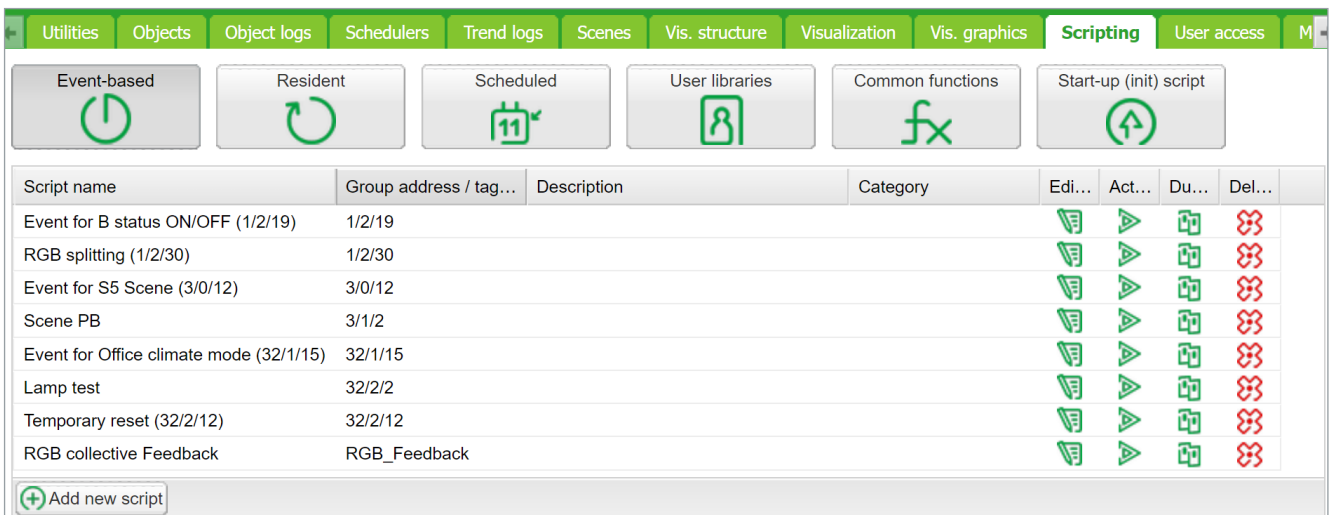

There are four actions you can do with each script:

- *Editor* Enter scripting editor to write specific code for the particular program.
- *Active* Make the script active (green) or deactivate it (grey).
- *Duplicate* Duplicate the script with its source code.
- *Delete* Delete the script. When pressing this icon, the confirmation is asked to accept the delete.

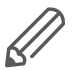

Data format — in most cases data is stored and transferred between Wiser for KNX parts using hex-encoded strings (2 bytes per 1-byte of data).

Programing in LUA and code samples are available at [www.se.com](https://www.se.com/ww/en/download/).

# **22.2 Event-based script**

These are scripts that are executed when a group event occurs on the bus. Usually used when the real-time response is required.

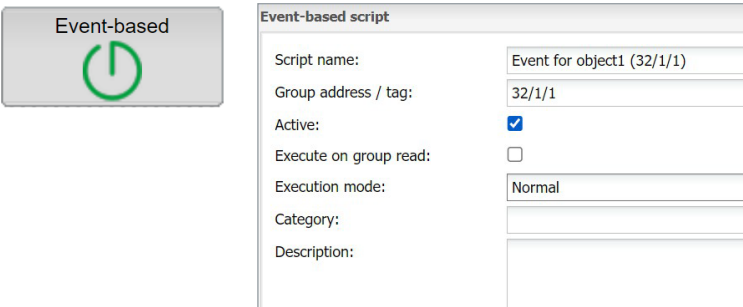

#### *Script name*

The name of the script.

#### *Group address/tag*

Group addresses or tags have to be entered. It can be entered manually or selected from the drop-down list.

Save

 $\check{~}$ 

 $\check{~}$  $\check{~}$ 

Cancel

#### *Group address*

Allows to enter only digits from 0 to 15 and / as a separator. When  $\bigcirc$  icon appears on the right side of the text box, the wrong address form is used. The correct form of the group address is, for example, 1/1/1.

#### *Tag*

The script can run on tags. If group addresses have the tag attached to and the script is using the tag, then any telegram which is sent to the group with this tag will execute the script.

#### *Execute on group read*

Run script with every group read.

#### *Execution mode*

There are 3 options:

- Normal
- First instance only
- Last instance only

The event script runs each time when you trigger it. The script can run for some time especially when you add a delay. The same script may run several times if you trigger it in quick succession.

The First instance does not start a new script (PID) if it is already running.

The Last instance stops all running scripts and PIDs as these are the processes running internally and it runs only the last one triggered. This option is commonly used when users save the current PID into storage. If the next one is triggered then it stops the running PID.

#### *Description*

Description of the script.

#### *Category*

A new or existing name of the category the script will be included. This will not affect on script action, helps only by grouping the scripts and watching by categories in  $Tools \rightarrow Print$  script listings page.

#### *Active*

Specifies whether the script is active (green circle) or disabled (red circle).

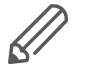

If the script is run only on a read request, use the following script example:

```
if event.type == 'groupread' then
-- script here
end
```
# **22.3 Resident script**

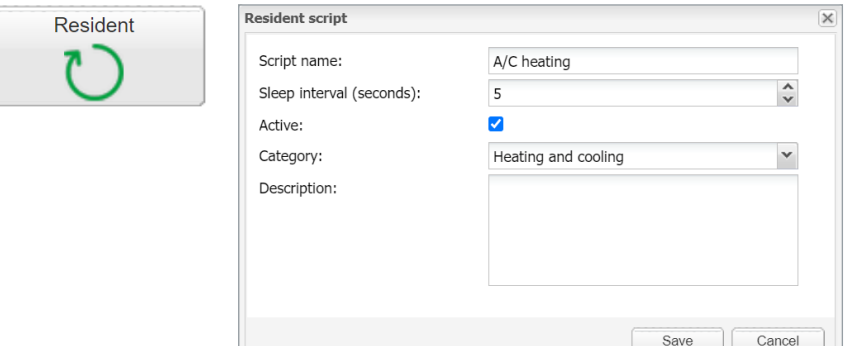

#### *Script name*

The name of the script

#### *Sleep interval (seconds)*

Interval after which the script will be executed.

#### *Active*

Specifies whether the script is active (green circle) or disabled (red circle).

#### *Category*

A new or existing name of the category the script will be included. This will not affect on script action, helps only by grouping the scripts and watching by categories in *Tools* **→** *Print* script listings page.

#### *Description*

Description of the script.

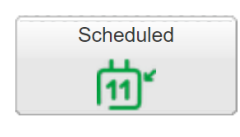

### **22.4 Scheduled script**

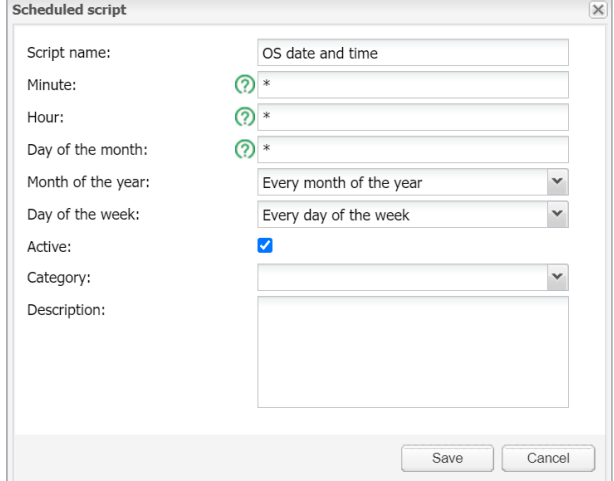

**Script name** – The name of the script.

**Minute** – Minute.

**Hour** – Hour.

**Day of the month** – Day of the month.

**Month of the year** – Month of the year.

**Day of the week** – Day of the week.

**Active**– Specifies whether the script is active (green circle) or disabled (red circle). **Category** – A new or existing name of the category the script will be included. This

will not effect on script action, helps only by grouping the scripts and watching by categories in **Tools ˃ Print** script listings page.

**Description** – Description of the script.

### **22.5 User libraries**

User libraries usually contain user defined functions which could be called from other scripts.

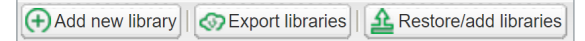

User libraries in Scripting tab

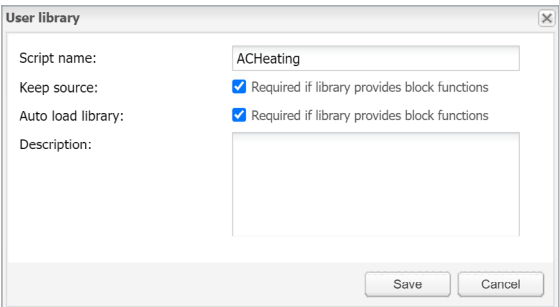

#### **Secure the Code**

There is an option **Keep source** available for user libraries. Once disabled, the code is compiled in the binary form and cannot be seen for further editing. If this option is enabled, the source code is seen in the editor.

**Auto load library** option will load selected script when Wiser for KNX starts.

#### **Include the Library in the Scripts**

To use functions defined in user library, they should be included in the beginning of the script, for example, user library with the name 'test' should be included as below: **require('user.test')**

User Libraries can be backed up and restored/added from archive.

The existing library will be replaced by imported one.

# **22.6 Common functions**

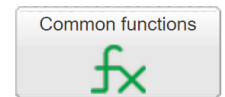

**Common functions** contain library of globally used functions. They can be called from any script, any time, without special inclusions with **User libraries**. Functions like sunrise/sunset; e-mail is included by default in **Common functions**.

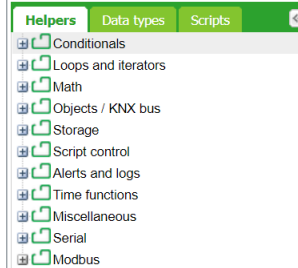

### **22.7 Start-up script**

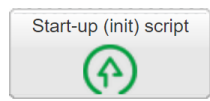

Init script is used for initialization on specific system or bus values on system start. Init script is run each time after the system has restarted (power up, reboot in the SW or via hardware *Reset* push button).

## **22.8 Tools**

Tools menu

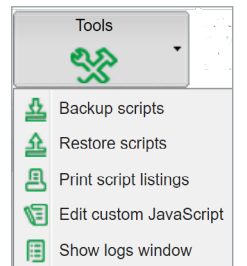

**Backup scripts** – Backup all scripts in \*.gz file.

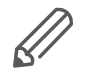

Script backup does not backup user libraries, those have to be backed up separately.

**Restore scripts** – Restore script from archive (\*.gz) file with two possibilities:

- Remove existing scripts and import from backup.
- Append keeping existing (s) scripts.

**Print script listings** – Shows all scripts with codes in list format sorted by Categories.

**Edit custom JavaScript** - insert Java script code for script control.

**Show logs window** – All log data are listed here; it is a duplicated window **Configuration/Logs**. It allows debugging a script and in parallel checking the logged data.

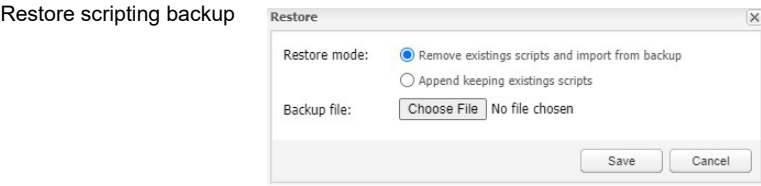

Example: Sample code for 1byte object 1/0/0 controlling navigation between pages according to page number.

```
$(function(){
   /* Create event listener on 1/0/0 to jump to page with ob-
ject value */
   addr = Scada.encodeGroupAddress('1/0/0');
   objectStore.addListener(addr, function(obj, type) {
     /* to avoid execution on opening page */
     if (type == 'init') {
       return;
     }
     /* jump to page with objectvaue */ 
     if ( currentPlanId != obj.value ){
       showPlan(obj.value);
       /* Write object back to 0 */ 
      setObjectValue({ address: '1/0/0', rawdatatype: 5 }, 0, 
'text');
     }
     });
   });
```
### **22.9 Script editor**

When a script is added  $\mathbb S$  icon appears in the Editor column that allows opening a script in the scripting editor and re-working it with built-in code snippets. Code snippets save time and make the coding convenient. After clicking on the appropriate snippet, it automatically adds code to the editor field.

Script editor

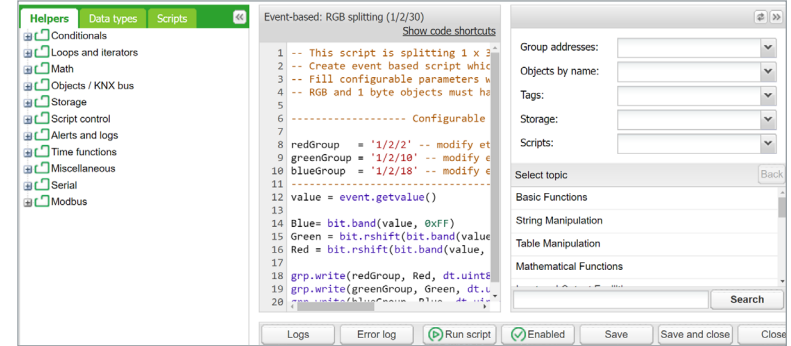

Keyboard shortcuts are implemented for help with script writing.
Logs and error window are also available.

**Ctrl + F** – Find syntax in a code, text will be highlighted in yellow.

**Ctrl + G** – After finding a text via Ctrl+F, we can use Ctrl +G to select the next syntax in a script.

**Shift + Ctrl + G** – Select previous syntax.

**Shift + Ctrl + F** – Replace syntax in a script by another one. You will be allowed to choose one by one if you want to change it.

**Shift + Ctrl + R** - Replace all syntaxes in a script by another one at once.

**Ctrl + Space** – Helps to auto detect code and write for you. Press Ctrl + Space and write first letter of a command, then select the correct one from the list.

Keyboard shortcuts

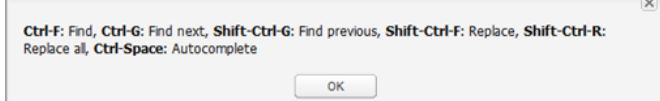

#### **There are six main groups of Script editor:**

**Helpers** – Predefined code snippets, like if-then statement. Helpers consist of eleven main sub-groups: **Conditionals** – If Else If, If Then etc.

- **Loops and iterators** Array, Repeat...Until etc.
- **Math** Random value, Ceiling, Absolute value, Round etc.
- **Objects/KNX bus** Get object value, Group read, Group write, Update interval etc.
- **Storage** Get data from storage, Save data to storage.
- **Script control** Get other script status, enable or disable other scripts.
- **Alerts and logs** Alert, Log variables, Formatted alert.
- **Time functions** Delay script execution.
- **Miscellaneous** Sunrise/sunset etc.
- **Serial** Communication through internal Wiser for KNX I/O ports.
- **Modbus** Create RTU/TCP connection, Write register, Read register etc.

**Group addresses** – Existing group addresses on the KNX bus.

**Objects by name** – Chose object by name.

**Tags** – Choose object by tag.

**Data types** – Choose object by data type.

**Scripts** – List of already made scripts consist 4 sub-groups:

**Event** – based- List of event-based scripts.

**Resident** - List of resident scripts.

**Scheduled** – List of scheduled scripts.

**User libraries** - List of common functions a Star-up (init) scripts.

## **23 User access**

User access

User access menu allows creating and managing user accounts.

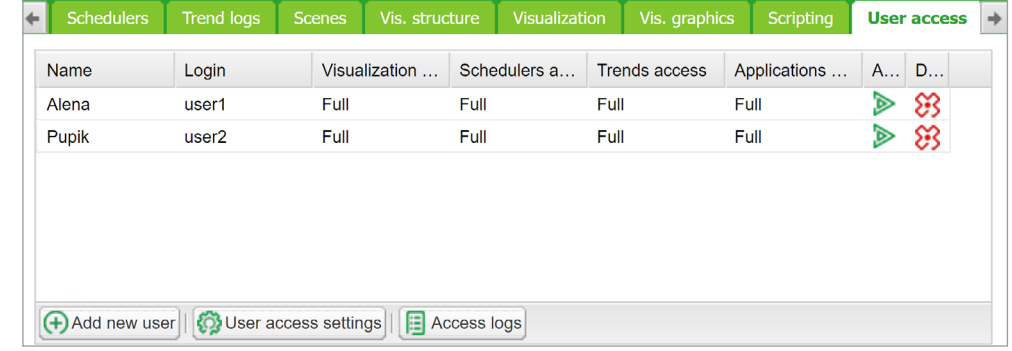

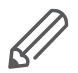

Amount of users is recommended < 20 in Wiser for KNX.

## **23.1 Add new user**

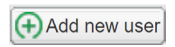

Click on the *Add new user* icon to add new user. Update user acces settings accordingly.

### **General**

User acces settings General

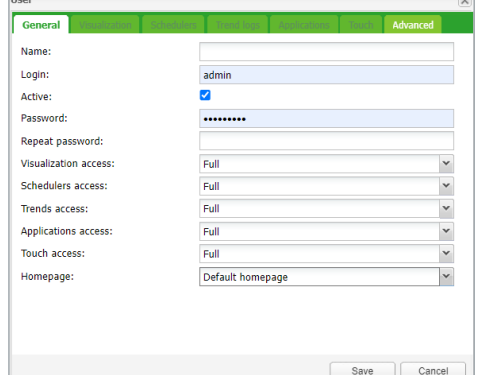

*User name*

Name of the account.

#### *Login*

Length 2 to 20 characters, accepted characters: "-", "\_", "a-z", "0-9".

#### *Active*

Active/deactivate user account.

#### *Password*

Length 6 to 20 characters. Any character accepted. See chapter [Password recom](#page-11-0) $mendation \rightarrow 12$  for security recommendations.

#### *Visualization/Schedulers/Trends access* [None/Partial/Full]

If you select a partial access, the *Visualization/Schedulers/Trend logs* tabs become active, and you can specify parameters for user access.

*Touch access* [Partial/Full]

*Homepage*

Here, you can set the page that the user sees after logging in. It can be default *Start page* or any application from your *Start page*.

### **Applications**

If you select *Partial* for the applications in the *General* tab, the *Applications* tab becomes active. You can select the applications to which the user will have access. Checked applications are visible and accesible to the user on the Start page.

User acces settings Applications

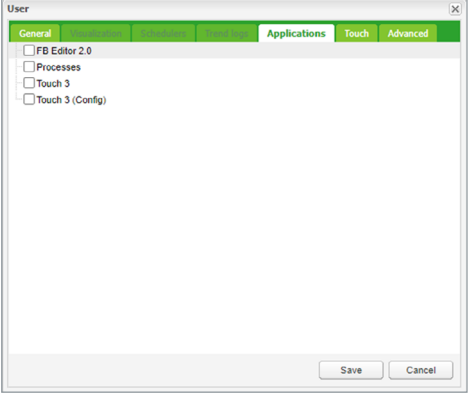

#### **Touch**

If you select *Partial* for the *Touch access* in the *General* tab, the *Touch* tab becomes active. You can specify which rooms are visible to the user in the *Touch* visualization. In the list of rooms, check the ones that you allow the user to access.

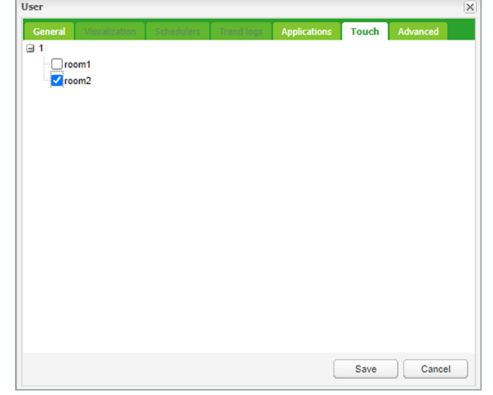

## **Advanced**

In this setting, you can provide a list of group addresses that will be available to users.

User acces settings Touch

User acces settings Advanced

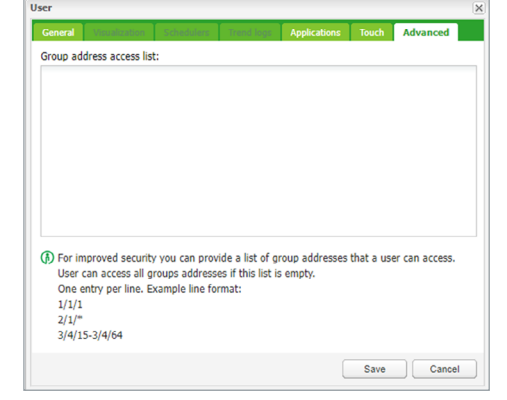

## **23.2 User access settings**

**O** User access settings

Click on the *User access settings* icon to manage user access settings.

User access settings dialog

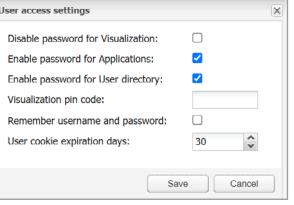

*Disable password for visualization* – The active password protection is disabled for visualization access. Protect your visualization with PIN when disabling this option *Enable password for Apps* – A password is requested when entering any Applica-

#### tion on the main page.

*Enable password for User directory* – The user directory on the main page is hidden when this feature is active.

*Visualization pin code* – When active password protection is disabled the visualization can be protected by PIN code with minimal length of 6 digits.

*Remember username and password* – User's credential will be stored.

*User cookies expiration days* – Web browser cookies will be deleted after selected amount of days.

## **23.3 Acces logs**

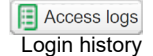

Accessor

Click on the *Access logs* button to view login history.

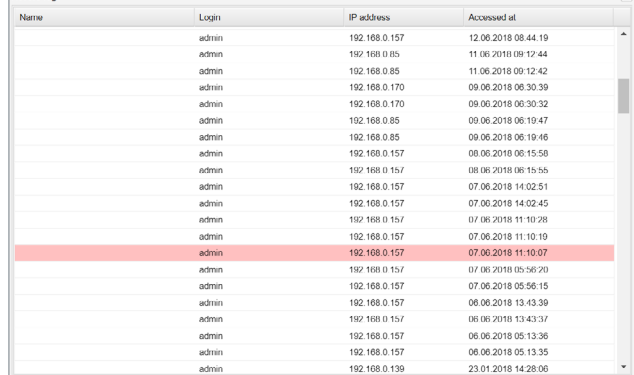

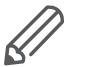

Unsuccessful logins are marked in red. FTP and Applications access are also logged.

# **24 Modbus**

#### Modbus tab

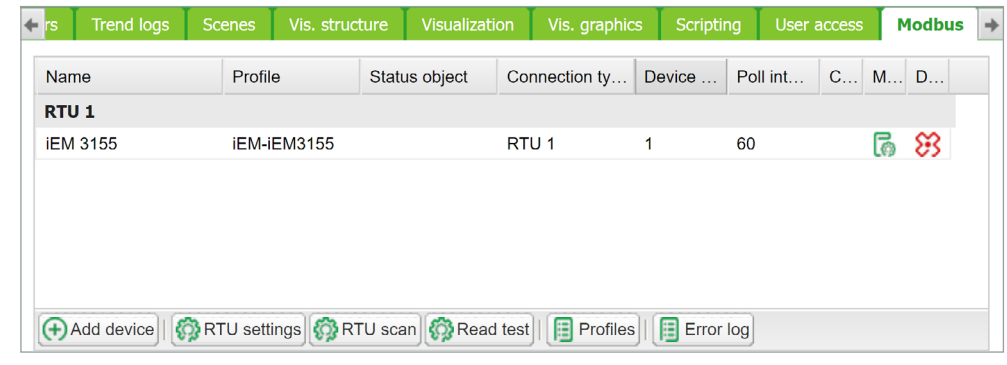

## **24.1 Characteristics**

The Modbus open standard allows you to receive a more in-depth analysis of consumption in all areas of your building.

You can connect up to 31 Modbus extension devices of the following types of meters based on Modbus remote terminal unit (RTU) within one Modbus line:

- Schneider Electric energy meters
- Schneider Electric power meters
- Schneider Electric Smart Interface Modules (SIM10M module)
- Schneider Electric Smartlink
- Other Schneider Electric Modbus devices (e.g. SE8000, Modicon PLCs, etc.)
- Non-Schneider Electric Modbus TCP/RTU devices (offering you greater flexibility)

With the information which Wiser for KNX provides, you can visualize energy or media consumption. This can also be used to reduce consumption through the use of control strategies within the KNX/IP network.

Modbus RTU is supported over RS485 interface. Modbus TCP is supported over Ethernet port. Modbus communication settings is done using *Modbus* tab in Wiser for KNX *Configurator*. Modbus registers can be easily mapped using predefined Modbus profiles.

Modbus Master can be controlled directly from scripts (usually resident script is used to read Modbus values after some specific time interval and write them into KNX object or visualization).

Once script is added, you can add the code in the Script Editor. There are lots of predefined code blocks in the Helpers.

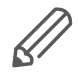

Do not use Modbus settings using profiles together with Modbus controlled from scripts. Interference of those two settings can cause communication errors. We strongly recommend you to use rather Modbus device profiles than configuration by scripting.

## **24.2 Application example**

#### **Requirements**

- Measure and visualize how much energy is used for lighting an office building.
- Measure the gas and water consumption of the building.
- Monitor the quality of the network to ensure the operational safety of the IT equipment.

#### **Solution**

- Install an iEM3150 meter to measure the energy consumed by the lights.
- Install an iEM3255 meter to determine the power mains quality.
- Install a SIM10M module to measure gas and water consumption using pulse meters.
- Connect the devices to each other via Modbus.

## **24.3 Modbus RTU interface**

#### **Characteristics of Modbus RTU Interface**

Supported over RS 485 physical interface Can act as Modbus/RTU Master or Modbus/RTU Extenstion Supported Function Codes: #01, #02, #03, #04, #05, #06, #07, #0F, #10 Maximum 32 devices on bus (1 master and 31 extenstions) RS 485 interface is not isolated!

#### **RS 485 Bus Topology Characteristics**

#### **Main RS 485 Characteristics**

- Mode of operation: differential
- Voltage at any bus terminal: -7 V to +12 V • Receiver Input Sensitivity: +/-200 mV
	- Sink/Source current: 60 mA
	-
	- Built-in asymmetrical protection against transient voltages resulting from electrostatic discharge (ESD), electrical fast transients (EFT), and lighting.
	- Non isolated RS-485 interface.

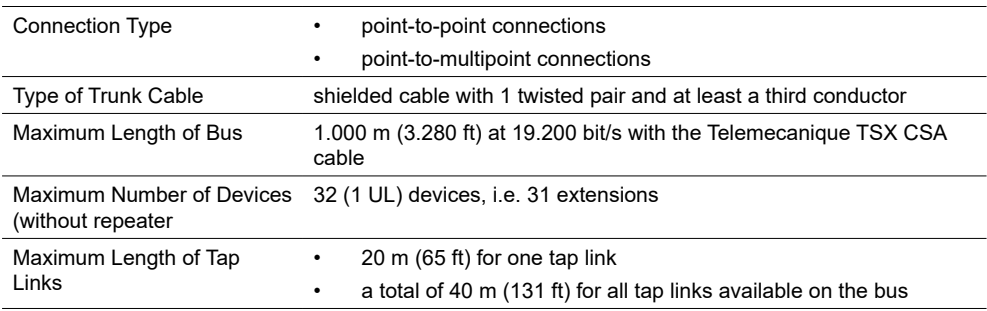

#### **Common Ground Wires**

- In order to keep the voltage between drivers and receivers within the allowed range (-7 V to +12 V), an additional third wire (in 2-wire systems) is required.
- This wire will be used as common circuit and has to therefore be directly connected to protective ground, preferably at one point only for the entire bus.
- As grounding point for the entire bus you should choose the master device or its tap.

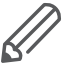

No terminal for cable shield. For longer cable in harsh environment we recommend you to place additional shield clamp close to the controller in order to drain EMC disturbances.

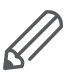

Earthed connectors from USB, RS232, LAN and Modbus are interconnected. Earth leakage currents may harm the operation of the controller.

#### **Maximum Number of Devices without Repeater**

An RS 485 network can principally have a maximum load of 32 devices.

If you want to connect more than 32 devices to a standard RS 485 driver, then integrate a repeater in your network.

#### **Biasing the Network**

When there is no data activity on the Modbus bus, i.e. all nodes are in receive mode and there is no active driver available, the state of the line is unknown. In these cases, the line is subjected to external noise or interference. In order to prevent the receivers from adopting improper states, the line needs to be biased, i.e. the constant state of the line has to be maintained by an external pair of resistors connected to the RS 485 balanced pair.

#### **RC Termination**

To prevent unintended effects, like reflections, from occurring in your Modbus SL application, make sure to terminate the transmission lines properly.

Use RC termination to minimize the loop current and the line reflections. Furthermore, RC termination increases the noise margin.

Choose two serial capacitors of 1 nF (10 V minimum) and two resistors of 120  $\Omega$ (0.25 W) as line termination. Integrate these components at both ends of your Modbus SL communication line.

#### **R Termination Only**

If the client insists on the R=150 Ohm termination only (not RC), he has to connect external polarization resistors himself 450 - 650 Ohm (at the master's tap). See the scheme in picture below.

#### **Modbus interface isolation**

Modbus interface of Wiser for KNX is not isolated. We strongly recommend to use optic-coupler separation of Modbus line and Wiser for KNX RS485 interface. It will increase robustness of the Modbus network and reduce noise in the bus traffic.

#### **Termination, polarization and separation using Schneider Electric devices**

Schneider Electric delivers devices for RS 485 termination, polarization and separation

Refer to following product numbers:

- TWD XCA ISO
- TWD XCA T3J

TWD XCA ISO and TWD XCA T3J devices can be used in order to ensure recommended RS 485 connection scheme (see the picture below). For more detailed information about TWD XCA ISO and TWD XCA T3J please refer to product documentation on Schneider Electric website.

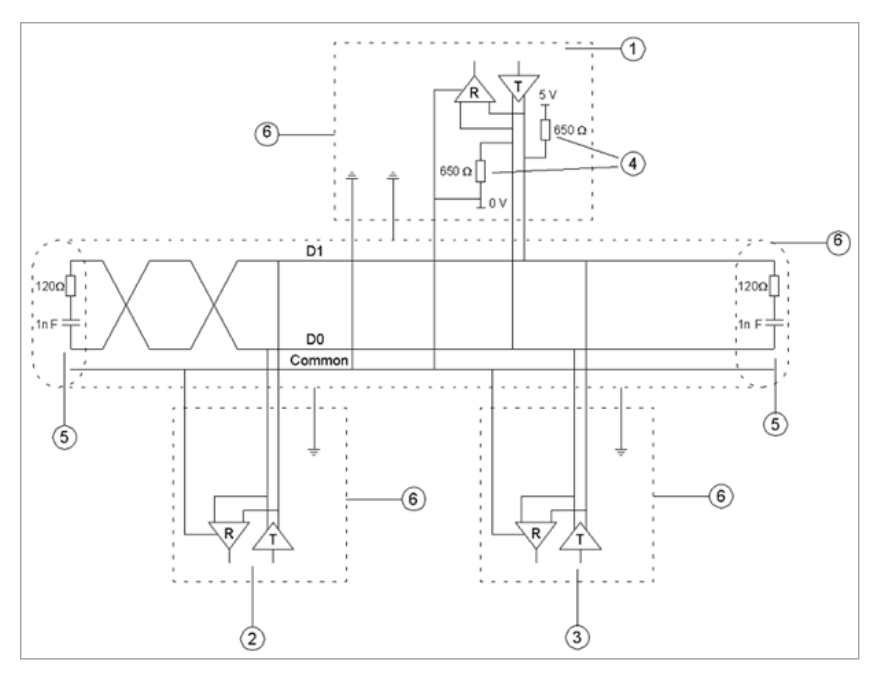

Elements of the application:

- 1. master
- 2. extension 1
- 3. extension n
- 4. polarization resistors
- 5. line termination
- 6. shield

#### **Maximum cable length without termination**

When cable is not terminated, you have to adjust the transmission rate to cable length.

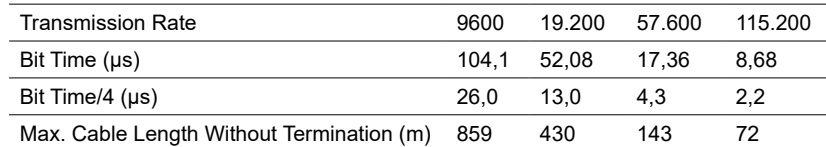

#### **Modbus TCP Interface**

Characteristics of Modbus TCP Interface:

- Supported over Ethernet interface 10Mb, 100Mb
- Can act as Modbus/TCP-IP Client or Modbus/TCP-IP Server
- DHCP support
- Max. opened TCP connections: 100
- Supported Function Codes: #01, #02, #03, #04, #05, #06, #07, #0F, #10

#### **Grounding-Isolation**

Metal cover of the RJ45 socket is connected to device ground.

## **24.4 Modbus settings in Wiser for KNX using device profiles**

#### **General Procedure of Modbus Settings**

All settings regarding Modbus communication in Wiser for KNX are available in Modbus tab.

There are plenty of preinstalled device profiles, which are used for mapping the Modbus addresses (registers) to KNX group objects in Wiser for KNX. If there is a need to read/write some Modbus register, you only set the mapping rules, which allows you to access Modbus register by read/write of KNX group objects.

In general, the procedure of Modbus communication settings can be divided into following steps:

- 1. Setting the details of Modbus RTU communication (baud rate, parity, …) in case you use Modbus RTU.
- 2. Make sure there is device profile uploaded in Wiser for KNX. There are preinstalled profiles for Schneider-Electric devices. Custom Modbus profiles can be uploaded and used as well.
- 3. Add the device to the device list.
- 4. Configure the register mapping.

#### **Automatic discovery**

You can find Modbus devices connected to Wiser for KNX over Modbus RTU using scan function. This function is placed here: Configurator -> Modbus -> RTU scan. Devices, which are marked as **"RTU scan = No"**, do not support automatic discovery.

List of preinstalled Modbus profiles in Wiser for KNX

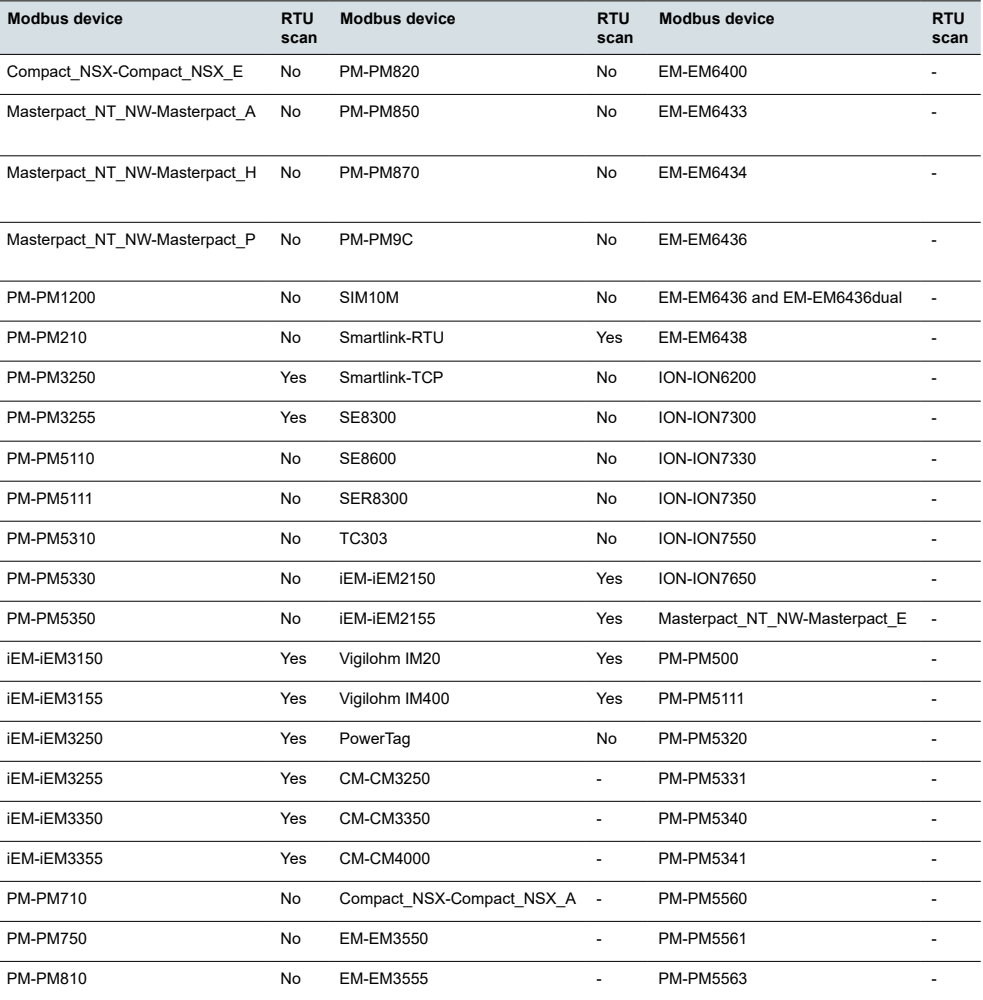

## **24.5 Add new Modbus device**

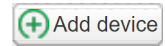

In order to add new Modbus device to Wiser for KNX configuration click the *Add device* button.

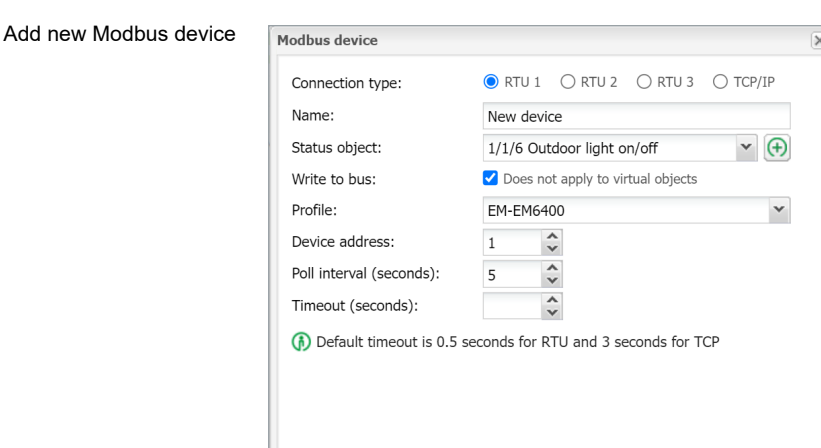

*Connection type* 

*[RTU(RS-485), TCP/IP]*

Select the connection type of Modbus device.

*Name* – Define a name of Modbus device.

*Status object* – The connection with Modbus device can be monitored by Status object. When the communication is broken, status object is set to 0.

*Profile* – Select Modbus profile of your device. You can use preinstalled profile or your custom device profile. Custom profiles need to be created and uploaded to Wiser for KNX before. Procedure of device profile creation is described in [New](#page-122-0)  profile definition  $\rightarrow$  123.

*Device address* – Set the extension address of your Modbus device.

*Poll interval* – Set how often the values are polled from Modbus extension device. Value 5 means that new values are read every 5 seconds.

*Timeout* – If there is error in connection device will wait for set time and then send error message to Error log

*IP* – Set the IP address of the Modbus device (in case you use Modbus TCP). If Modbus device is connected over Modbus gateway, the IP address of the gateway has to be set here.

Device mapping

*Port* – Set port for Modbus TCP communication. Default value given by Modbus standard is 502.

*Persistent connection* – Keeps connection open. When disabled, controller reads out all registers and disconnect.

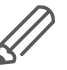

Some Modbus TCP/IP devices cannot handle frequent (re)connections well (panel server, inverters, Modbus meters). Consider using *Persistent connection* when your polling interval is less than a minute.

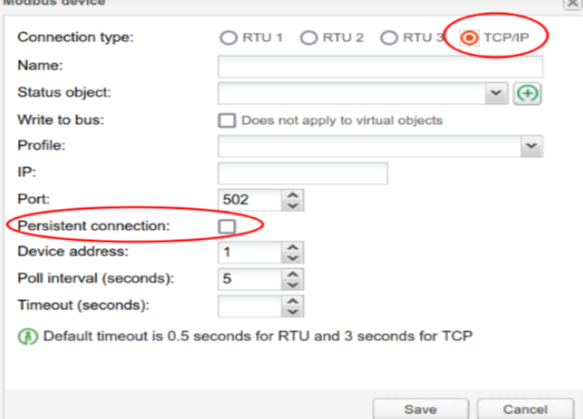

## **24.6 Modbus RTU settings**

In order to communicate with Modbus extensions connected over Modbus RTU (serial), it is necessary to enable the communication and set the connection details.

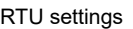

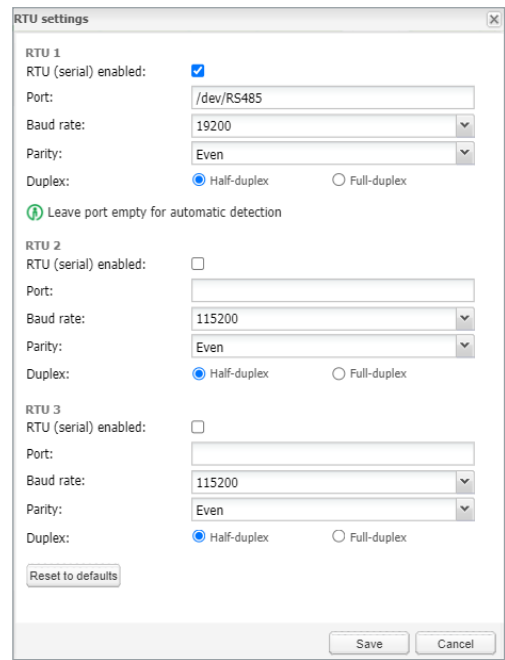

*RTU (serial) enabled* – This option enables Modbus RTU communication. Only RTU1 can be set for Modbus communication

*Port* – Set the name of the serial port. Default settings is /dev/RS485.

*Parity* – Set a parity or stop bits.

*Duplex* – Select the Half-duplex or Full-duplex option. Default value is Half-duplex. *Reset to defaults* – This button resets all parameters of RTU settings to default.

## **24.7 Modbus RTU scan**

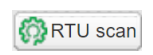

RTU scan feature automatically finds and adds Modbus devices connected to Modbus RTU.

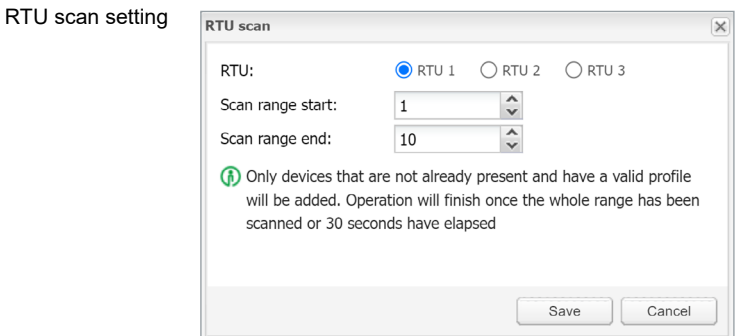

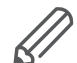

Only devices with a valid profile will be added. This feature does not work with custom made profiles.

Devices supporting automatic discovery are listed in chapter Modbus profiles table  $\rightarrow$  [121.](#page-120-0)

ରା

### **24.8 RTU read test**

For the quick test of RTU communication.

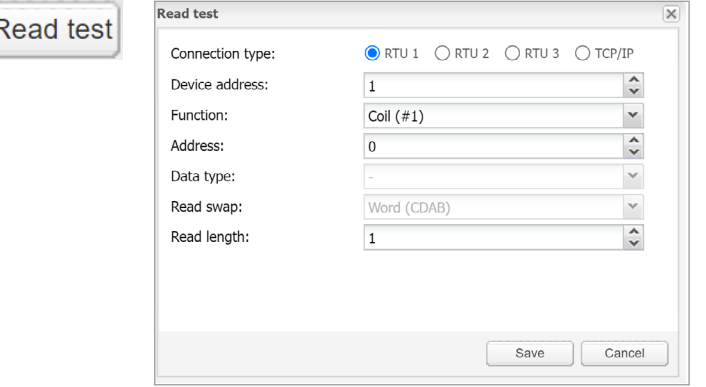

*Device address* – The address of Modbus device.

*Function* – The distinction between Coil, Discrete input, Holding register and input register functions.

*Address* – A register address.

*Data type* – A message data point type.

*Read swap* – You can change order of reading if needed.

*Read length* – The length of read message.

### <span id="page-120-0"></span>**24.9 Modbus profiles table**

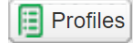

All the Modbus profiles uploaded in Wiser for KNX are displayed in the table, which pops up after clicking on *Profiles* button.

You can delete each profile by clicking on  $\mathfrak{S}$  or downloaded by pressing button and then used for further customization.

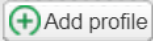

It is possible to modify downloaded profile (.json file) and upload it back to Wiser for KNX using *Add profile* button.

If there is a need to read/write registers, which are not available in preinstalled profile, it is recommended to modify the preinstalled profile according to your needs.

#### Profiles table

Draft<sup>1</sup>

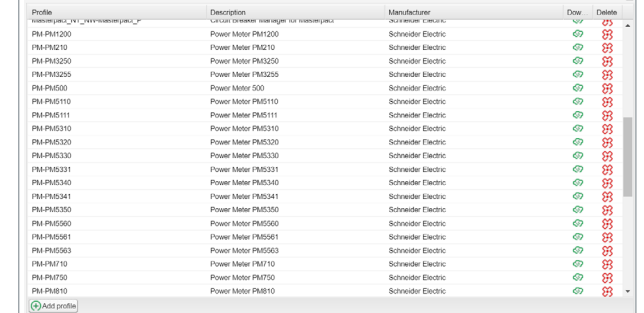

## **24.10 Modbus mapping**

Once the Modbus device has been added as described in *Modbus RTU Scan* it is necessary to set the register mapping. It means that bindings between Modbus registers and KNX group objects in Wiser for KNX have to be created.

Navigate to *Modbus* tab of Wiser for KNX *Configurator*.

Each device in the list has a green mapping icon on the right side. Click this icon **and open the** *Object mapping* **settings.** 

Mapping settings

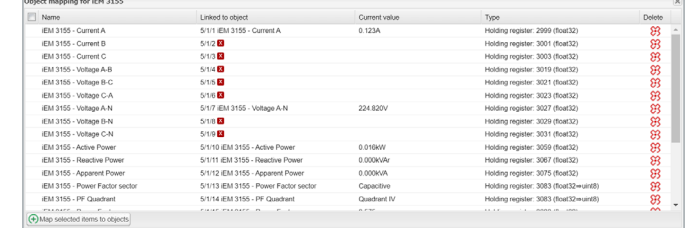

Each row of the *Object mapping* table represents one of the Modbus registers (defined in the device profile).

A Map selected items to objects

Double-click selected line or click the *Map selected items to objects* button. *Mapping* dialog opens.

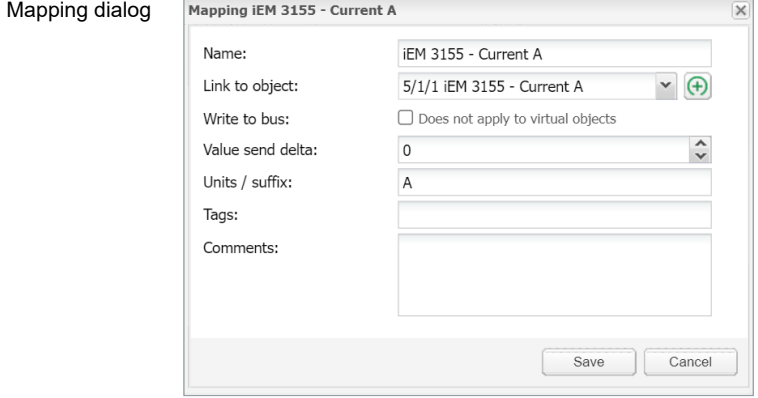

*Link to object* – Select the Wiser for KNX object, where the value read from Modbus register will be saved. You can select existing object from the drop down menu or you can click on  $\Box$  and create the new object directly from this dialog.

*Write to bus* – Enable sending data to KNX TP bus.

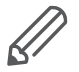

If this option is disabled, telegrams to KNX TP are not sent, when Modbus value is changed. Telegrams are sent to KNX IP anyway. In case you do not want to share the values through KNX IP, it is important to set the filtering table properly.

*Value send delta* – Set the value of delta. If the change of value read from Modbus register is bigger than this delta, value is sent to the KNX bus. In case of KNX TP, *Write to bus option* needs to be enabled.

*Unit/suffix* – Set the unit of the Modbus value. This setting is applied to selected group object in Wiser for KNX. This parameter is optional.

*Tags* – Select a tag, which is applied to selected group object in Wiser for KNX. This parameter is optional.

*Comments* – Select a comment, which is applied to selected group object in Wiser for KNX. This parameter is optional.

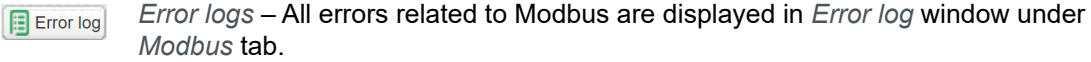

Error log

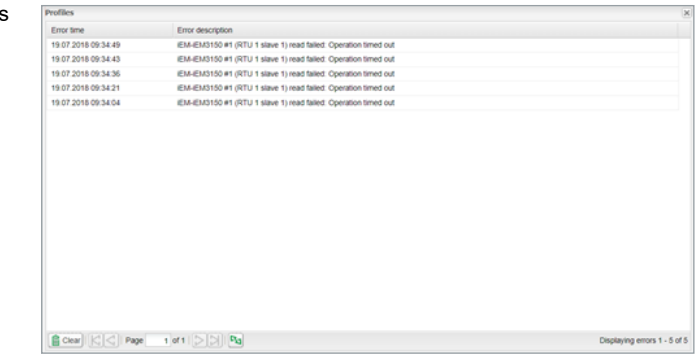

Modbus device is highlighted red after 3 unsuccessful poll.

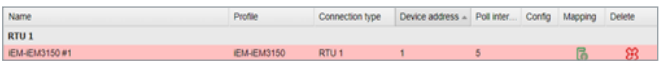

## <span id="page-122-0"></span>**24.11 New profile definition**

If your Modbus device profile is not present in the list of preinstalled profiles in Wiser for KNX, you can define your own profile.

Modbus device profiles are distributed in \*.json files. You can use common text editor (e.g. Notepad or Notepad++) in order to create and edit your profile. While saving the file set extention to \*.json. The following example shows the structure of new device profile:

```
{
"manufacturer": "Schneider Electric",
"description": "Example device",
"mapping": [
{ "name": "Output 1", "bus_datatype": "bool", "type": "coil", 
"address": 0, "writable": 1 },
{ "name": "Input 1", "bus_datatype": "float16", "type": "inpu-
tregister", "address": 0, "value_multiplier": 0.001, "units": 
"V" }
]
}
```
Each line of "mapping" table of the \*.json file contains mapping information of one Modbus register, coil, input or output. All the possible mapping settings are listed in the table below.

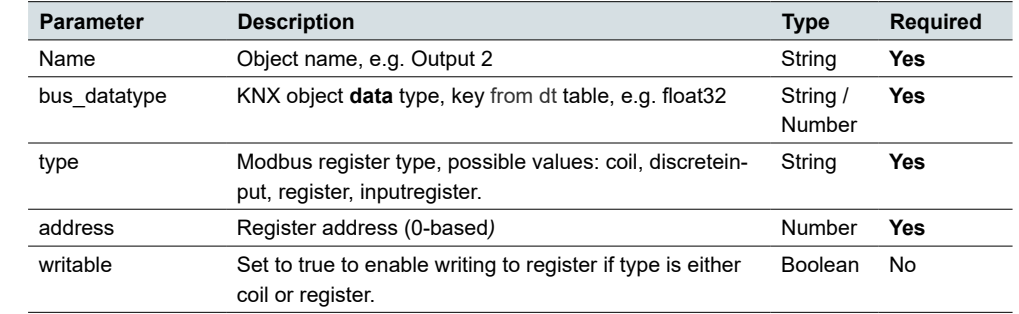

#### Profile definition

Profile definition

| <b>Parameter</b> | <b>Description</b>                                                                                                    | <b>Type</b>        | Required |
|------------------|----------------------------------------------------------------------------------------------------|--------------------|----------|
| write only       | Set to tru to disable reading coil or register value when<br>"writable" is enabled.                                                                                                    | <b>Boolean</b>     | No       |
| datatype         | Modbus value data type. If set, conversion will be done<br>automatically. Possible values: bool, uint16, int16,<br>float16, uint32, int32, float32, uint64, int64, quad10k,<br>s10k                                                                                                    | String             | No       |
| value delta      | New value is sent when the difference between previ-<br>ously sent value and current value is larger than delta.<br>Defaults to 0 (send after each read).                                                                                                    | Number             | No       |
| value base       | Add specified number to the resulting value.                                                                                                    | Number             | No       |
| value_multiplier | Multiply resulting value by the specified number,<br>value = value base + value * value multiplier.                                                                                                    | Number             | No       |
| value bitmask    | Bit mask to apply, shifting is done automatically based<br>on least significant 1 found in the mask.                                                                                                    | Number             | No       |
| value nan        | Array of 16-bit integers. If specified and read operation<br>returns the same array no further processing of value<br>is done.                                                                                                    | Array              | No       |
| value conv       | Apply one of built-in conversion functions                                                                                                    | String<br>(Int)    | No       |
| value custom     | Name of a built-in enumeration or a list of key -> value<br>mapping, resulting value will be 0 if key is not found.                                                                                                    | String /<br>Object | No       |
| internal         | Not visible to user when set to true, should be used for<br>scale registers.                                                                                                    | <b>Boolean</b>     | No       |
| units            | KNX object units/suffix                                                                                                    | String             | No       |
| address scale    | Address of register containing value scale, value =<br>value * 10 ^ scale                                                                                                    | Number             | No       |
| read count       | Number of register to read at once (for devices that<br>only support reading of a specific block of registers)                                                                                                    | Number             | No       |
| read swap        | Swap register order during conversion (endianness)                                                                                                    | Boolean            | No       |
| read offset      | Position of first register of data from the block of regis-<br>ters (0-based).                                                                                                    | Number             | No       |
| timeout          | Specify device timeout in seconds.<br>If the extension device does not reply within specified<br>time, it is considered as timeout error.<br>Default values: 0.5s for Modbus RTU, 3s for Modbus<br>TCP                                                                                                    | Number             | No       |
| write multiple   | This parameter set the multiple writing function (func-<br>tion 15 or 16 is used instead of function 5 or 6).<br>If "Type" is set to "register" and "Write_multiple" is set<br>to "true", Modbus function 16 is used for writing to the<br>register.<br>If "Type" is set to "coil" and "Write_multiple" is set to<br>"true", Modbus function 15 is used for writing to the<br>coil.<br>Default value is "false", which means that Modbus | String             | No       |
|                  | function 5 or 6(depending on register type) is used for<br>writing.                                                                                                    |                    |          |

Once you create your \*.json file, which contains all the information of your profile, you can upload it easily into your Wiser for KNX by *Configurator* → *Modbus* → *Profiles* → *Add profile*.

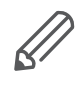

It is recommended to use an existing device profile as example or template, when new device profile is created. It is possible to download existing profiles from Wiser for KNX and see the structure and syntax used there.

For more details about custom device profile creation please refer to the application note available at [www.se.com](https://www.se.com/ww/en/download/).

## **24.12 Modbus settings in Wiser for KNX using scripts**

#### **Modbus Function Codes and Corresponding Master Functions**

All the possible Modbus function codes, which can be used in Wiser for KNX, are listed below. There is a Lua function in Wiser for KNX for each function code.

#### **All the functions described below can be used both for Modbus TCP and Modbus RTU.**

#### FC#01 Read Coils

 $\overline{a}$  $\mathbf{r}$ 

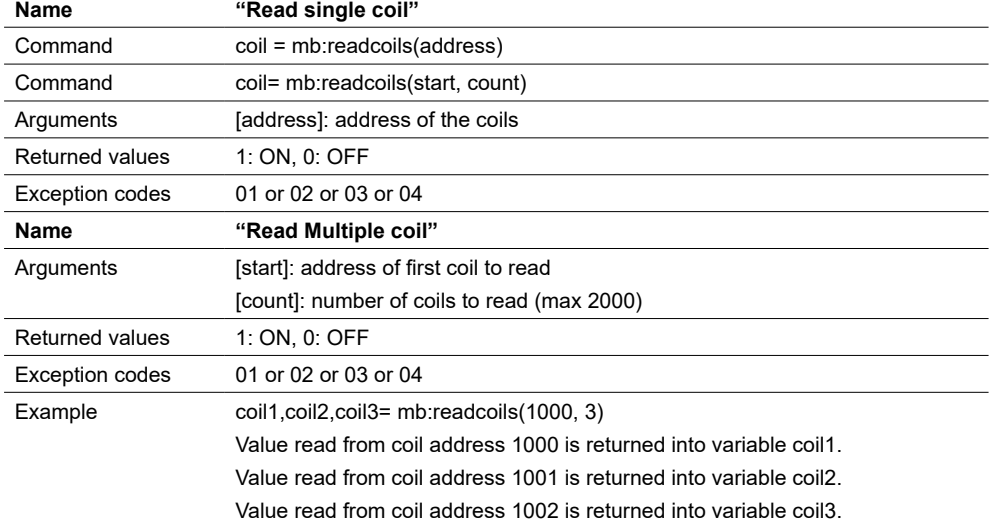

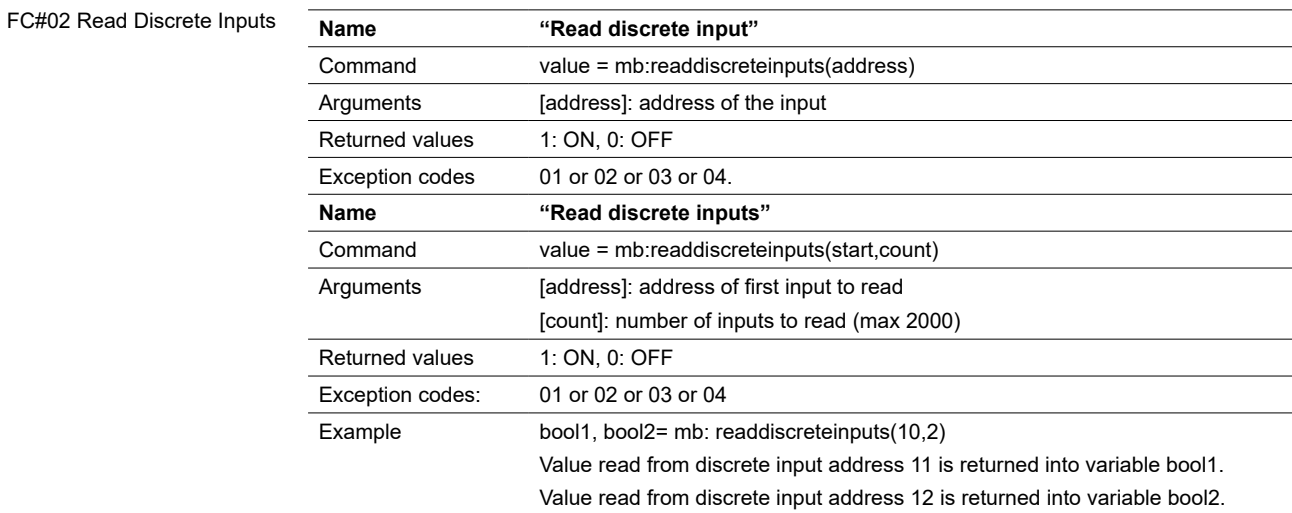

#### FC#03 Read Holding Registers

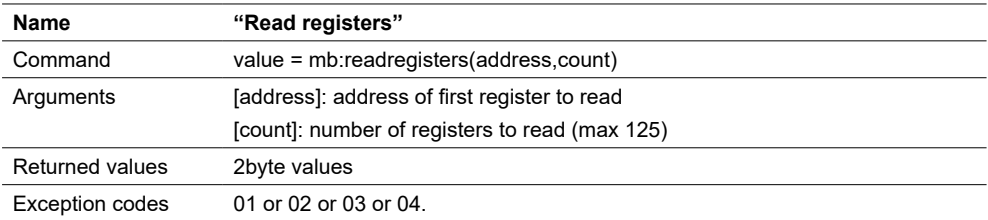

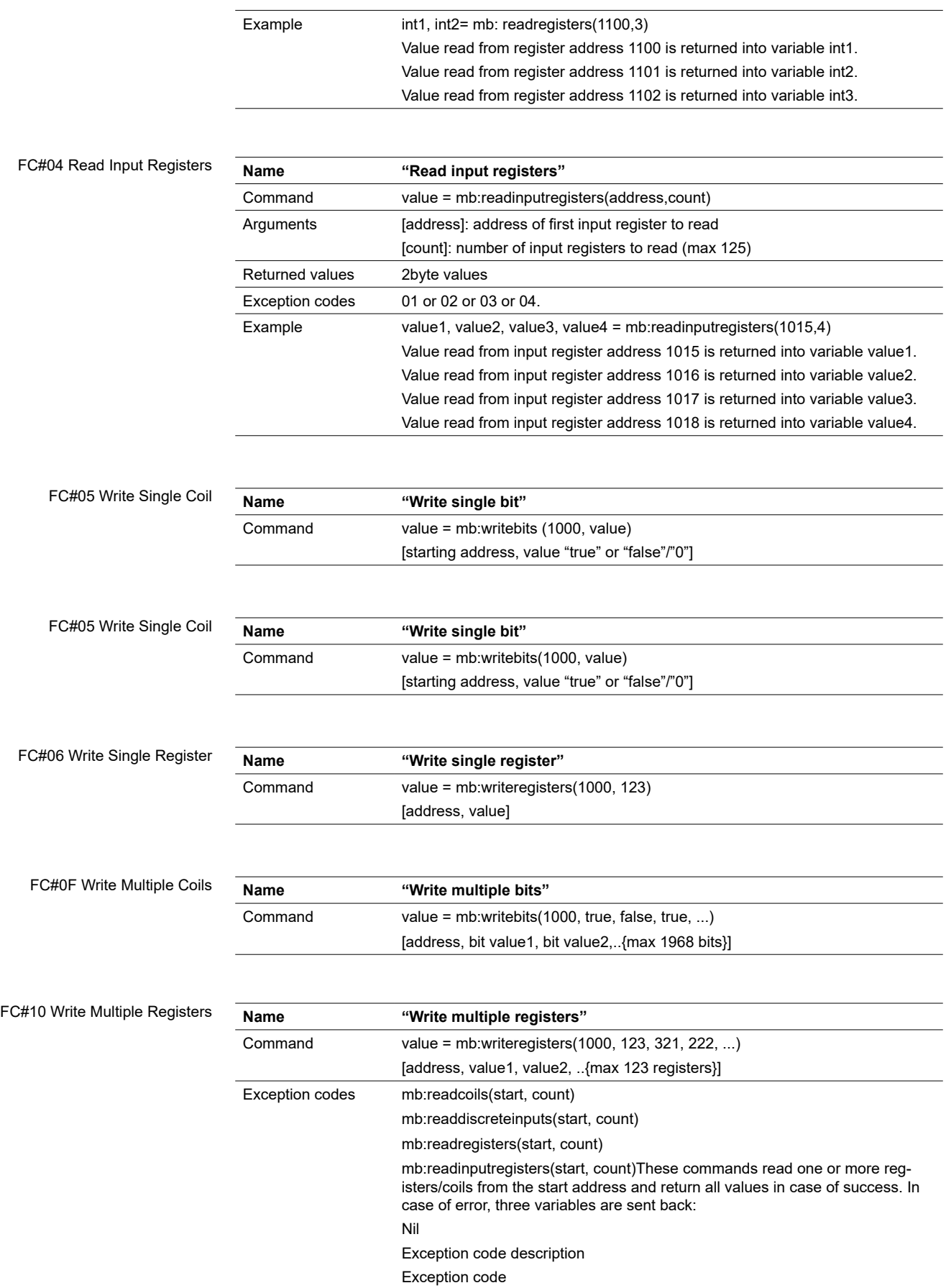

The following information is taken from the Modicon website (https://modbus.org) and the Modbus application protocol manual.

Modbus exception codes

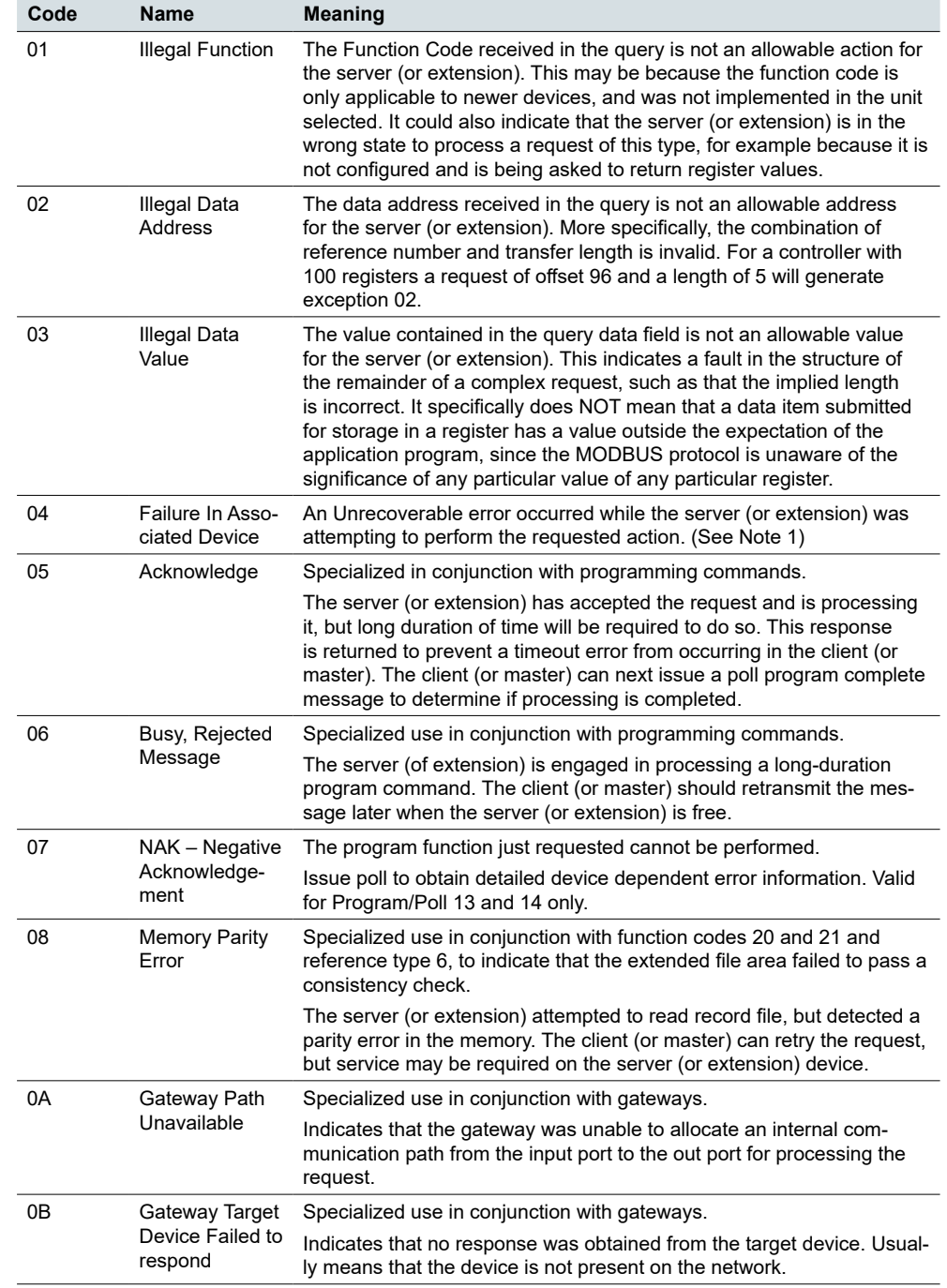

## **24.13 Modbus RTU configuration commands**

#### **Create Modbus RTU object**

- require('luamodbus')
- $\cdot$  mb = luamodbus.rtu()

#### **Open Modbus RTU connection**

- -- 19200 baud rate, even parity, 8 data bits, 1 stop bit, half duplex
- mb:open('/dev/RS485', 19200, 'E', 8, 1, 'H')
- mb:connect()

#### **Terminal name**

• '/dev/RS485'

#### **Supported Baud rates**

- 300 bit/s
- 600 bit/s
- 1200 bit/s
- 2400 bit/s
- 4800 bit/s
- 9600 bit/s
- **19200 bit/s**
- 38400 bit/s
- 57600 bit/s
- 115200 bit/s
- 230400 bit/s

#### **Parity**

Baudrate setting

- "N" None
- "E" Even
- "O" Odd

#### **Data bits and stop bits**

- **Data bits:** [Number of data bits = 5, 6, 7, **8**]
- **Stop bits:** [Number of stop bits **1**, 2]**Duplex**
- **"H" Half duplex**
- **"F"** Full duplex (not supported in RS-485)

The Baud rate is set depending on the distance between Modbus RTU devices. For instance, with a Baud rate of 9600 bit/sec the maximum communication distance between 1 - 15 Modbus RTU device is 1,200 metres. With the Baud rate of 19200 bit/sec the maximum communication distance is 900 metres, as shown in the table:

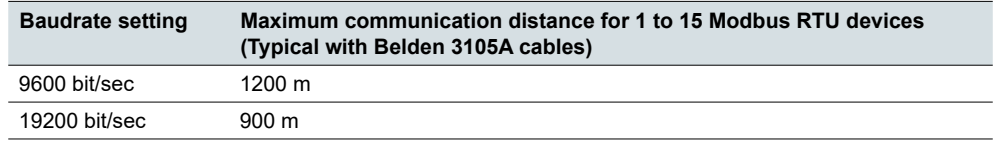

Parity refers to the technique of checking if transmission has been successful when transmitting between the devices. It lets you know if some data has been lost during transmission.

#### **Setting of Parity**

The Modbus supports only 11 bit frames. "Parity" refers to the number of 1s in a given binary number. Odd parity means there are an odd number of 1s and even parity means that there is an even number of 1s. Parity bits are used as a means of error detection as digital data is transmitted and received.

Both the Gateway and Meter have to be always set to the same as one another, odd, even or none. The default parity mode of Modbus is "even" parity.

- Parity = None: choose between one and two stop bits
- Parity = Even: one stop bit is set
- Parity = Odd: one stop bit is set

#### **Delay between frames**

Some devices require considerable time after the end of response until they are ready to receive the following request from the master. Henceforth, it applies to Schneider Electric SEPAM power devices and legacy extension devices. As they are slow in dealing with the original request they may miss the following request.

The time between the requests should be greater than 3.5 characters according to the Modbus specification. However, these legacy devices need more time. Please use the delay command appropriately:

*--Wait for 1.5 seconds os.sleep(1.5)*

Communication itself takes care of minimal 3, 5-character delay.

#### **Set the extension address:**

*--set slave address to 123 mb:setslave(123) [1..247]* **Read registers:**

*--read from address 1000 and write it to value value = mb:readregisters(1000)*

#### **Close modbus connection:**

*mb:close()*

#### **Example:**

```
--init modbus on first script execution
      if not mb then
             require('luamodbus')
             mb = luamodbus.rtu()
             mb:open('/dev/RS485', 38400, 'E', 8, 1, 'H')
             mb:connect()
      end
      mb:setslave(30)
     mb:flush()
```
#### **Timeout interval between two consecutive bytes of the same message**

```
mb:getbytetimeout()
mb:setbytetimeout(timeout)
```
#### **Timeout interval used to wait for a response:**

*mb:getresponsetimeout() mb:setresponsetimeout(timeout)*

#### **Timeout interval used to for an incoming indication from the master (extension mode only):**

```
mb:getreceivetimeout()
mb:setreceivetimeout(timeout)
```
## **24.14 Modbus TCP configuration commands**

#### **Create Modbus TCP object**

*require('luamodbus') mb = luamodbus.tcp()*

#### **Open Modbus TCP connection**

```
-- IP: 192.168.1.2, port: 1234
mb:open('192.168.1.2', 1234)
mb:connect()
```
All the rest of commands needed to configure the Modbus TCP connection are the same as for Modbus RTU.

## **24.15 Modbus Master functions**

Functions listed below can be used for Modbus RTU master or Modbus TCP client.

```
mb:setslave(slaveid)
```
sets extension id to read/write data from/to

```
mb:readcoils(start, count) [01]
```
start – address of first coil to read

count – number of coils to read

*mb:readdiscreteinputs(start, count) [02]*

start – address of first discrete input to read

count – number of discrete inputs to read

*mb:readregisters(start, count) [03]*

start – address of first holding register to read count – number of holding registers to read

*mb:readinputregisters(start, count) [04]*

- start address of input register to read
- count number of input registers to read

returns all values on success and nil, error description on error

```
mb:writebits(start, v1, [v2, [v3, ...]]) [05]
```
writes values to coils from start address

```
mb:writeregisters(start, v1, [v2, [v3, ...]]) [06]
```
writes values to registers/coils from the start address single write will be used when only one value is supplied, multiple write otherwise

returns all of values written on success and nil, error description on error

*mb:reportslaveid()*

reads extension internal data returns values on success

returns nil, error description on error

#### **Modbus extension functions**

Receive data from master

*mb:receive()*

receives data from master with 1-minute timeout returns data as a binary string on success returns nil, error description on error

#### **Set modbus mapping of extension device**

*mb:setmapping(coils, inputs, holding\_regs, input\_regs)* creates memory mapping for the registers with size specified for each type **Handle extension**

```
mb:handleslave()
```
waits for an incoming indication from master and sends a reply when necessary **Get functions**

```
mb:getcoils(start, count)
mb:getdiscreteinputs(start, count)
mb:getinputregisters(start, count)
mb:getregisters(start, count)
```
gets one or many register/coil/input values from mapping from the start address returns all values on success

returns nil, error description on error, exception code if applicable **Set functions**

```
mb:setcoils(start, v1, [v2, [v3, ...]])
mb:setdiscreteinputs(start, v1, [v2, [v3, ...]])
mb:setinputregisters(start, v1, [v2, [v3, ...]])
mb:setregisters(start, v1, [v2, [v3, ...]])
```
sets value to register/coil mapping from the start address

#### returns true on success

returns nil, error description on error, exception code if applicable **Callback functions**

*mb:setwritecoilcb(fn)*

*mb:setwriteregistercb(fn)*

sets a callback function for coil/register write event

callback should accept two parameters - coil/register address and value (boolean or number)

for multiple writes callback is executed for each coil/register separately use nil to remove a callback.

## **25 EnOcean**

EnOcean is energy harvesting wireless technology. It brings the opportunity to interconnect wireless devices such as push buttons, thermostats or PIR sensors with Wiser for KNX. It enlarges the possibilities of the wired KNX installation thanks to easy implementation and configuration in Wiser for KNX.

It is necessary to plug in USB EnOcean gateway to enable EnOcean technology in Wiser for KNX.

Details are described in following section.

## **25.1 EnOcean USB gateway**

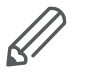

EnOcean functions of Wiser for KNX have been tested with EnOcean USB Gateway LSS10020040. Note that this product reference is not available in all countries. It is possible to use all USB En0cean gateways, which are based on product USB 300 (OEM), delivered by EnOcean organization as OEM product to 3rd parties.

Note that different frequencies are used for EnOcean (based on geographical region). Be careful and select the proper USB gateway for your location.

EnOcean USB Gateway

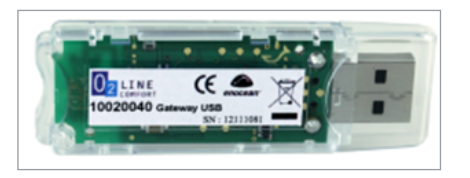

#### **EnOcean frequencies:**

- 868 MHz Europe
- 902 MHz USA / Canada
- 928 MHz Japan
- 2.4 GHz Worldwide usage

USB gateway is a small USB stick which connects PC's, consumer devices, DSL boxes and other USB master devices to EnOcean based radio products. It is equipped with a TCM 310 transceiver gateway module. It provides bidirectional EnOcean radio and bidirectional serial interface via USB. Radio messages are sent and received via an externally connected USB host.

It is possible to use only 1 EnOcean gateway connected to the USB port on the top of Wiser for KNX case.

It can be extended with extension cable (maximum 5 m).

## **25.2 EnOcean interfaces**

In order to connect USB EnOcean gateway to your Wiser for KNX navigate to *Configurator* **→** *EnOcean* **→** *Interfaces*

EnOcean tab

**F**nOcea

Rescan

Connect you USB EnOcean gateway to USB port of Wiser for KNX and click *Rescan* in the left-bottom corner.

Once the device is found it appears in the list of interfaces.

List of interfaces

Utilities Objects Object logs Schedulers Trend logs Vis. structure Visualization Vis. graphics Scripting User access Modbus EnQcea **Interfaces** in. **Base address**  $USB:1-1$ FF9EED00

## **25.3 EnOcean to KNX mapping**

All EnOcean devices send telegrams periodically. When the telegram is received by EnOcean gateway, the device will appear in the section **Configurator → En-Ocean → EnOcean >> KNX**.

Most of EnOcean devices have dedicated button, which is used to send telegram immediately without waiting for periodical sending.

```
EnOcean >> KNX tab
```
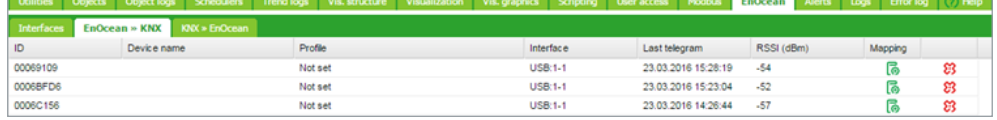

Once a specific device needs to be mapped to KNX, corresponding row has to be clicked and the EnOcean **Profile** needs to be specified. You can assign **Device Name** to the device. All supported device profiles are listed in section *Supported EnOcean Profiles.*

```
Specify device name and profile
```
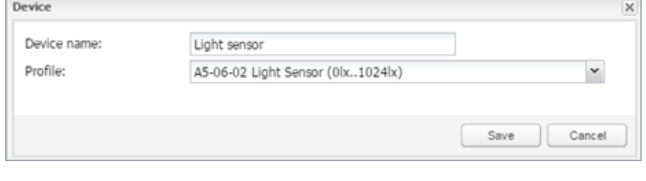

Once the **Profile** of the devices is specified, mapping to KNX objects can be done. Open the **Device mapping** dialog with click on  $\bigcirc$  icon on a desired line in the list of devices.

Each data object of the EnOcean device can be linked to KNX object in Wiser for KNX. Select the Wiser for KNX object from the drop-down menu or create new object directly from the dialog using  $\bigoplus$  icon.

If parameter *Write to bus* is enabled, value is sent to KNX TP bus.

```
Mapping the device
```
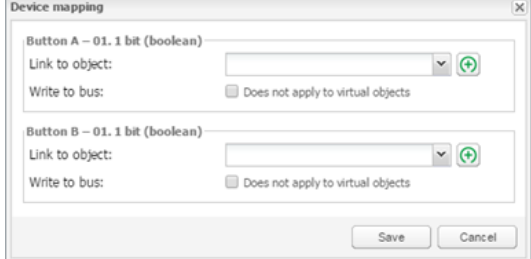

When EnOcean gateway received telegram from specific device, the respective row is highlighted green.

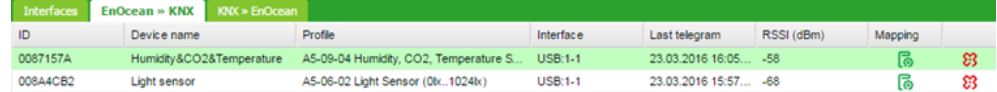

Respective KNX group address gets updated with the new value coming from EnOcean.

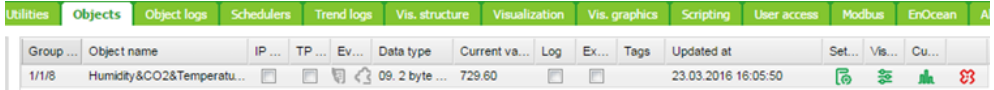

## **25.4 KNX to EnOcean mapping**

Setting in the section *Configurator* **→** *EnOcean* **→** *KNX >> EnOcean* enables the possibility to control EnOcean devices (actuators, dimmers, etc.) from KNX installation via Wiser for KNX.

Wiser for KNX simulates behaviour of specific EnOcean device, which can control other EnOcean device.

#### **Example:**

EnOcean switch actuator can be controlled by EnOcean rocker switch. In order to control this switch actuator from KNX installation, Wiser for KNX simulates function of the rocker switch and control the switch actuator.

The first step of the configuration is definition of the device, which is simulated by Wiser for KNX.

Click the *Add new device* button in the left-bottom corner. In the *Device* dialog you Add new device select unique *Address*, *Device name* and *Profile*, which represents the function of the device simulated by Wiser for KNX.

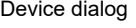

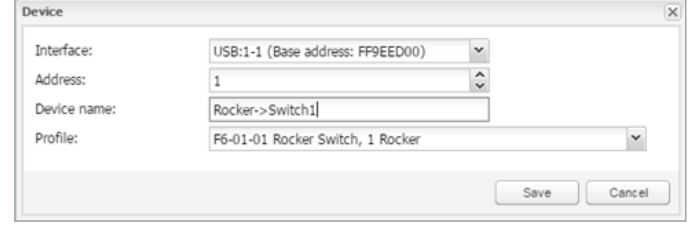

Once the device is added, pair it with a specific device in EnOcean network. Set the EnOcean device in learning mode and then press the *Teach-in* button in Wiser for KNX configuration.

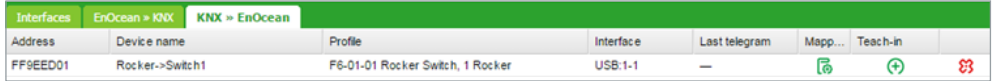

When the teaching telegram is sent successfully, the following message pops up.

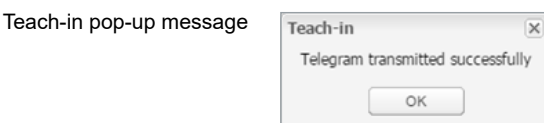

Further this device created in Wiser for KNX can be mapped with a specific KNX addresses.

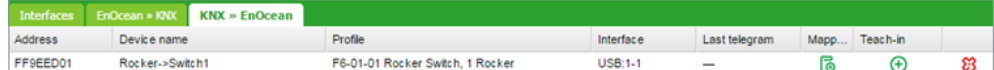

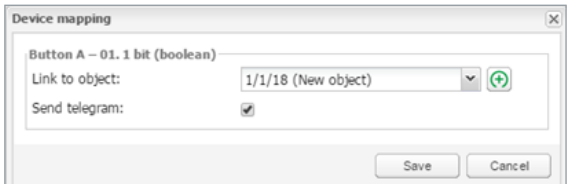

When the KNX object value is changed (1/1/18 in the example above), the telegram is sent to the device, which has been paired with Wiser for KNX virtual device (F6-01-01 in the example above).

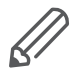

Option "Send telegram" has to be ticked. Otherwise, the EnOcean telegram is not sent.

## **25.5 Supported EnOcean profiles**

Supported EnOcean profiles

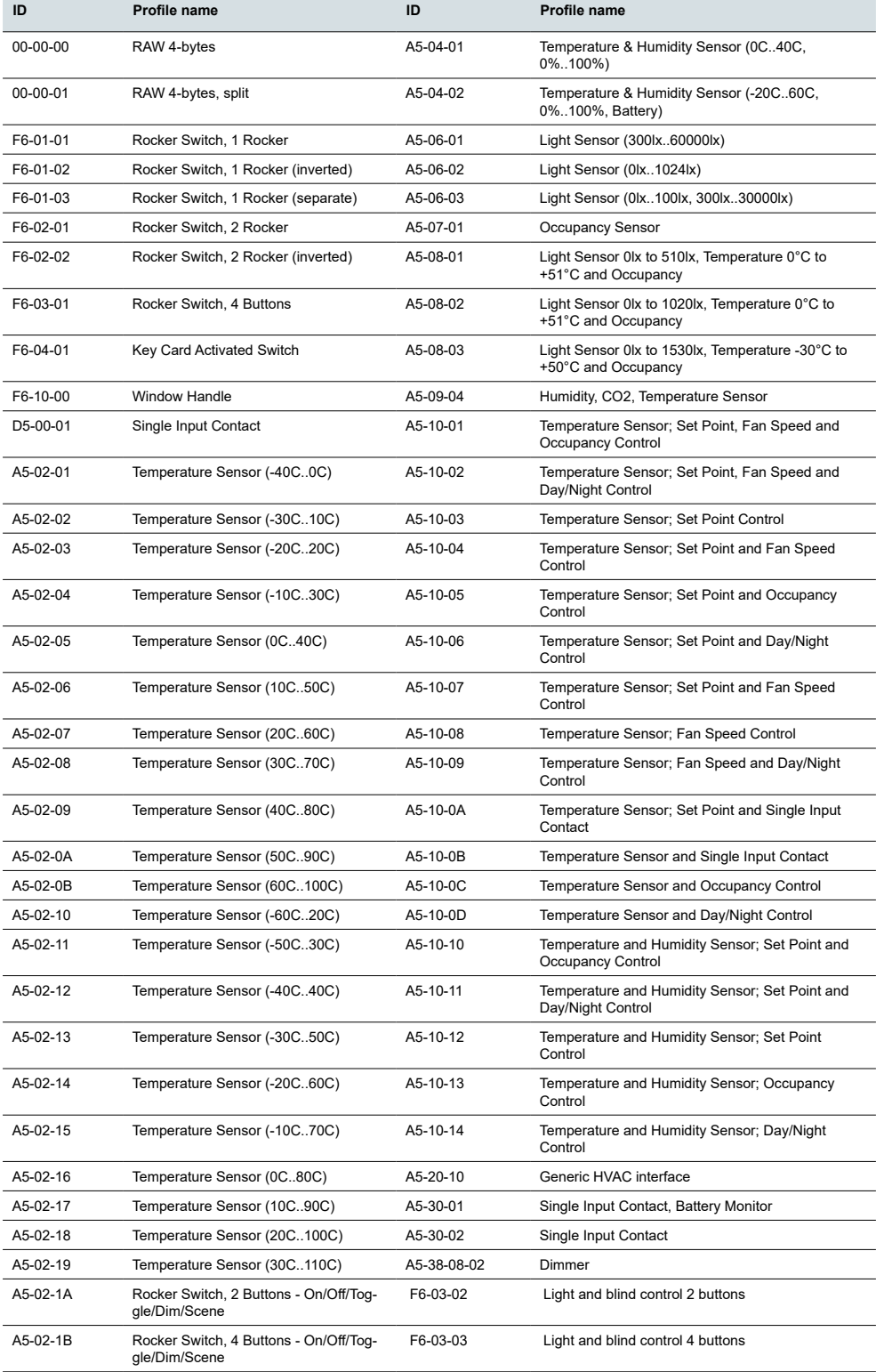

## **25.6 Blinds and dimming with EnOcean**

There is a new EnOcean feature in the controller implemented since firmware 2.5.0. This feature allows the controller to use dimming and blind functions and recognizes the long/short push of the pushbutton. In EnOcean profiles F06-03-02 and F06-03-03.

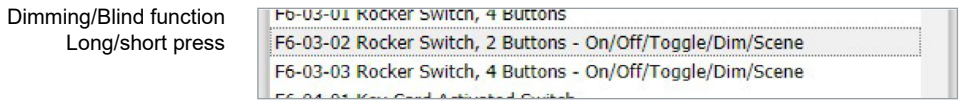

Mapping of these EnOcean pushbuttons opens settings dialog with Short and long press settings.

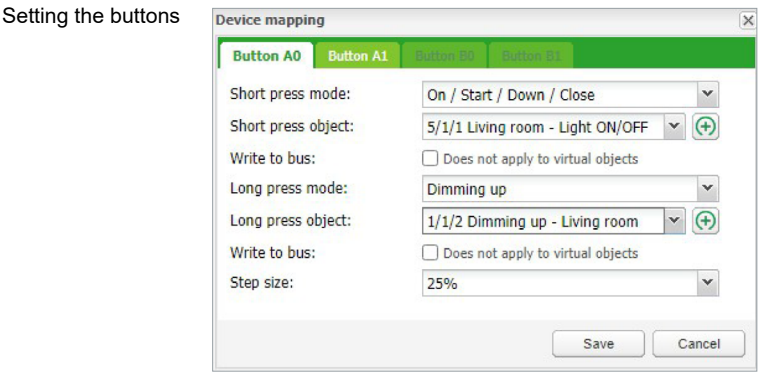

Short press modes Short press modes:

- On / Start / Down / Close
- Off / Stop / Up / Open
- Toggle
- Start / Stop
- Stop / Start
- Scene

Short press object - link KNX object for short press action.

Long press modes:

- No Action (disabled)
- On / Start / Down / Close
- Off / Stop / Up / Open
- Toggle
- Dimming up
- Dimming down

Long press object - link KNX object for long press action.

List of alert messages

## **26 Alerts**

Alerts tab displaying a list of alert messages defined with alert function inside scripts. The messages are stored in the main database.

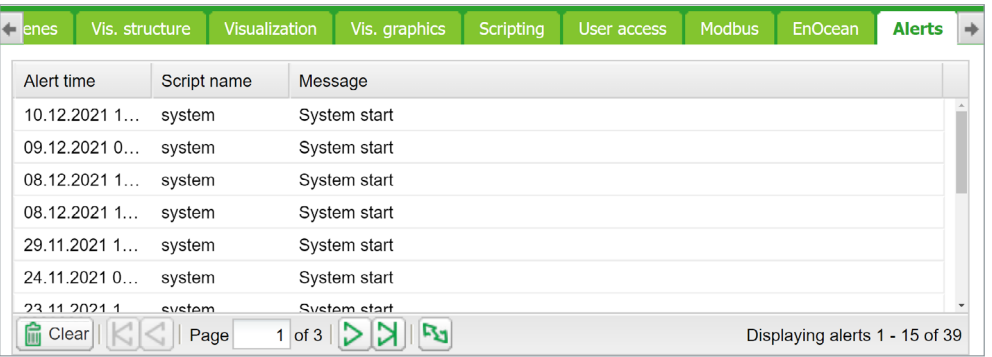

*alert(message, [var1, [var2, [var3]]])*

Stores the alert message and current system time in the main database.

```
Example:
temperature = 25.3 
if temperature > 24 then
-- resulting message: 'Temperature levels are too high: 25.3'
alert('Temperature level is too high: %.1f', temperature)
end
```
# **27 Logs**

Logs can be used for scripting code debugging. The log message´s appearance is defined by the log function.

| <b>Objects</b><br><b>Utilities</b>     | <b>Schedulers</b><br>Object logs | <b>Modbus</b><br><b>Visualization</b><br><b>EnOcean</b><br><b>Trend logs</b><br>Vis. graphics<br><b>Scripting</b><br>Vis. structure<br><b>User access</b> | <b>Alerts</b><br>About<br><b>Error log</b><br>Logs |
|----------------------------------------|----------------------------------|----------------------------------------------------------------------------------------------------|----------------------------------------------------|
| Log time                               | Script name                      | Message                                                                                                    |                                                    |
| 24.03.2015 08:39:01                    | OS time and date                 | * arg: 1 * table: [f2] * number: 20 [f1] * number: 10 * arg: 2 * number: 127 * arg: 3 * string: test                                                      |                                                    |
| 24.03.2015 08:38:02                    | OS time and date                 | " arg: 1 " table: [f2] " number: 20 [f1] " number: 10 " arg: 2 " number: 127 " arg: 3 " string: test                                                      |                                                    |
| 24.03.2015 08:37:02                    | OS time and date                 | * arg: 1 * table: [f2] * number: 20 [f1] * number: 10 * arg: 2 * number: 127 * arg: 3 * string: test                                                      |                                                    |
| 24.03.2015 08:36:02                    | OS time and date                 | * arg: 1 * table: [f2] * number: 20 [f1] * number: 10 * arg: 2 * number: 127 * arg: 3 * string: test                                                      |                                                    |
| 24.03.2015 08:35:02                    | OS time and date                 | * arg: 1 * table: [f2] * number: 20 [f1] * number: 10 * arg: 2 * number: 127 * arg: 3 * string: test                                                      |                                                    |
| 24.03.2015 08:34:02                    | OS time and date                 | * arg: 1 * table: [f2] * number: 20 [f1] * number: 10 * arg: 2 * number: 127 * arg: 3 * string: test                                                      |                                                    |
| 24.03.2015 08:33:02                    | OS time and date                 | * arg: 1 * table: [f2] * number: 20 [f1] * number: 10 * arg: 2 * number: 127 * arg: 3 * string: test                                                      |                                                    |
| 24.03.2015 08:32:02                    | OS time and date                 | * arg: 1 * table: [f2] * number: 20 [f1] * number: 10 * arg: 2 * number: 127 * arg: 3 * string: test                                                      |                                                    |
| 24.03.2015 08:31:02                    | OS time and date                 | * arg: 1 * table: [f2] * number: 20 [f1] * number: 10 * arg: 2 * number: 127 * arg: 3 * string: test                                                      |                                                    |
| 24.03.2015 08:30:02                    | OS time and date                 | * arg: 1 * table: [f2] * number: 20 [f1] * number: 10 * arg: 2 * number: 127 * arg: 3 * string: test                                                      |                                                    |
| 24.03.2015.08:29:01                    | OS time and date                 | * arg: 1 * table: [f2] * number: 20 [f1] * number: 10 * arg: 2 * number: 127 * arg: 3 * string: test                                                      | ٠                                                  |
| <b>B</b> Clear<br>(v) Show logs window | K <<br>Page                      | of 157 2 21 Pa                                                                                                    | Displaying logs 1 - 32 of 5000                     |

*log(var1, [var2, [var3, ...]])* Converts variables to human-readable form and stores them.

#### Example:

*-- log function accepts Lua nil, boolean, number and table (up to 5 nested levels) type variables*

 $a = \{ key1 = 'value1', key2 = 2 \}$  $b = 'test'$  $c = 123.45$ *-- logs all passed variables*  $log(a, b, c)$ 

# **28 Error log**

Error messages are displayed in the *Error log* tab.

Error log list

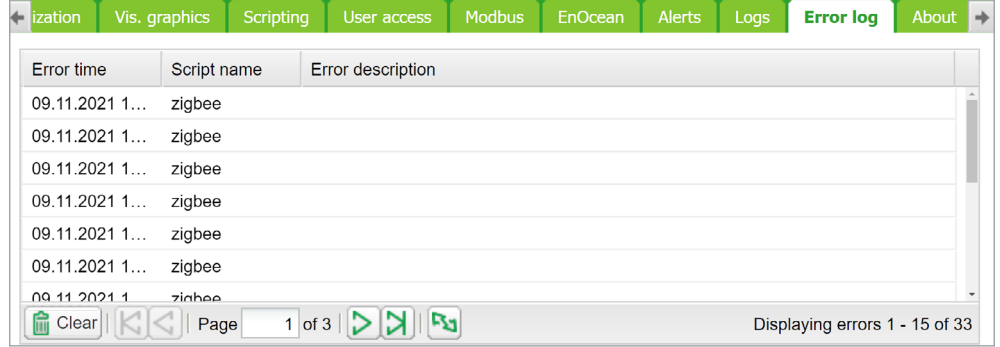

# **29 Web server software Nginx**

The new webserver Nginx is used for Wiser for KNX. It is improving performance with low memory demand.

More info at: <https://www.nginx.com>.

If you are using pre 1.2 versions of firmware, clearing of browser's cache is mandatory after the firmware upgrade.

You will also need to re-do your links and Tabs as Nginx has different links to pages:

Main page link old versions sample: http://your IP address/cgi-bin/scada-vis/index.cgi Main page link Nginx sample: http://your IP address/scada-vis

## **30 BACnet**

## **30.1 Characteristics**

BACnet is a communication protocol for Building Automation and Control Networks. It is an ASHRAE – American Society of Heating, Refrigerating and Air-Conditioning Engineers, ANSI – American National Standards Institute, and ISO – International Organization for Standardization protocol.

Wiser for KNX has been certified by BACnet Testing Laboratories (BTL) as BACnet Application Specific Controller (B – ASC).

BACnet is designed to allow communication of building automation and control systems for applications such as heating, ventilation, air conditioning control, lighting control, access control, fire detection systems, and their associated equipment. BACnet protocol provides exchange information for building automation devices, regardless of the particular building service they perform.

## **30.2 Wiser for KNX configuration**

Interconnection of Wiser for KNX and other BACnet devices is done over Ethernet physical layer. Wiser for KNX can act as the BACnet server only. It means that Wiser for KNX serves data that can be read by the BACnet client device and BACnet client device can write data to the server.

As Wiser for KNX is KNX based device the connection to the BACnet network comes from KNX group objects, which are exported to BACnet.

## **30.3 Object export**

All the KNX objects in Wiser for KNX object list (*Configurator* **→** *Objects*) have the parameter "Export". By selecting this "Export" checkbox the specific KNX object will be visible in BACnet as the BACnet object.

```
KNX objects
```
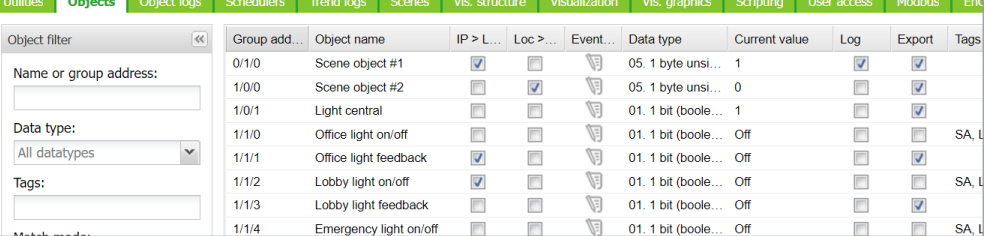

Binary objects will appear as binary values, numeric values will appear as analog values.

Other data types are not supported.

## **30.4 BACnet configuration**

BACnet configuration consists of setting BACnet server parameters in Wiser for KNX. The BMS - Building Management System discovers the exposed data.

BACnet settings

## **30.5 Configuration**

Wiser for KNX acts as a BACnet server which has to be configured under *Configurator* **→** *Utilities* **→** *System* **→** *Network* **→** *BACnet settings*

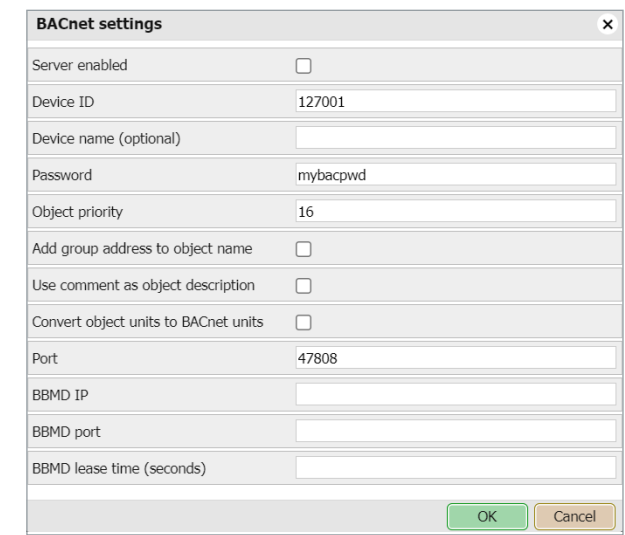

*Server enabled* – Enable/Disable BACnet server.

*Device ID* – BACnet device ID has to be unique on the BACnet network.

*Device name (optional)* – BACnet name is composed of controller's hostname\_Device ID by default. If Device name is filled, BACnet name equals Device name

#### *Password* – BACnet password.

*Objects priority* – Define to which priority array Wiser for KNX will write to. Wiser for KNX writes to Relinquish Default (RD) property by first reading (Upload from BMS) only – it takes the current value of the object. It is not possible to change the value of Relinquish Default property afterwards. If an object read from Wiser for KNX has a higher value than RD property, then it raises the Overwritten flag.

*Add group address to object name* – KNX address will be included in object's name.

*Use comment as object description* – Comment i.e. **ETS import** will be used as object's description.

*Add group address to object name* – Names of BACnet objects contain information about group address when this option is selected.

*Port* – BACnet port, default 47808. *BBMD IP* – BACnet router IP. *BBMD port* – BACnet router port *BBMD lease time (seconds)* – registration resend interval

## **30.6 BACnet objects**

List of BACnet objects with their parameters is available under: *Configurator* **→** *Utilities* **→** *System* **→** *Network* **→** *BACnet objects* BACnet objects can be downloaded to CSV files via the *Download CSV* button.

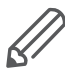

*Download CSV* button is hidden if the browser does not support this feature.

#### BACnet objects

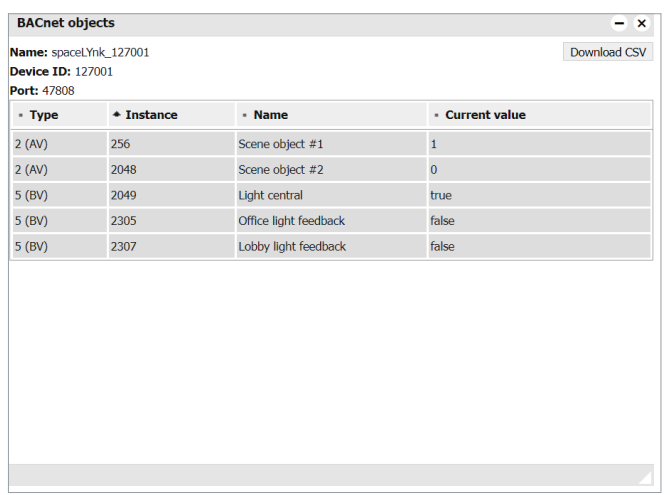

## **30.7 BACnet COV settings**

Objects exported to BACnet can be subscribed by the BACnet client using COV (Change of value) subscription.

All analog values, which are active for COV subscription are listed in: *Configurator* **→** *Utilities* **→** *System* **→** *Network* **→** *BACnet COV settings*

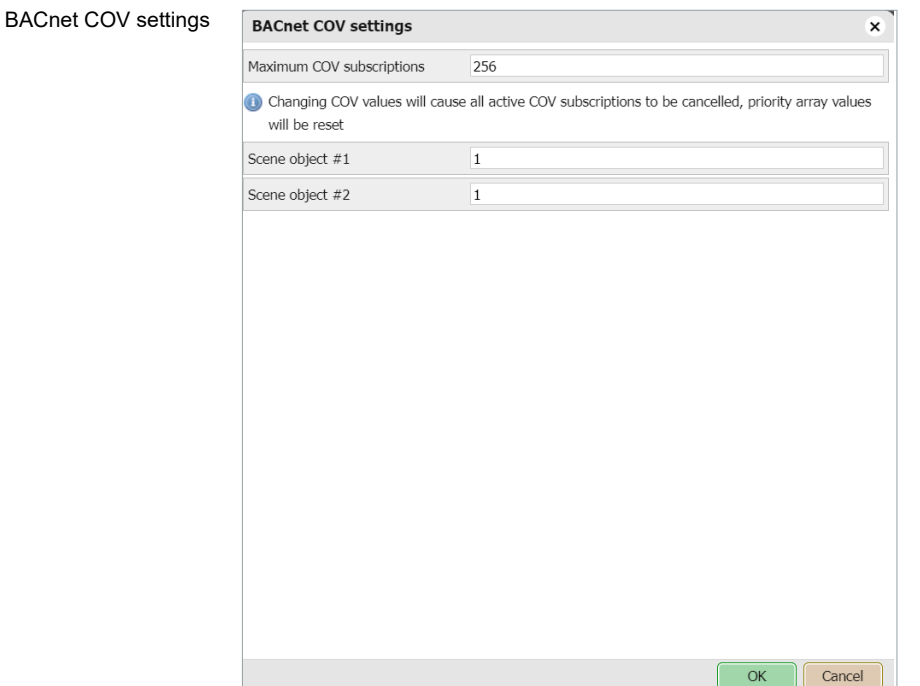

Each analog value active for the COV subscription has the parameter COV increment. This parameter defines the minimal change of value (delta), which implies a change of the value on the client side. The default value of COV is set to 1. It means, that until the value in Wiser for KNX is not changed by more than 1, the value is not changed on the client side.

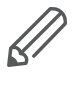

If COV increments parameters are changed in *Configurator* **→** *Utilities* **→** *System* **→** *Network* **→** *BACnet COV settings* and saved, all COV subscriptions are canceled. The COV subscription has to be restarted from the client side.

Changing COV increment values cause a reset of priority array values of all objects.

## **30.8 BACnet standardized device profile**

Wiser for KNX has been tested at the BACnet Testing Labs (BTL) and found to comply with all the necessary interoperability requirements. More details and results from BTL testing can be found here: https://www.bacnetinternational.org/

## **30.9 List all BACnet interoperability building blocks (BIBBs) supported**

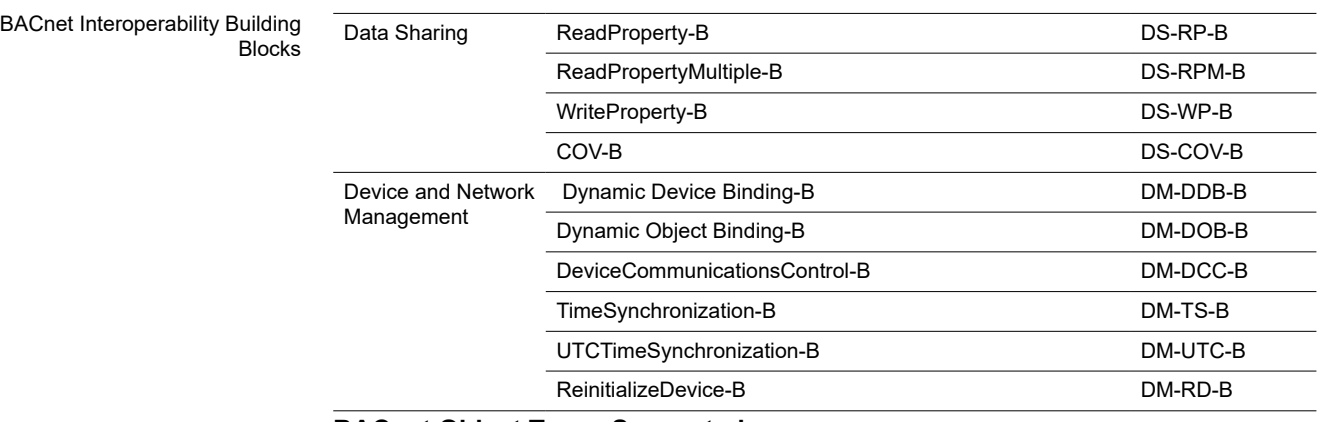

#### **BACnet Object Types Supported**

- Device
- Analog Value
- Binary Value

#### **Data Link Layer Options**

- Media: BACnet IP
- Option: Register as a Foreign Device

## **30.10 Building operation workstation**

Schneider Electric StruxureWare is a BACnet certified Building Management System.

Building Operation WorkStation is a software used to configure and commission the Enterprise Server and the Automation Server which can retrieve and send data to Wiser for KNX.
Building operation Workstation software

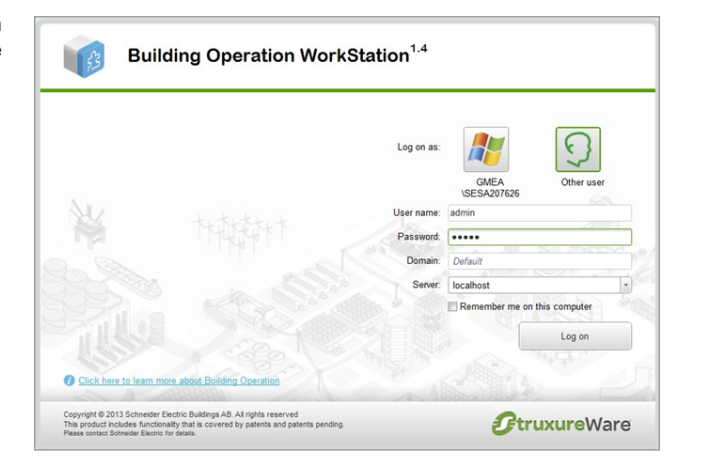

There is a dedicated document, which describes the interoperability between Wiser for KNX and Building Operation Workstation over BACnet. If you look for more details about this topic, please refer to the application note available at [www.se.com.](https://www.se.com/ww/en/download/)

# **31 RS-232 Serial line**

# **31.1 Characteristics**

The RS-232 serial interface communication standard has been in use for many years. It is one of the most widely used connections for serial data transmitting because it is simple and reliable.

The RS232 serial interface standard still retains its popularity and remains in widespread use. It is still found on some computers and many interfaces, often being used for applications ranging from data acquisition to supply a serial data communications facility in general computing environments.

The long-term and widespread use of the RS232 standard have meant that products are both cheap and freely available, and in these days of new higher speed standards, the reliable, robust RS232 standard still has much to offer. The interface is intended to operate over distances of up to 15 meters; it is based on one Master/ one Extension rule.

## **Application Example:**

- Connection to simple devices or other bus subsystems.
- Audio/video, IR system integration.

# **31.2 Configuration commands**

#### **Open connection:**

```
 require('serial')
```

```
 port = serial.open('/dev/RS232', {baudrate =
```
*9600})*

**Write to port:**

*port:write('test data')*

**Blocking read:**

```
-- script will block until 10 characters are read
data = port:read(10)
```
**Timeout read:**

```
-- script will wait for 10 characters for 20 seconds
data = port:read(10, 20)
```
**Close serial port:**

*port:close()*

RS-485 serial line is controlled in the same way using the same Configuration Commands as mentioned above. The only difference is in the serial.open command:

```
port = serial.open('/dev/RS485', {baudrate = 9600})
```
For more details about RS-232 communication please refer to the application note available at [www.se.com](https://www.se.com/ww/en/download/)*.*

# **32 USB 2.0**

#### **Characteristics**

- USB 2.0 provides a bandwidth of 480 Mbit/s, corresponding to an effective image data rate of 40 MB/s.
- Integrated voltage supply (5 VDC) for devices in the 4-pole cable. Devices complying with the USB specification may consume a total of 500 mA from the bus. Devices with a power of up to 2.5 W can therefore be supplied via the bus.
- The USB cable has to only be 4.5 m long at the maximum.
- Data transmission is possible in both directions

## Application Example:

• USB interface can be used for extending memory capacity via attaching a USB flash drive.

# **32.1 Configuration commands**

#### *io.readfile (file)*

Read the whole file at once. Returns file contents as a string on success or nil on error.

## *io.writefile (file, data)*

Writes given data to a file. Data can be either a value convertible to a string or a table of such values. When data is a table, then each table item is terminated by a new line character. Return Boolean as write result when a file can be open for writing or nil when the file cannot be accessed.

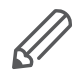

USB flash drive supports FAT, FAT32, and NTFS file system. Maximum size of Flash drive is 32GB.

## **Send and receive SMS messages via attaching USB GSM adapter**

- Use Huawei E173 modem.
- The modem has to be plugged into USB port of Wiser for KNX and it starts operating immediately.
- Specific functions should be added into the user script library with PIN code setting and telephone number white-list which will be able to receive and send SMS messages.

## **Command syntax**

To change object value using SMS or read the value of an object by SMS request, you have to send SMS in the format described below.

## **Write to bus:**

SMS command format: *W ALIAS VALUE*

## **Read from bus:**

## SMS command format: *R ALIAS*

On read request, the script will reply with an SMS message containing the current value of the selected object

## **ALIAS can be:**

Group address (e.g. 1/1/1)

Name (e.g. Obj1). If the name contains spaces, then it has to be escaped using double quotes (e.g. "Room Temperature")

Object data type and name have to be set in the *Configurator* **→** *Objects* tab. Otherwise; the script will not be able to read and write to the object.

Only ASCII symbols are accepted in the message.

For more details about sending SMS please refer to application note document *AN011\_Email SMS\_and\_ FTP\_ in\_ Wiser for KNX*

# **33 FB Editor**

FB (Function blocks) allow easy, PLC (Programmable logic controller) like approach to programming in accordance with IEC 61499 standard.

## **UX helpers**

UX helpers contain block, inputs, and outputs description. Helpers are transparent and can be folded. All helpers can be printed in print view.

Click on the question mark at the end of each line, a detailed description of the element appears.

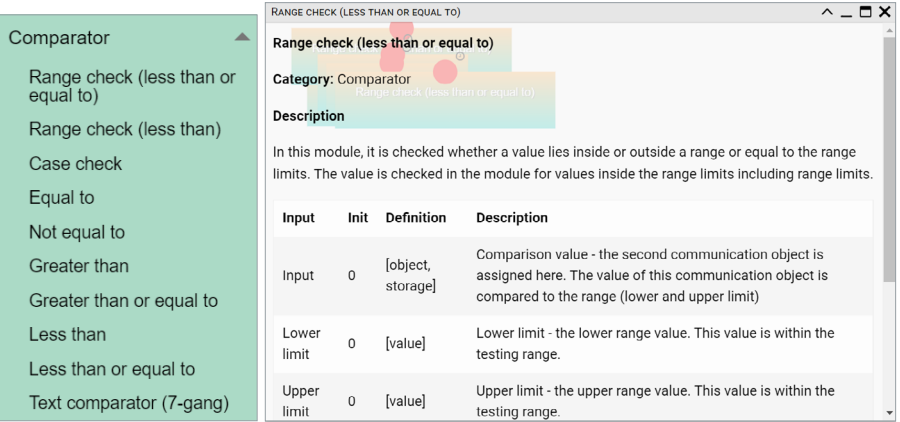

# **33.1 FB Editor basic control**

**Undo** – undo last change.

**Redo** – redo last change.

**Clear and New** – delete all function blocks in the diagram.

**Print** – print the current diagram.

**Zoom in** – enlarge the view.

**Zoom out** – reduce the view.

**Live monitoring** – live monitoring of values changes by sending values from block to contained group objects which will trigger block functions on outputs.

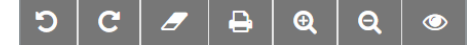

**Save as file** – save the current diagram as a file. **Load from file** – reload diagram from a file.

**Preview code** – a preview of LUA code

**Show and generate** – show and generate LUA code

Save as file Load from file Preview code Show and generate

**Search box** - will find function block containing typed letter.

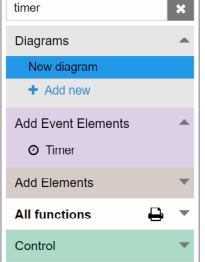

# **33.2 Adding new diagram**

A new diagram can be added by clicking *+ Add new* in the diagram tab.

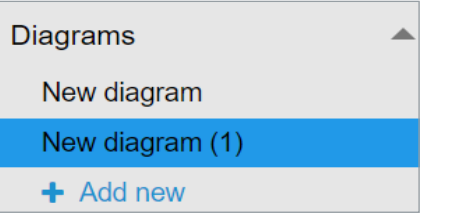

Diagram can be renamed by double click on the diagram name. The name of each diagram has to be unique.

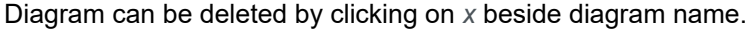

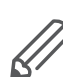

All unsaved changes will be lost when creating a new diagram.

# **Adding function block to the diagram**

Left-click on the selected function block to be added to the working space. When added, elements need to be assigned /set.

Clicking on elements will open *Properties* dialog window on the right side. Sample: Description of *Address* Function block changed from *Address* to selected object "0/1/0".

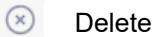

Delete FB  $\Box$  Duplicate FB  $\Box$  New FB properties

Complex function blocks properties window contains multiple parameters

Staircase lighting function

**Example:** Staircase lighting function without any assigned objects Objects connected to the function block have to be created first. **Event** – object triggered by event/timer.

## **Input**

Show – Show / hide input value/connection point in function block Object – selecting object / value / storage / string **Select object** – select concerned object

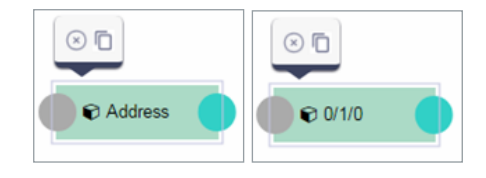

#### New object properties **New Object Properties**

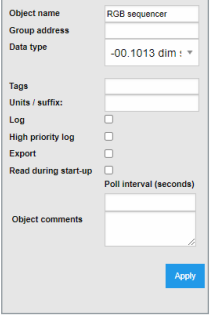

#### Function Properties

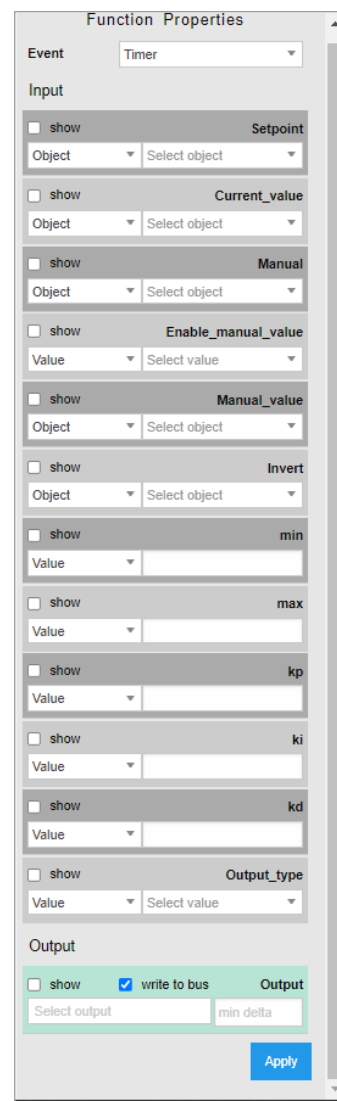

# **Output**

- **Show** Show / hide output value / connection point in function block.
- **Write to bus** value will be written to the bus when checked.
- Select **Output** selecting output.
- **Min delta** a minimal difference in value change.

**Example:** Staircase lighting function.

**Input** – staircase timer control.

**Duration** – duration of staircase time in sec.

**Enable trigger** – enable re-triggering of staircase timer.

**Flashing time** – warning flashing time of staircase timer before the end (inactive when empty).

**Lock** – enabling / disabling staircase timer.

**Output** – output of staircase timer.

**Flashing state** – warning flashing state object.

**Output no flash** – output of staircase timer without warning function.

Staircase lighting function block

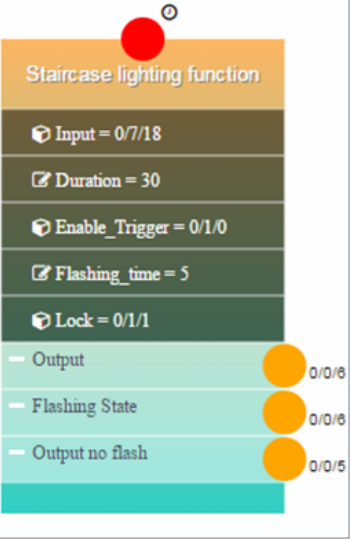

# **Connecting function blocks together**

Connection points colors explanation:

**Red circle** - to be connected with timer or event. When an event is selected at least one event element has to be linked. Block logic will run each time the event element will receive a telegram. To link event element select *Show* for all inputs triggering logic and link event element to them with corresponding group addresses.

**Grey circle** – not connected **Yellow circle/line** – represent events **Blue circle/line** – for non-event connection

After each change on the diagram *Show* and *Generate* buttons have to be pressed for changes to take an effect.

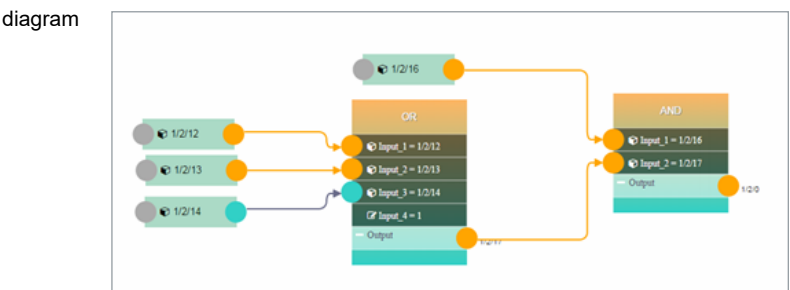

Function block diagram

# Preview of generated LUA code

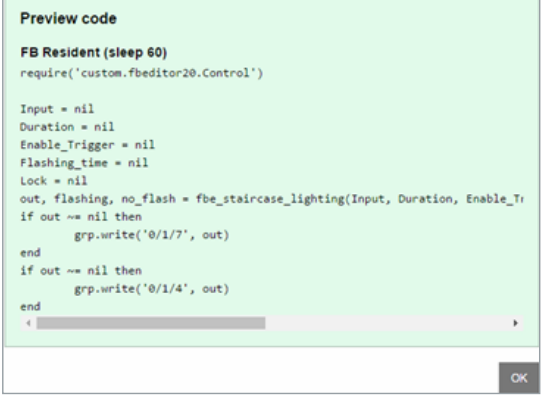

# **34 Application note documents**

A detailed description of selected topics with a focus on easy implementation can be found in application notes documents.

## **List of Application notes:**

- AN001 Wiser for KNX integration using BACnet
- AN003\_Modbus power meters and Wiser for KNX
- AN005 PIR trend and logs with Wiser for KNX
- AN006\_Advance techniques in visualization (Wiser for KNX)
- AN010\_RS232 control with Wiser for KNX
- AN011 Email, SMS and FTP in Wiser for KNX
- AN015 Wiser for KNX visualization shortcut on the desktop
- AN016 Wiser for KNX as a Modbus extension
- AN017\_Addressable limits of the Wiser for KNX controller
- AN018 Advanced project tutorial
- AN019 Exiway Power Control connected to SBO via Wiser for KNX
- AN023 Redundant operation mode of two Wisers for KNX
- AN025\_Advanced graphic's tutorial
- AN027 Creation of Modbus profile
- AN028\_Wiser for KNX upgrade procedure
- AN029\_Umotion client touch panels 10 and 15
- AN032\_Lighting solution for comfortable environment using Wiser for KNX
- AN033\_DMX control with Wiser for KNX
- AN034\_Lighting solution for comfortable environment using Wiser for KNX II
- AN037\_Modbus integration of room controllers SE8000 series
- AN041\_CoolMasterNet
- AN042 Optimalization of visualization in complex projects
- AN044\_Power\_dissipation of DIN rail KNX
- AN046 Programming in Lua with Wiser for KNX
- AN047 Corridor Linking using LUA scripts with Wiser for KNX
- AN048\_ Monthly Email Backup File of Wiser for KNX
- AN049 Exiway Smart Control and Wiser for KNX
- AN2\_001 How to flash microSD card in Wiser for KNX
- AN2\_003 Connectivity Ecosystem
- AN2\_005\_ Power Dissipation of KNX devices
- AN2\_100\_ RGBW-Dimming with KNX Multitouch Pro
- AN2 101 Authorize actions on KNX with RFID-Tags
- AN2 102 Revox Integration
- AN2 103 How to fix issue with Bootloader in Wiser for KNX / Wiser for KNX
- AN2 104 Alexa Voice control integration
- AN2 105 Touch 3
- AN106 Wiser for KNX How to change DNS settings for remote connectivitycontroller's DNS
- AN107 Wiser for KNX, SpaceLYnk- System Hardening Guideline
- AN108 Wiser for KNX Google Assistant integration
- AN109 Wiser for KNX KNX IoT 3rd Party API Guidelines

# **35 Open source license information**

This Schneider Electric product is provided with certain open source software components (OSS) developed by third parties. The OSS is licensed in accordance with the OSS license terms set below.

The following open-source software components are available under the terms of the GNU General Public License (https://www.gnu.org/licenses/gpl-3.0.html).

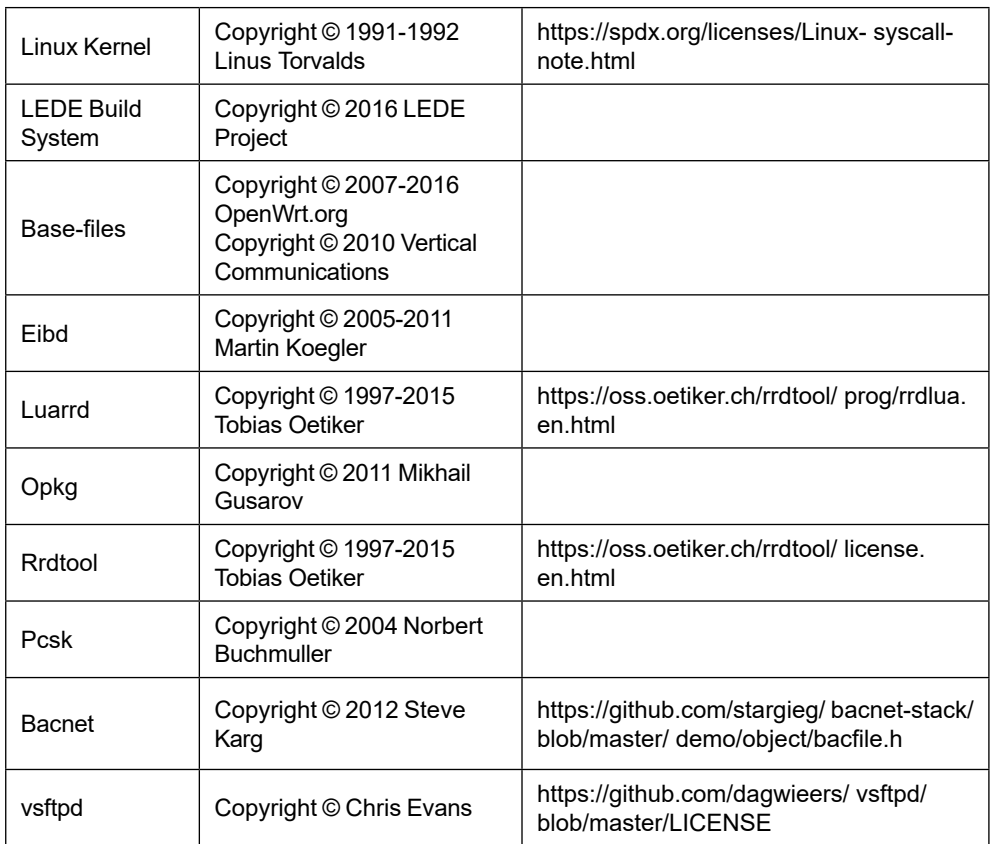

The following open-source software components are available under the terms of the GNU Lesser General Public License (https://www.gnu.org/licenses/lgpl-3.0.en. html).

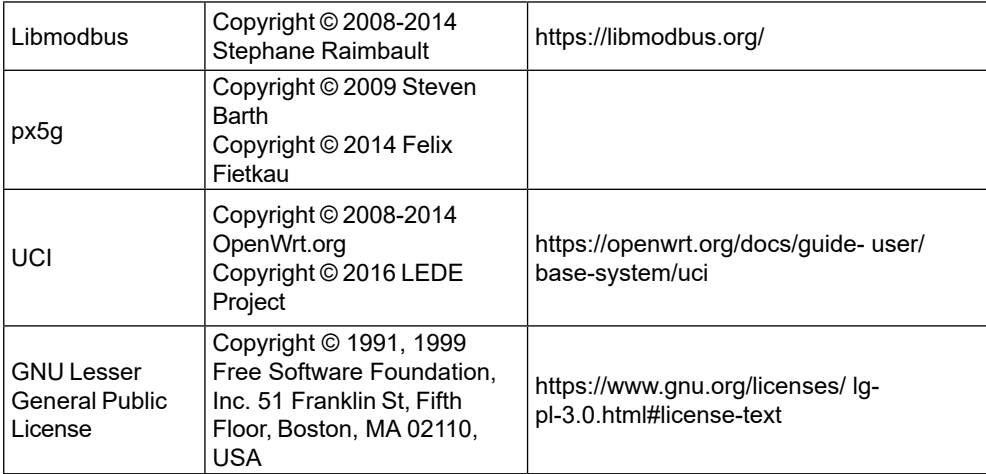

**Schneider Electric SA** 35 rue Joseph Monier 92500 Rueil Malmaison - France Phone: +33 (0) 1 41 29 70 00 Fax: +33 (0) 1 41 29 71 00

If you have technical questions, please contact the Customer Care Centre in your country. schneider-electric.com/contact

© 2021 Schneider Electric, all rights reserved